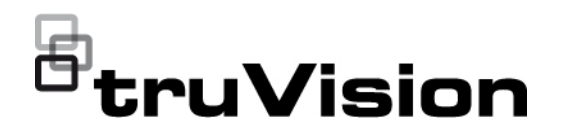

# Руководство по настройке 6 MP и 12 MP камер TruVision с обзором 360°

P/N 1073657-RU • REV B • ISS 08DEC22

**Авторские права** © 2022 Carrier. Все права защищены. Технические характеристики могут быть изменены без предварительного уведомления. Настоящий документ запрещено копировать полностью или частично либо иным образом воспроизводить без предварительного письменного согласия Carrier, кроме случаев, когда это прямо разрешено законом США и законодательством о международном авторском праве.

**Товарные знаки и патенты** Названия и логотипы TruVision являются товарными знаками компании Aritech, входящей в состав Carrier. Прочие торговые наименования, используемые в настоящем документе, могут являться товарными знаками или зарегистрированными товарными знаками производителей или поставщиков соответствующей продукции.

#### **Сертификация**

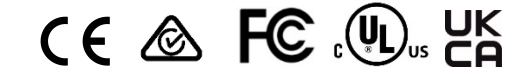

**Контактная информация** 

**Документация в отношении продукции** EMEA: https://firesecurityproducts.com Австралия / Новая Зеландия: https://firesecurityproducts.com.au/

Для получения электронной версии документации в отношении продукции перейдите по следующей ссылке. Руководства доступны на нескольких языках.

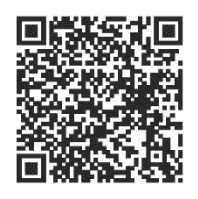

### **Содержание**

**Введение 3**

**Сетевой доступ 4** Проверка уровней безопасности веб-браузера 4 Активация камеры 5 Общие сведения о веб-браузере камеры 8 **Настройка камеры 12** Локальная настройка 12 Настройка 14 Определение системного времени 15 Определение параметров RS-485 17 Обслуживание 17 Настройка сетевых параметров 19 Параметры записи 27 Видеоизображение 30 OSD (Экранное меню) 35 Маски конфиденциальности 36 Наложение рисунка 37 Тревоги детектора движения 38 Взлом камеры 44 Тревожные входы и выходы 45 Особые сигналы тревоги 46 Обнаружение аудиоисключений 48 Обнаружение вторжения 50 Обнаружение пересечения линии 52 Обнаружение входа в область 54 Обнаружение выхода из области 56 Обнаружение оставленного предмета 57 Обнаружение удаленных объектов 59 Расписание записи 61 Параметры снимков 63 Форматирование устройств хранения данных 65 Настройка параметров сетевого хранилища 66 Подсчет людей 67 Тепловая карта 71 Анализ пересечений 73

**Приложение 76** Статистика подсчета людей 76 Статистика тепловой карты 78 Статистика анализа пересечений 80

**Управление камерой 82** Управление пользователями 82 RTSP-аутентификация 86 Фильтр по IP-адресу 86 Настройка службы безопасности 87 Восстановление настроек по умолчанию 88 Импорт/экспорт файла конфигурации 89 Обновление встроенного ПО 89 Перезагрузка камеры 91

**Работа с камерой 92** Вход в систему и выход из системы 92 Режим прямого просмотра 92 Воспроизведение записанного видео 92 Снимки 95 Поиск по журналу событий 96 Использование функций PTZ-управления 98

### **Введение**

Настоящий документ является руководством по настройке следующих моделей IP-камер TruVision.

- TVF-5201 (TruVision 6 MP купольная IP-камера, обзор 360°, для использования в помещении, объектив 1,29 мм)
- TVF-5202 (TruVision 12 MP купольная IP-камера, обзор 360°, для использования в помещении, объектив 1,29 мм)
- TVF-5203 (TruVision 6 MP купольная IP-камера, обзор 360°, для использования на улице, объектив 1,29 мм)
- TVF-5204 (TruVision 12 MP купольная IP-камера, обзор 360°, для использования на улице, объектив 1,29 мм)

## Сетевой доступ

В данном руководстве объясняется, как настроить камеру по сети с помощью веббраузера.

Настройку и управление IP-камерами TruVision можно осуществлять с помощью браузера Microsoft Internet Explorer (IE) и других браузеров. В описанных процедурах используется веб-браузер Microsoft Internet Explorer (IE).

### Проверка уровней безопасности веб-браузера

При использовании интерфейса веб-браузера можно установить элементы управления ActiveX для подключения и просмотра видео с помощью Internet Explorer (камера несовместима с Microsoft Edge). Однако нельзя загружать данные, например, видео или изображения, из-за повышенных мер безопасности. Следовательно, необходимо проверить уровень безопасности ПК, чтобы иметь возможность взаимодействовать с камерами через сеть и, при необходимости, изменить параметры настройки Active X.

#### Настройка элементов управления ActiveX для IE

Необходимо подтвердить параметры настройки ActiveX веб-браузера.

#### Изменение уровня безопасности веб-браузера.

- 1. В Internet Explorer выберите Internet Options (Свойства обозревателя) в меню Tools (Сервис).
- 2. На вкладке Security (Безопасность) выберите зону, которой требуется назначить веб-сайт в разделе Select a web content zone to specify its security settings (Выберите зону для настройки параметров безопасности).
- 3. Нажмите Custom Level (Пользовательская настройка).
- 4. Установите для параметров ActiveX controls and plug-ins (Элементы ActiveX и модули подключения), которые подписаны или помечены как безопасные, значение enable (включить). Установите для неподписанных параметров ActiveX controls and plug-ins (Элементы ActiveX и модули подключения) значение Prompt (Предлагать) или Disable (Отключить). Нажмите кнопку ОК.

— или —

В разделе Reset Custom Settings (Сброс особых параметров) щелкните уровень безопасности для всей зоны в поле «Сбросить...» и выберите значение Medium (Средний). Нажмите кнопку Reset (Сбросить).

Затем нажмите кнопку ОК на вкладке Безопасность окна Свойства обозревателя.

5. Нажмите кнопку Apply (Применить) на вкладке Безопасность окна Internet Options (Свойства обозревателя).

#### Пользователи Windows

В операционных системах с Internet Explorer повышены меры безопасности для защиты ПК от установки вредоносных программ.

Чтобы использовать все функциональные возможности интерфейса веб-браузера в Windows 7, 8 и 10, выполните следующие действия.

- Запустите интерфейс браузера на своей рабочей станции под учетной записью администратора;
- Добавьте IP-адрес камеры в список надежных узлов обозревателя.  $\bullet$

#### Добавление IP-адреса камеры в список надежных узлов Internet Explorer

- 1. Откройте Internet Explorer.
- 2. Щелкните Tools (Сервис), а затем Internet Options (Свойства обозревателя).
- 3. Перейдите на вкладку Security (Безопасность), а затем выберите значок trusted sites (надежные сайты).
- 4. Нажмите кнопку Sites (Узлы).
- 5. Снимите флажок «Require server verification (https :) for all sites in this zone» (Для всех сайтов этой зоны требуется проверка серверов (https:)).
- 6. Введите IP-адрес в поле «Add this Website to the zone» (Добавить узел в зону).
- 7. Нажмите Add (Добавить), а затем Close (Закрыть).
- 8. В диалоговом окне Internet Options (Свойства браузера) нажмите кнопку ОК.
- 9. Подключитесь к камере, чтобы использовать все функциональные возможности браузера.

#### Активация камеры

При первом запуске камеры появится окно Активация. Необходимо задать надежный пароль администратора, прежде чем можно будет получить доступ к камере. Пароль по умолчанию не предусмотрен.

Пароль можно активировать через веб-браузер и через TruVision Device Manager.

Предупреждение: При работе камеры с обзором 360° поверхность корпуса будет горячая на ощупь. Накопление тепла происходит из-за вычислительной мощности, необходимой для работы камеры.

#### Активация через веб-браузер

- 1. Включите камеру и подсоедините ее к сети.
- 2. Введите IP-адрес в адресную строку веб-браузера и щелкните Enter (Вход) для входа в интерфейс активации.

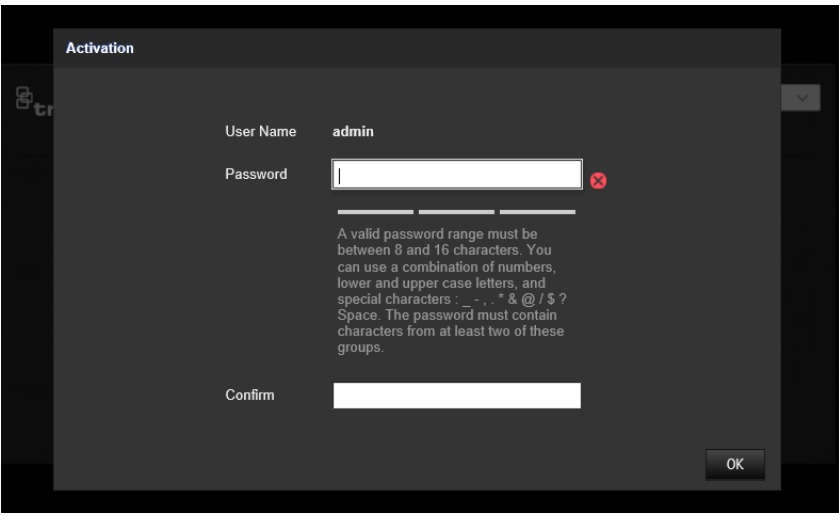

#### **Примечание.**

- $\cdot$  IP-адрес камеры по умолчанию 192.168.1.70.
- Для включения на камере DHCP по умолчанию необходимо активировать камеру, используя TruVision Device Manager. См. раздел «Активация с помощью TruVision Device Manager».
- 3. Введите пароль в поле «Пароль».

**Примечание.** Допустимое число символов в пароле - от 8 до 16. Разрешается использование комбинации цифр, букв нижнего и верхнего регистра и специальных символов:  $-$ ,  $*$  &  $\omega/$  \$? и пробел. Пароль должен содержать символы как минимум из двух указанных категорий. Рекомендуем также регулярно сбрасывать пароль. При использовании систем высокого уровня безопасности особо рекомендуется сбрасывать пароль ежемесячно или еженедельно для более высокой степени защиты.

- 4. Подтвердите пароль.
- 5. Нажмите **ОК**, чтобы сохранить пароль и войти в интерфейс прямого просмотра.

#### **Активация с помощью** *TruVision Device Manager*

- 1. Запустите *TruVision Device Manager* для поиска онлайн устройств.
- 2. Проверьте статус устройства в списке устройств и выберите неактивное.

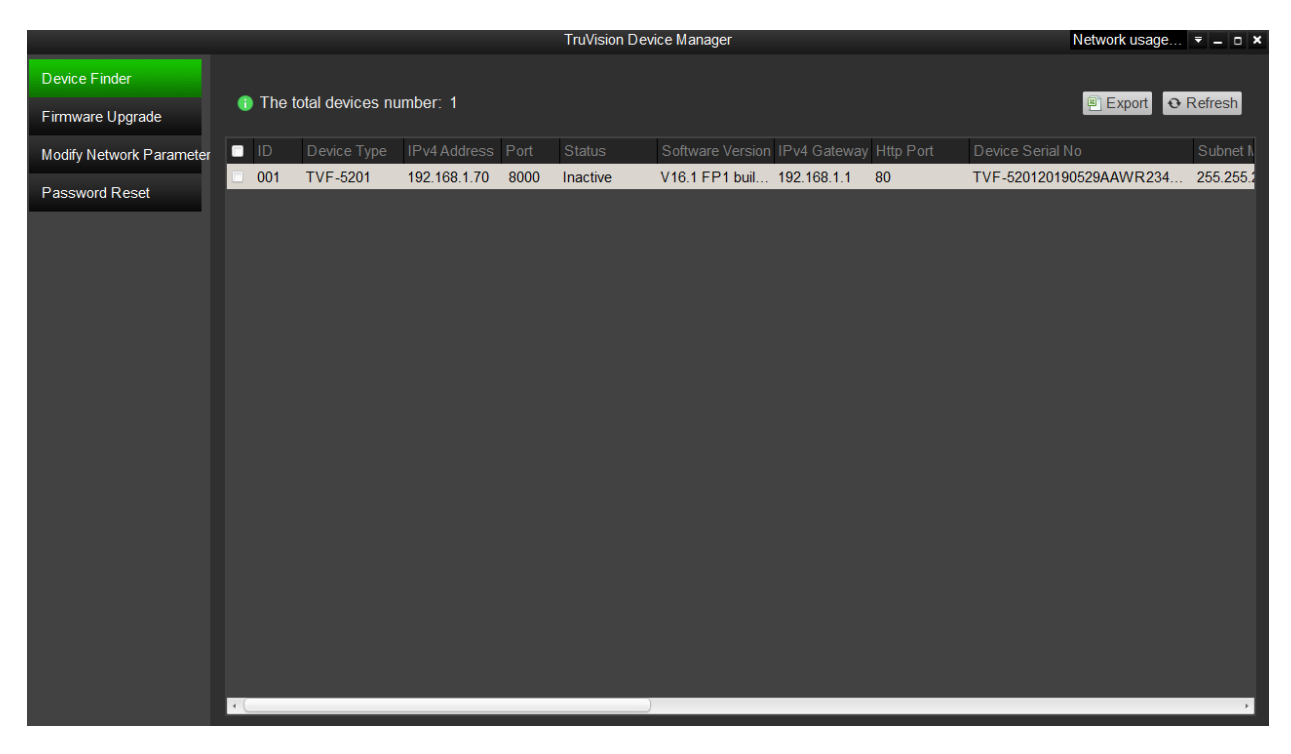

3. Введите пароль в поле «Пароль» и подтвердите его.

Примечание. Допустимое число символов в пароле - от 8 до 16. Разрешается использование комбинации цифр, букв нижнего и верхнего регистра и специальных символов:  $-$ ,  $*$  &  $\omega/$  \$? и пробел. Пароль должен содержать символы как минимум из двух указанных категорий. Рекомендуем также регулярно сбрасывать пароль. При использовании систем высокого уровня безопасности особо рекомендуется сбрасывать пароль ежемесячно или еженедельно для более высокой степени защиты.

4. Нажмите ОК для сохранения пароля.

Появляется всплывающее окно для подтверждения активации. Если появляется ошибка активации, подтвердите пароль в соответствии с требованиями и повторите попытку.

5. Измените IP-адрес устройства на адрес подсети вашего компьютера, изменив IP-адрес вручную или установив галочку в окне «Включить DHCP».

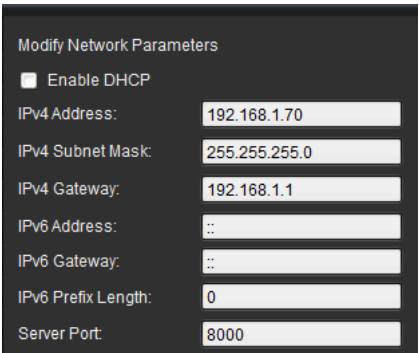

6. Введите пароль и нажмите кнопку Save (Сохранить) для активации внесенных в IP-адрес изменений.

### **Общие сведения о веб-браузере камеры**

Веб-браузер камеры позволяет просматривать, записывать и воспроизводить видео, а также управлять камерой с любого ПК с доступом к той же сети, что и камера. Удобные элементы управления браузера предоставляют быстрый доступ ко всем функциям камеры.

Если к сети подключено несколько камер, откройте отдельное окно веб-браузера для каждой камеры.

**Примечание.** Для точного анализа при настройке камеры необходимо выбрать *Монтаж на потолок*. См. раздел «Управление отображением» на стр. 9. Если не выбрано *Монтаж на потолок*, вкладка *Приложение* не будет видима во время установки.

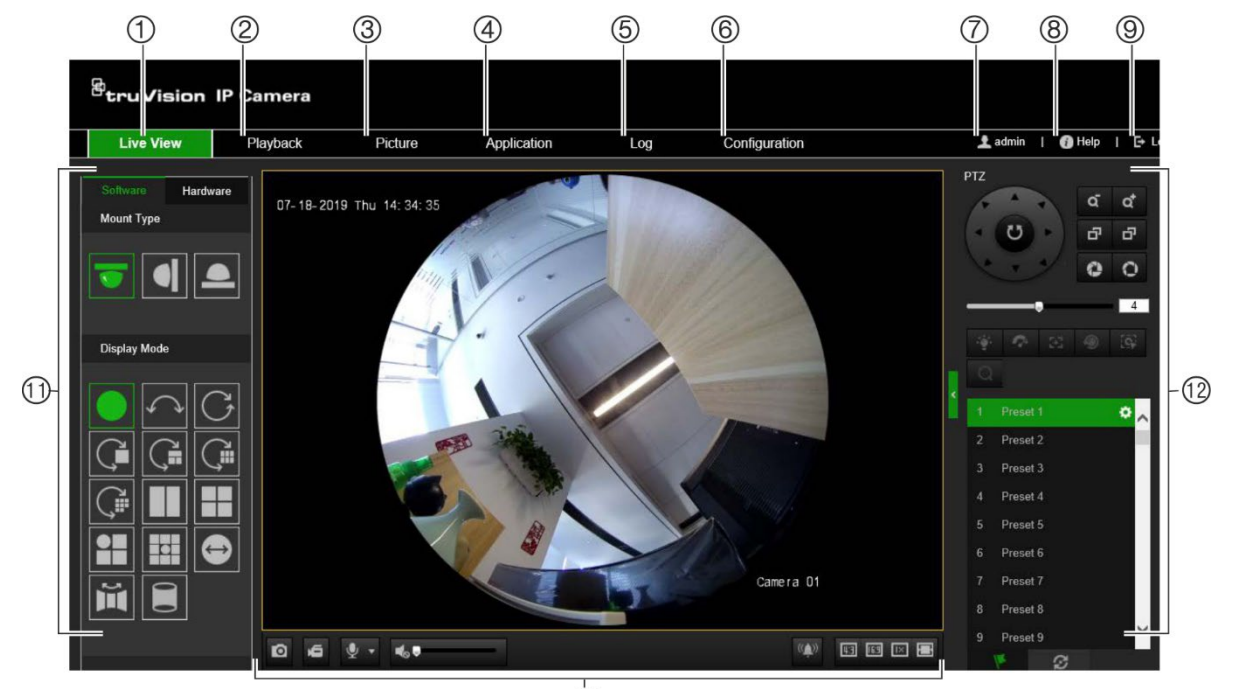

**Рис. 1: Интерфейс браузера (режим просмотра в реальном времени)**

 $\overline{0}$ 

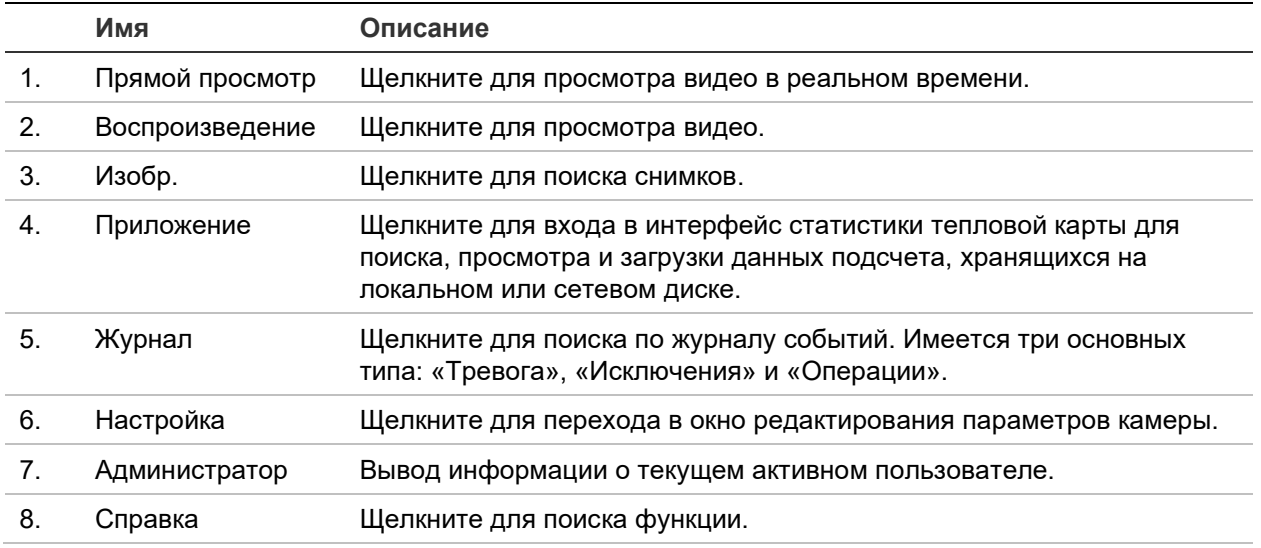

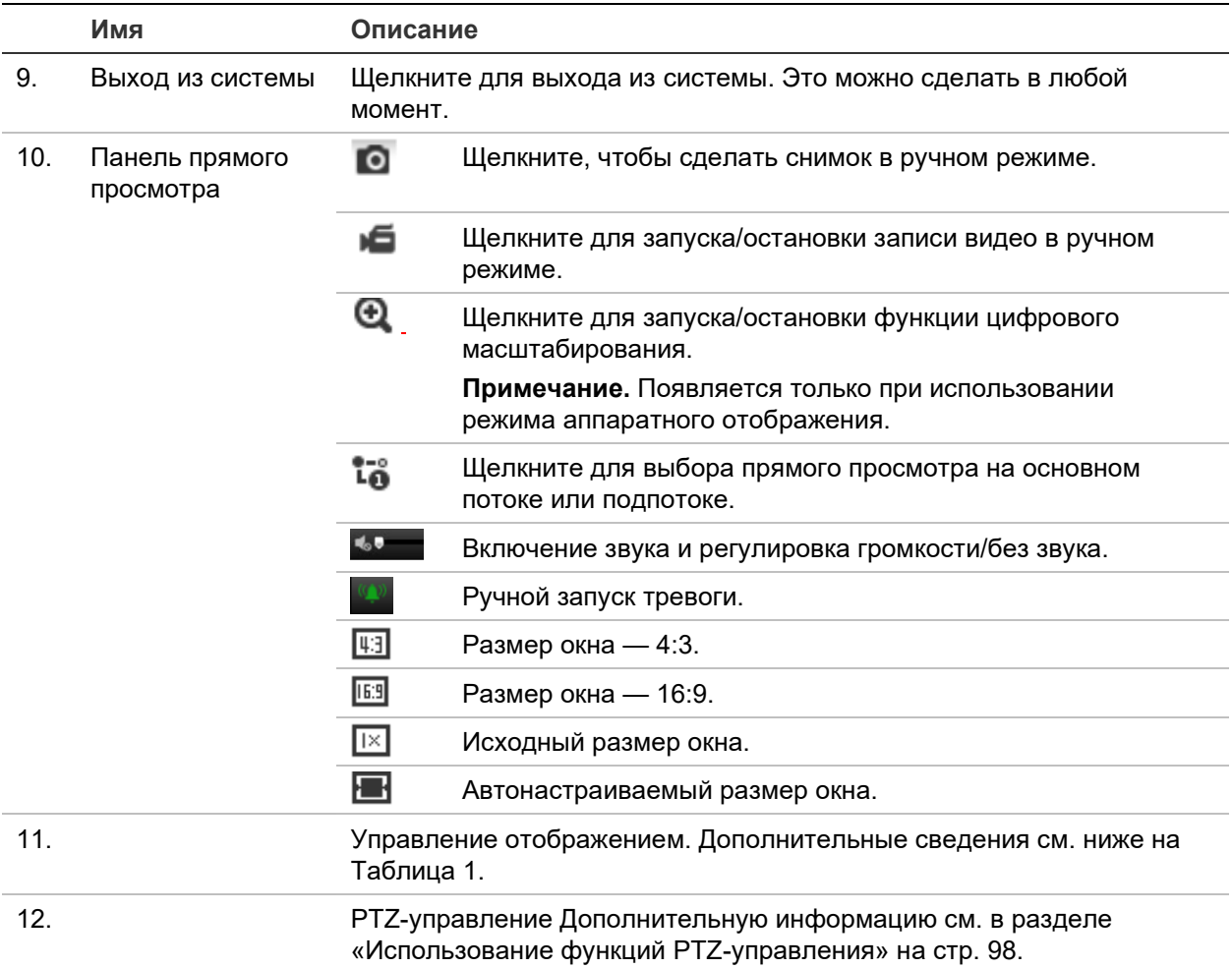

#### **Управление отображением**

Для шаблона окна прямого просмотра можно выбрать режим отображения. В таблице ниже приводится описание каждого режима отображения.

**Обзор на 360°:** В режиме *Обзор 360°* отображается весь широкоугольный просмотр камеры с обзором 360°.

**Панорамный вид:** В режиме *Панорамный вид* круглое изображение 360° преобразуется в прямоугольное изображение 180°.

**PTZ-просмотр:** *PTZ-просмотр* — это приближенный просмотр определенной области обзора на 360° или панорамного вида.

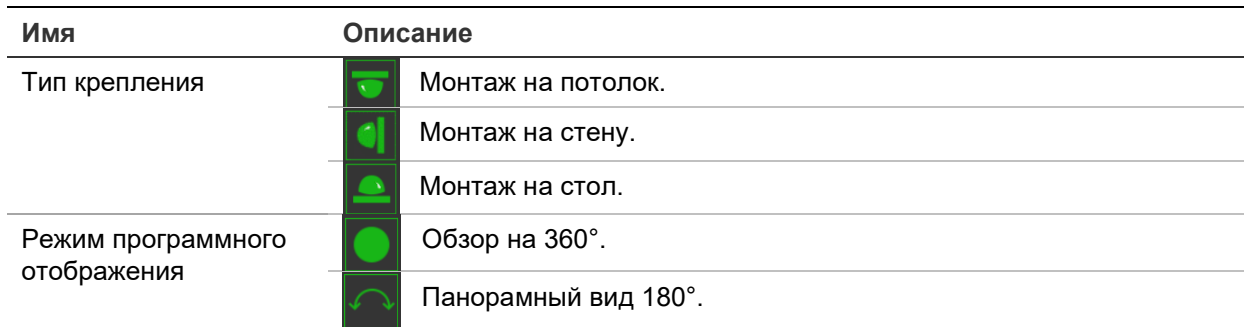

**Таблица 1: Описание панели управления отображения**

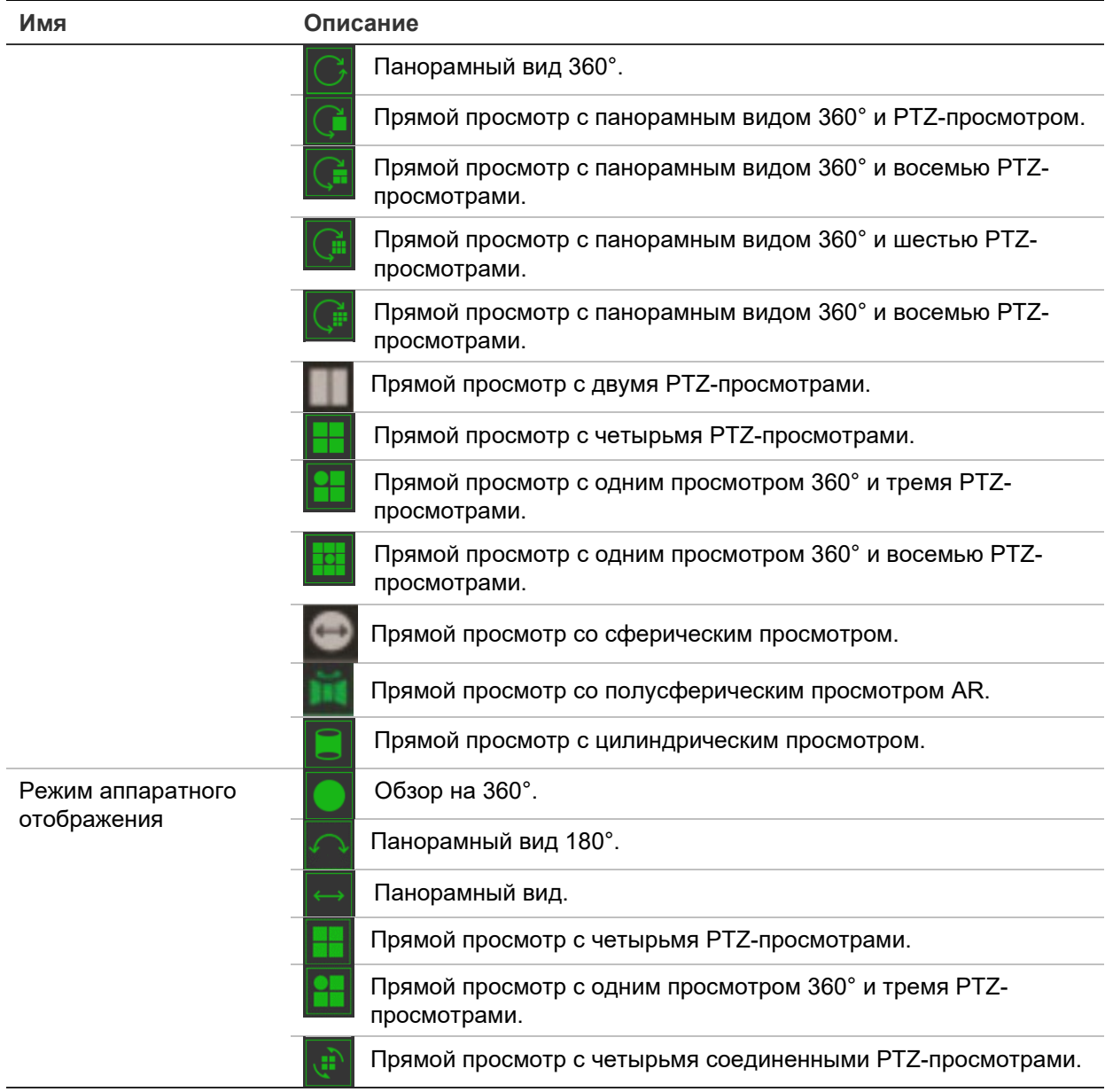

**Программное отображение** в режиме отображения значит, что полученное видео прямого просмотра декодируется при помощи ЦП вашего ПК, на котором запущен веб-браузер. Качество прямого просмотра зависит от возможностей декодирования вашего ПК. **Аппаратное отображение** значит, что полученное видео прямого просмотра декодируется самой камерой.

**Примечание.** При выбранном типе монтажа **На столе** и режиме аппаратного отображения **Прямой с четырьмя PTZ-просмотрами** или **Прямой с одним просмотром 360° и трем PTZ-просмотрами** функция панорамирования противоположна ожидаемому. При перемещении панорамы налево реальное направление — направо. При перемещении панорамы направо реальное направление — налево.

Некоторые примеры разных программных режимов отображения:

Панорамный вид 180° Панорамный вид 360°

![](_page_12_Picture_0.jpeg)

Прямой просмотр с одним просмотром 360° и восемью PTZ-просмотрами

![](_page_12_Picture_2.jpeg)

Прямой просмотр со полусферическим просмотром AR

![](_page_12_Picture_4.jpeg)

Прямой просмотр с цилиндрическим просмотром

![](_page_12_Picture_6.jpeg)

Прямой просмотр с одним просмотром 360° и тремя PTZ-просмотрами

![](_page_12_Picture_8.jpeg)

![](_page_12_Picture_9.jpeg)

### **Настройка камеры**

В данной главе объясняется, как настроить камеры с помощью веб-браузера.

Сразу после установки камеры при помощи веб-браузера следует выполнить настройку параметров камеры. Для настройки камер через Интернет требуются права администратора.

Веб-браузер камеры позволяет настраивать камеру дистанционно при помощи ПК. Параметры веб-браузера могут отличаться в зависимости от модели камеры.

В панели конфигурации присутствует два основных раздела:

- Локальная настройка
- Настройка

#### **Локальная настройка**

Локальное меню используется для настройки типа протокола, просмотра в режиме реального времени и путей локального хранения файлов. Для отображения окна локальных настроек в панели конфигурации нажмите **Локальная настройка**. Описания различных параметров меню приведены ниже — Рис. 2.

**Рис. 2: Окно «Локальные настройки»**

![](_page_13_Figure_10.jpeg)

![](_page_14_Picture_191.jpeg)

### **Настройка**

Окно **Настройка** позволяет настраивать систему камеры, сеть, видео и аудио, сигналы тревоги, пользователей, операции и другие параметры, например, обновление встроенного программного обеспечения. Описания доступных каталогов настройки см. на Рис. 3 на стр. 14.

![](_page_15_Picture_108.jpeg)

**Рис. 3: Окно «Настройка» (выбрано окно «Сведения об устройстве»)**

![](_page_15_Picture_109.jpeg)

![](_page_16_Picture_130.jpeg)

#### **Определение системного времени**

Протокол NTP (Протокол сетевого времени) предназначен для синхронизации часов сетевых устройств, таких как IP-камеры и компьютеры. Подключение сетевых устройств к серверу времени по протоколу NTP обеспечивает синхронизацию времени на этих устройствах.

#### **Для установки системного времени и даты:**

1. Щелкните **Configuration (Настройка)** > **System (Система)** > **Time Settings (Настройка времени)**.

![](_page_17_Picture_130.jpeg)

- 2. В раскрывающемся меню **Time Zone (Часовой пояс)** выберите ближайший к местоположению камеры часовой пояс.
- 3. В меню **Time Sync (Синхронизация времени)** выберите один из следующих пунктов для установки времени и даты.

Синхронизация с сервером NTP: Выберите **NTP** и введите адрес сервера NTP. Интервал времени можно устанавливать в диапазоне от 1 до 10080 минут.

— или $-$ 

Установить вручную: Включите функцию **Manual Time Sync (Синхронизация**  времени вручную) и нажмите **, чтобы установить системное время с** помощью всплывающего календаря.

**Примечание.** Также можно установить флажок **Sync with computer time (Синхронизировать с временем компьютера)**, чтобы синхронизировать время камеры с временем компьютера.

- 4. Выберите **Enable DST (Включить DST)**, чтобы включить функцию перехода на летнее время, и установите даты начала и завершения периода перехода на летнее время.
- 5. Нажмите **Save** (Сохранить), чтобы сохранить изменения.

### Определение параметров RS-485

Последовательный порт RS-485 используется для управления дополнительными устройствами, поддерживающими протокол 485 (Pelco D или Pelco P), такими как устройства РТZ, осветительные устройства или другие устройства. Вы также можете подключить его к аналоговой PTZ-камере, используя камеру с обзором 360 ° для управления движением РТZ.

Перед подключением камеры к любым устройствам необходимо настроить эти параметры.

#### Настройка параметров RS-485:

1. Нажмите Configuration (Настройка) > System (Система) > RS-485.

![](_page_18_Picture_58.jpeg)

2. Выберите параметры порта RS-485.

Примечание. Параметры скорости передачи, протокол РТZ и адрес РТZ должны точно совпадать с настройками РТZ-камеры.

3. Нажмите Save (Сохранить), чтобы сохранить изменения.

#### Обслуживание

Интерфейс обновления и обслуживания позволяет производить операции, включающие перезагрузку, частичное восстановление, восстановление до значений по умолчанию, экспорт/импорт файлов настройки и обновление устройства.

#### Рис. 4. Окно «Обслуживание»

![](_page_19_Picture_11.jpeg)

![](_page_19_Picture_12.jpeg)

### **Настройка сетевых параметров**

Для доступа к камере по сети требуется установить определенные сетевые настройки. Чтобы задать параметры сети, используйте папку «Сеть». Дополнительные сведения см. ниже на Рис. 5.

**Рис. 5: Окно «Сеть » (показано окно TCP/IP)**

![](_page_20_Picture_108.jpeg)

**Вкладки меню Описание** 1. TCP/IP **Тип сетевой карты:** Введите тип NIC. По умолчанию выбрано «Авто». Другие параметры: 10M Half-Dup, 10M Full-Dup, 100M Half-Dup и 100M Full-Dup. **DHCP:** Включите, чтобы автоматически получить IP-адрес и другие сетевые настройки с этого сервера. **Адрес IPv4:** Ввод IPv4-адреса камеры. **Маска подсети IPv4:** Ввод IPv4-маски подсети. **Шлюз IPv4 по умолчанию:** Ввод IP-адреса IPv4-шлюза. **Режим IPv6:** Выбор режима IPv6: «Вручную», «DHCP» или «Router Advertisement».

![](_page_21_Picture_7.jpeg)

![](_page_22_Picture_265.jpeg)

#### **Для установки параметров TCP/IP:**

- 1. На панели инструментов нажмите **Configuration (Настройка)** > **Network (Сеть)** > **TCP/IP**.
- 2. Настройте параметры сетевого адаптера, включая тип сетевого адаптера, настройки IPv4, настройки IPv6, настройки максимального размера передаваемого блока данных и адреса многоадресной рассылки.
- 3. Если доступен сервер DHCP, выберите **DHCP**.
- 4. Если для некоторых приложений (например, для отправки почты) требуются настройки сервера DNS, необходимо настроить **Preferred DNS Server or Alternate DNS Server (Предпочитаемый или альтернативный сервер DNS)**.
- 5. Нажмите **Save (Сохранить)**, чтобы сохранить изменения.

#### **Для установки параметров DDNS:**

- 1. На панели инструментов нажмите **Configuration (Настройка)** > **Network (Сеть)** > **DDNS**.
- 2. Выберите **Enable DDNS (Включить DDNS)**, чтобы включить эту функцию.
- 3. Выберите пункт DDNS Type (Тип DDNS). Доступно три варианта: DynDNS, ezDDNS и NO-IP
	- **DynDNS:** Введите адрес DNSS-сервера, members.ddns.org, используемый для уведомления DDNS об изменениях вашего IP-адреса, имя хоста для камеры, номер порта (443 (HTTPS)), а также имя пользователя и пароль, используемые для входа в учетную запись DDNS. Имя домена, отображаемое под заголовком Host Name (Имя домена), это имя, созданное на веб-сайте DynDNS.
	- ezDDNS: Введите имя узла. Имя будет автоматически зарегистрировано через Интернет. Вы можете назначить имя хоста для камеры. Убедитесь. что ввели действительный DNS-сервер в сетевых настройках и перенаправили в маршрутизаторе необходимые порты (HTTP, порт сервера. RSTP-порт).
	- NO-IP: Введите адрес NO-IP, имя хоста для камеры, номер порта, имя пользователя и пароль.
- 4. Нажмите Save (Сохранить), чтобы сохранить изменения.

#### Для установки параметров РРРоЕ:

- 1. На панели меню нажмите Configuration (Конфигурация) > Network (Сеть) > PPP<sub>o</sub>E
- 2. Выберите Enable PPPoE (Включить PPPoE), чтобы включить эту функцию.
- 3. Введите имя пользователя, пароль и подтвердите пароль для PPPoE-доступа.
- 4. Нажмите Save (Сохранить), чтобы сохранить изменения.

#### Для установки параметров порта:

- 1. На панели инструментов нажмите Configuration (Настройка) > Network  $(CeT<sub>b</sub>)$  > Port (Порт).
- 2. Настройте порты HTTP, RTSP и HTTPS, а также порт сервера камеры.

Порт НТТР: Номер порта по умолчанию - 80; его можно изменить на любой другой свободный номер.

Порт RTSP: По умолчанию номер порта — 554. Его можно изменить на любой другой свободный номер в диапазоне от 1 до 65535.

Порт HTTPS: По умолчанию номер порта – 443. Его можно изменить на любой другой свободный номер.

Порт сервера: По умолчанию номер порта сервера — 8000. Его можно изменить на любой другой свободный номер в диапазоне от 2000 до 65535.

- 3. Введите IP-адрес и порт, если нужно выгружать информацию о сигналах тревоги на удаленный хост сигналов тревоги. Также поставьте флажок для параметра Notify Alarm Recipient (Уведомить получателя сигнала тревоги) в параметре связи на каждой странице события.
- 4. Нажмите Save (Сохранить), чтобы сохранить изменения.

#### **Для установки параметров трансляции сетевых адресов (NAT):**

- 1. Нажмите **Configuration (Конфигурация)** > **Network (Сеть)** > **NAT**.
- 2. Установите флажок **Рыбий глаз**.
- 3. Выберите **Port Mapping Mode (Режим сопоставления портов)**: «Автоматически» или «Вручную». При выборе ручного режима можно назначить внешний порт по своему усмотрению.
- 4. Нажмите **Save (Сохранить)**, чтобы сохранить изменения.

#### **Для установки параметров SNMP:**

- 1. На панели меню нажмите **Configuration (Конфигурация)** > **Network (Сеть)** > **PPPoE**.
- 2. Выберите соответствующую версию SNMP: v1 или v2c.
- 3. Настройте параметры SNMP. Конфигурация программного обеспечения SNMP должна совпадать с устанавливаемыми здесь параметрами.
- 4. Нажмите **Save (Сохранить)**, чтобы сохранить изменения.

**Примечание.** Перед настройкой SNMP загрузите программное обеспечение SNMP и настройте для получения сведений о камере через порт SNMP. После установки адреса прерываний камера может посылать сообщения о событиях тревоги и исключениях в центр наблюдения. Выбираемая версия SNMP должна совпадать с версией программного обеспечения SNMP.

#### **Для установки параметров FTP:**

- 1. На панели меню нажмите **Configuration (Конфигурация)** > **Network (Сеть)** > **FTP**.
- 2. Настройте параметры FTP, включая адрес сервера, порт, имя пользователя, пароль, каталог и тип загрузки.

**Анонимный доступ:** При установке данного флажка будет разрешен анонимный доступ к FTP-серверу.

**Каталог:** В поле «Структура каталога» для выбора доступны корневой каталог, главный каталог и подкаталог. Если выбран главный каталог, в качестве имени каталога можно использовать имя устройства, номер устройства или IP-адрес устройства; если выбрана вкладка, в качестве имени каталога можно использовать имя камеры или номер камеры.

**Загрузка изображения:** Для включения выгрузки снимков на FTP-сервер.

3. Нажмите **Save** (Сохранить), чтобы сохранить изменения.

#### **Настройка параметров электронной почты:**

1. В меню **Configuration (Настройка)** > **Network (Сеть)** щелкните вкладку **Email (Эл. почта)**, чтобы открыть соответствующее окно.

![](_page_25_Picture_145.jpeg)

2. Задайте следующие настройки.

**Отправ:** Имя отправителя электронной почты.

**Адрес отправителя:** Адрес электронной почты отправителя.

**SMTP-сервер:** SMTP-сервер, IP-адрес или имя узла.

**Порт SMTP:** Порт SMTP. Значение по умолчанию — 25.

**Шифрование электронной почты:** Шифрование с помощью SSL, TLS. Значение по умолчанию — «НЕТ».

**Вложенный снимок:** Выберите флажок **Attached Snapshot (Вложенный снимок)**, если требуется отправлять электронные сообщения с вложенными снимками сигналов тревоги.

**Интервал:** это время между двумя действиями по отправке вложенных изображений.

**Авторизация:** Если на сервере электронной почты требуется проверка подлинности, установите этот флажок, чтобы использовать проверку подлинности при входе на сервер. Введите имя пользователя и пароль для входа в систему.

**Имя пользователя:** Имя пользователя для входа на сервер, куда загружаются изображения.

**Пароль:** Введите пароль.

**Подтверждение:** Подтвердите пароль.

**Получатель 1:** Имя первого пользователя, которому отправляется уведомление.

**Адрес получателя 1:** Адрес электронной почты пользователя, на который отправляется уведомление.

**Получатель 2:** Имя второго пользователя, которому отправляется уведомление.

**Адрес получателя 2:** Адрес электронной почты пользователя, на который отправляется уведомление.

**Получатель 3:** Имя второго пользователя, которому отправляется уведомление.

**Адрес получателя 3:** Адрес электронной почты пользователя, на который отправляется уведомление.

- 3. Нажмите **Test (Тест)**, чтобы протестировать настроенные параметры электронной почты.
- 4. Нажмите **Save (Сохранить)**, чтобы сохранить изменения.

#### **Настройка параметров HTTPS:**

1. На панели **Network (Сеть)** щелкните вкладку HTTPS, чтобы открыть соответствующее окно.

![](_page_26_Picture_142.jpeg)

#### 2. **Создание самозаверяющего сертификата**:

Нажмите кнопку **Create (Создать)** рядом с Create Self-signed Certificate (Создать самоподписанный сертификат). Укажите страну, имя узла/IP-адрес, срок действия и другую требуемую информацию.

![](_page_27_Picture_63.jpeg)

Нажмите ОК для сохранения настроек.

— ипи $-$ 

#### Создание запроса на сертификат

Нажмите кнопку Create (Создать) рядом с Create Certificate Request. (Создать запрос на сертификат). Укажите страну, имя узла/IP-адрес и другую требуемую информацию.

![](_page_27_Figure_5.jpeg)

3. Нажмите ОК для сохранения настроек. Загрузите запрос на сертификат и отправьте его на подпись в доверенный центр сертификации, например, в Symantec или RSA. После получения подписанного действительного сертификата загрузите этот сертификат на устройство.

#### Установка параметров QoS:

- 1. На панели меню нажмите Configuration (Конфигурация) > Network (Сеть) > QoS (Качество обслуживания).
- 2. Настройте параметры QoS, включая DSCP видео/аудио, DSCP события/ тревоги и Управление DSCP. Допустимый диапазон значений DSCP - от 0 до 63. Чем выше значение DSCP, тем выше приоритет.
- 3. Нажмите Save (Сохранить), чтобы сохранить изменения.

#### **Настройка параметров 802.1x:**

- 1. На панели инструментов нажмите **Configuration (Настройка)** > **Network (Сеть)** > **802.1X**.
- 2. Выберите **Enable IEEE 802.1X (Включить IEEE 802.1X)**, чтобы включить данную функцию.
- 3. Настройте параметры 802.1X, включая версию EAPOL, имя пользователя и пароль. Версия EAPOL должна совпадать с версией EAPOL на маршрутизаторе или коммутаторе.
- 4. Нажмите **Save (Сохранить)**, чтобы сохранить изменения.

**Примечание.** Коммутатор или маршрутизатор, к которому подключается камера, должен также поддерживать стандарт IEEE 802.1X, а сервер должен быть настроен. Выберите и зарегистрируйте имя пользователя и пароль для использования со стандартом 802.1X на сервере.

#### **Параметры записи**

Можно настроить параметры видеозаписи и аудиозаписи, чтобы добиться нужного качества изображения и размера файлов. Ниже на Рис. 6 представлены параметры видеозаписи и аудиозаписи, которые можно установить для камеры.

**Рис. 6: Меню настроек видео/аудио (показана вкладка Видео)**

![](_page_28_Picture_110.jpeg)

![](_page_29_Picture_243.jpeg)

![](_page_30_Picture_115.jpeg)

#### **Настройка звуковых параметров:**

На панели инструментов нажмите **Configuration (Конфигурация)** > **Video/Audio (Видео/аудио)** > **Audio (Аудио)**.

![](_page_30_Picture_116.jpeg)

**Настройка параметров интересующей области:**

1. На панели меню нажмите **Configuration (Конфигурация)** > **Video/Audio (Видео/Аудио)** > **ROI (Интересующая область)**.

![](_page_30_Picture_117.jpeg)

2. Отметьте интересующую область на изображении. Можно нарисовать до четырех областей.

- 3. Выберите тип потока для настройки кодирования интересующей области.
- 4. Чтобы вручную настроить область, выберите **Fixed Region (Фиксированная область)**.

**Номер области:** Назначьте области номер.

**Уровень качества области интереса:** Выбор уровня улучшения качества изображения.

**Имя области:** Введите требуемое имя области.

#### **Dual-VCA (Двойной анализ видео)**

Если включен режим Dual-VCA (Двойной анализ видео), камера отправляет результаты анализа видео (метаданные) на сетевой видеорегистратор или на другую платформу для запуска сигнала тревоги VCA.

Например, сетевой видеорегистратор TruVision (см. на веб-сайте TruVision последние модели сетевых видеорегистраторов, поддерживающих данную функцию) позволяет начертить виртуальную линию в окне воспроизведения видеорегистратора, и выполнять поиск объектов или людей, пересекающих данную виртуальную линию.

**Примечание.** Режим Dual-VCA (Двойной анализ видео) поддерживается только функциями обнаружения пересечения линии и обнаружения вторжения.

#### **Настройка параметров функции Dual-VCA (Двойной анализ видео)**

- 1. На панели **Video/Audio (Видео/аудио)** щелкните вкладку **Display Info. On Stream (Показать информацию о потоке)**, чтобы открыть соответствующее окно.
- 2. Установите флажок, чтобы включить функцию «Двойной анализ видео».
- 3. Нажмите **Save (Сохранить)**, чтобы сохранить изменения.

### **Видеоизображение**

Для обеспечения оптимального качества изображения может понадобиться настройка изображения камеры в зависимости от модели камеры или фона места съемки. Для видеоизображения можно настроить яркость, контрастность, насыщенность, оттенок и резкость. Дополнительные сведения см. Рис. 7 ниже.

В этом меню также можно настроить следующие параметры поведения камеры: время выдержки, режим диафрагмы, стандарт видео, режим день/ночь, поворот изображения, WDR, цифровое шумоподавление, баланс белого и режим «в помещении»/«вне помещения».

#### **Рис. 7: Меню настроек изображения камеры: вкладка «Параметры отображения»**

![](_page_32_Picture_66.jpeg)

#### **Параметр Описание**

#### **1. Настройки изображения**

![](_page_32_Picture_67.jpeg)

![](_page_33_Picture_168.jpeg)

#### **2. Регулировка изображения**

![](_page_33_Picture_169.jpeg)

Day/Night Switch Day/Night Switch

Scheduled D/N settings

 $\overline{\mathbf{v}}$ 

![](_page_34_Picture_236.jpeg)

![](_page_35_Picture_212.jpeg)
**Примечание**. Нажмите кнопку **Default (По умол.)** для задания всех параметров изображения со значениями по умолчанию.

# **OSD (Экранное меню)**

Помимо имени камеры на экране также отображаются системная дата и время. Пользователь имеет возможность установки способа отображения текста на экране.

### **Размещение имени и даты/времени на экране:**

1. На панели инструментов нажмите **Configuration (Настройка)** > **Image (Изображение)** > **OSD Settings (Настройки экранного меню)**.

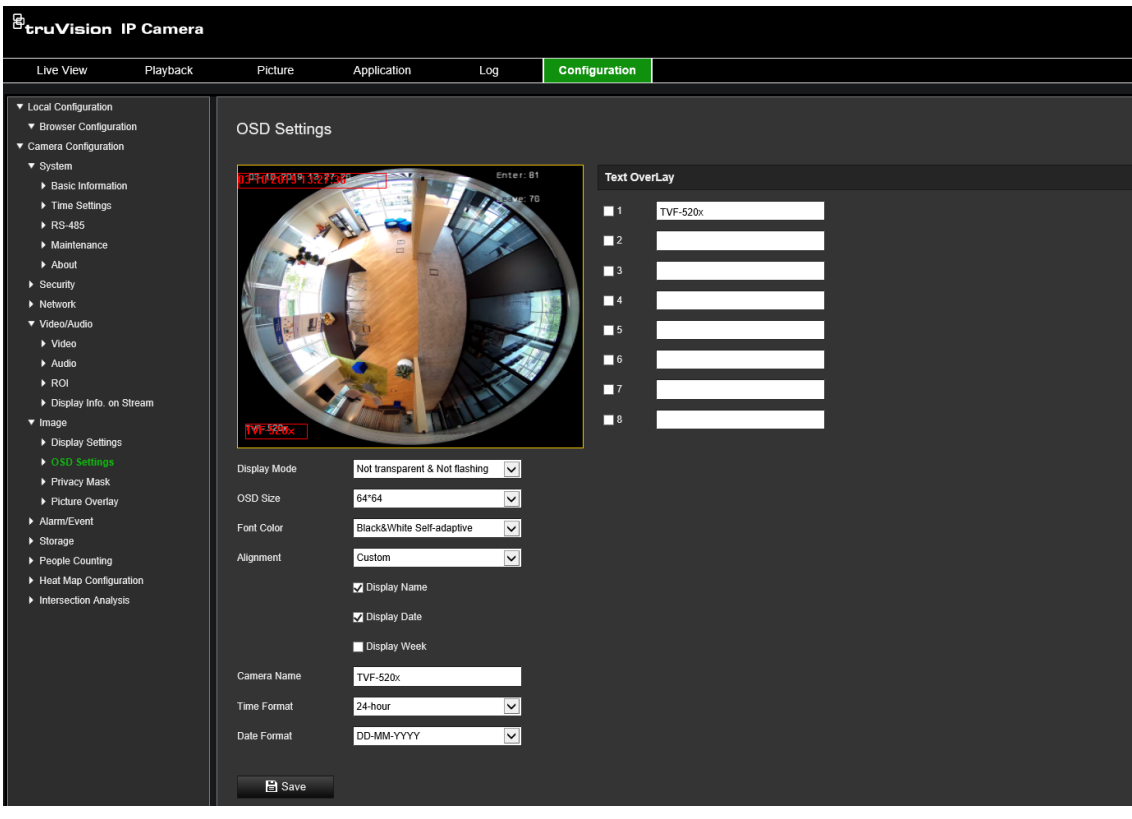

- 2. Установите флажок **Display Name (Показ имени)**, чтобы отображать название камеры на экране. Имя по умолчанию можно изменить в текстовом поле **Camera Name (Имя камеры)**.
- 3. Установите флажок **Display Date (Отображать дату)**, чтобы отображать на экране дату и время.
- 4. Установите флажок **Display Week (Отображать неделю)**, чтобы отображать день недели на экране.
- 5. В поле **Camera Name (Имя камеры)** введите имя камеры.
- 6. Выберите форматы времени и даты из раскрывающихся списков **Time format** (Формат времени) и **Date format** (Формат даты).
- 7. Выберите режим изображения для камеры в раскрывающемся списке **Display Mode (Режим отображения)**. Режимы отображения:
- **Прозрачный, не мигает.** Изображение видно сквозь текст.
- **Прозрачный, мигает.** Изображение видно сквозь текст. Текст появляется и исчезает.
- **Непрозрачный, не мигает.** Изображение находится за текстом. Это значение по умолчанию.
- **Непрозрачный, мигает).** Изображение находится за текстом. Текст появляется и исчезает.
- 8. Выберите требуемый размер экранного меню.
- 9. Выберите требуемый цвет шрифта.
- 10. Выберите требуемое центрирование («Пользовательское», «По левому краю» или «По правому краю»).
- 11. Нажмите **Save (Сохранить)**, чтобы сохранить изменения.

**Примечание.** Если установить прозрачный режим отображения, текст будет меняться в зависимости от фона. Текст может быть трудно различим на определенном фоне.

# **Маски конфиденциальности**

Маски конфиденциальности позволяют скрывать чувствительные области (например, соседние окна), чтобы они не попадали в область обзора на экране или в видеозапись. На экране маска выглядит как пустая область. Для одной камеры можно создать до 4 масок конфиденциальности.

**Примечание.** Могут иметься небольшие различия в размере маски в зависимости от того, используется локальный выход или веб-браузер.

**Рис. 8. Меню настроек изображения камеры: окно «Маска конфиденциальности»**

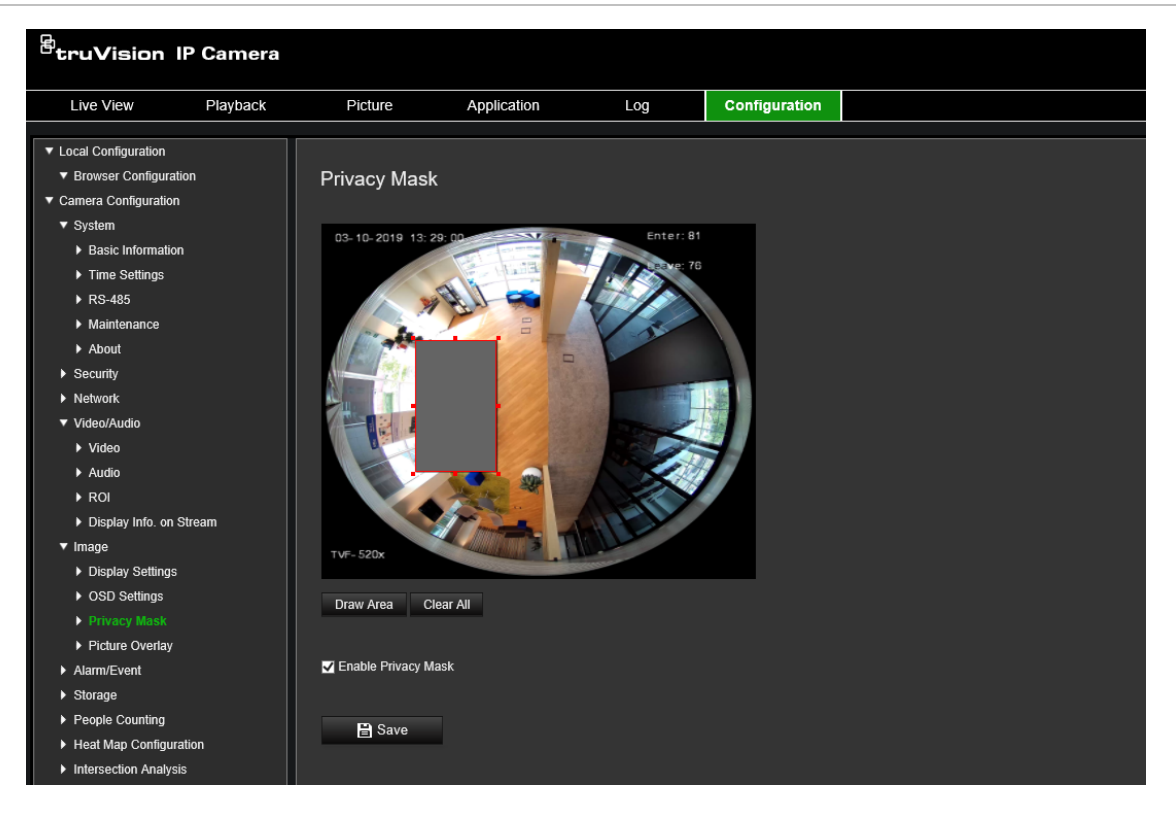

**Для добавления области маски конфиденциальности:**

- 1. На панели инструментов меню нажмите **Configuration (Настройка)** > **Image (Изображение)** > **Privacy Mask (Маска конфиденциальности)**.
- 2. Установите флажок **Enable Privacy Mask (Включить маску конфиденциальности)**.
- 3. Нажмите **Draw Area (Отметить область)**.
- 4. С помощью мыши отметьте область маски в окне просмотра видео в режиме реального времени.

**Примечание.** На одном изображении можно отметить до четырех областей.

- 5. Нажмите **Stop Drawing (Остановить разметку)**, чтобы закончить разметку, или нажмите **Clear All (Стереть все)**, чтобы стереть все области, не сохраняя их.
- 6. Нажмите **Save (Сохранить)**, чтобы сохранить изменения.

### **Наложение рисунка**

Наложение рисунка позволяет наложить рисунок на изображение. Эта функция позволяет определенному предприятию или пользователям накладывать свой логотип на изображение.

### **Добавление рисунка**

1. На панели инструментов нажмите **Настройка** > **Изображение** > **Picture Overlay (Наложение рисунка)**.

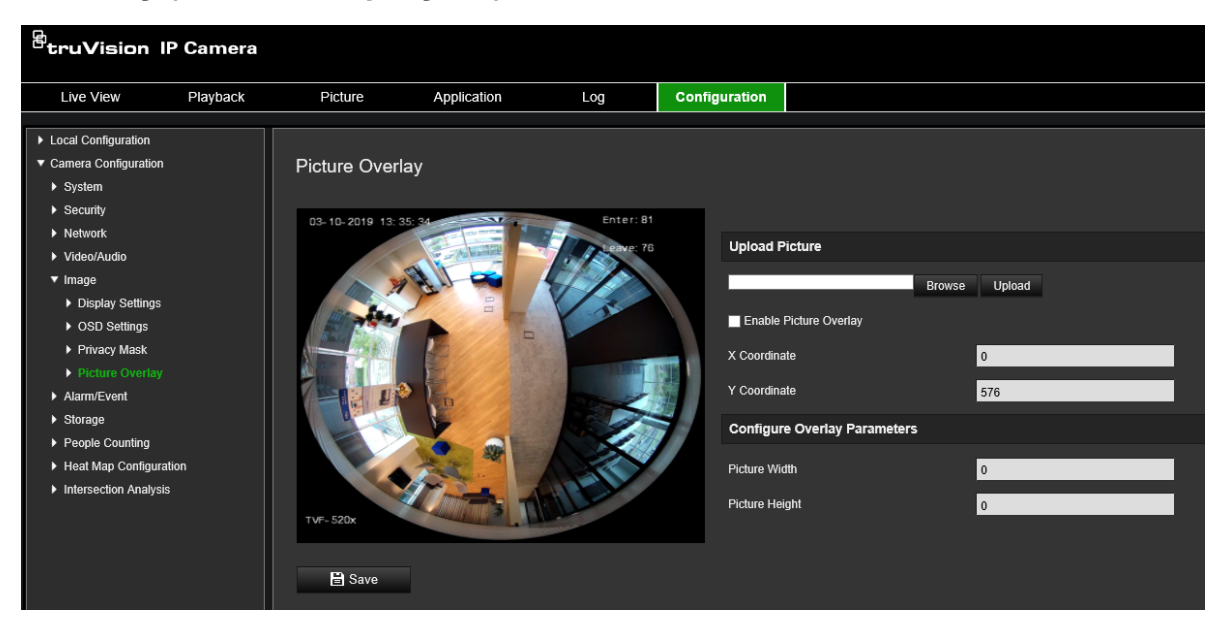

- 2. Щелкните **Browse (Обзор)** для выбора рисунка.
- 3. Щелкните **Upload (Загрузить)**, чтобы загрузить его.
- 4. Установите флажок **Enable Picture Overlay (Включить наложение рисунка)**, чтобы включить данную функцию.
- 5. Перетащите красный прямоугольник для регулировки положения.
- 6. Нажмите **Save (Сохранить)**, чтобы сохранить параметры.

**Примечание.** Рисунок должен быть в BMP-формате RGB24. Максимальный размер рисунка — 128\*128.

## **Тревоги детектора движения**

Вы можете задать параметры тревоги при обнаружении движения. Тревога при обнаружении движения — это сигнал, который срабатывает, когда камера регистрирует движение. Однако этот сигнал срабатывает только в соответствии с запрограммированным расписанием.

Выберите уровень чувствительности к движению и размер цели, чтобы запись движения велась только для тех объектов, которые могут представлять интерес. Например, запись движения срабатывает только при перемещении человека, а не, предположим, кошки.

Вы можете задать область на экране, где будет регистрироваться движение, уровень чувствительности к движению, расписание, когда камера становится чувствительной к движению, способы оповещения при срабатывании тревоги на движение.

Также можно включить для движения динамический анализ. При наличии движения область будет выделена зеленым цветом.

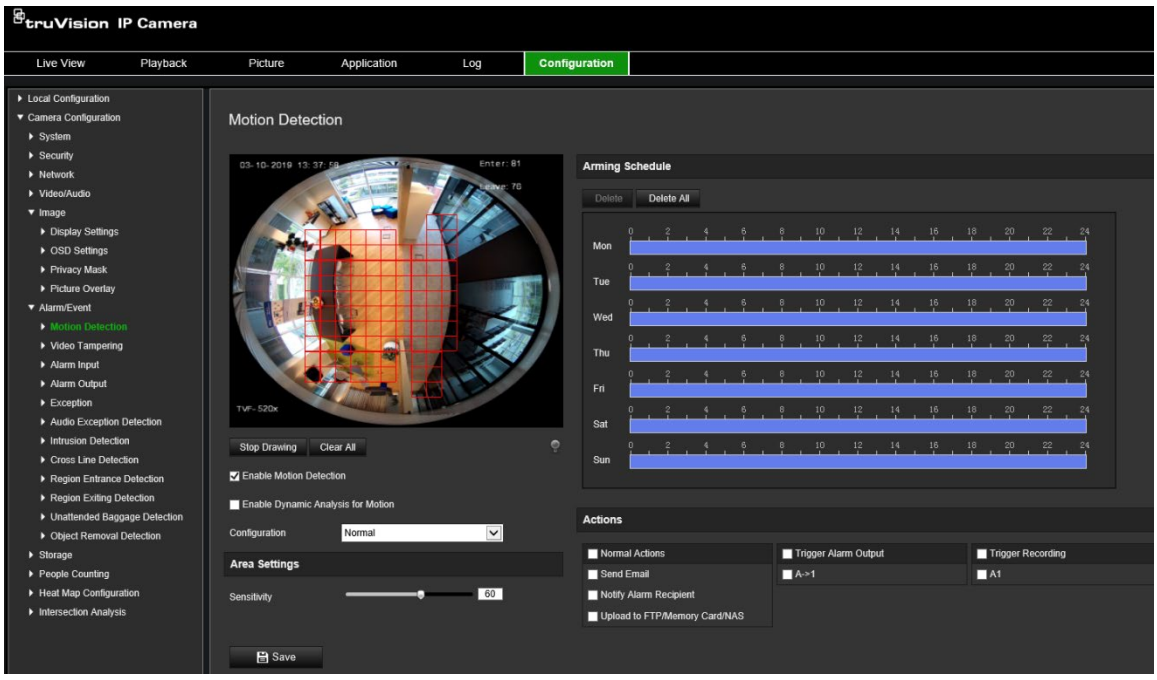

**Для установки сигнала тревоги при обнаружении движения необходимо выполнить следующие действия.**

- 1. **Параметры области:** Выберите на экране зону, которая может инициировать сигнал тревоги при обнаружении движения, и уровень чувствительности (см. Рис. 9, элемент 1).
- 2. **Расписание готовности:** Задайте расписание работы системы обнаружения движения (см. Рис. 9, элемент 2).
- 3. **Расписание записи:** Задайте расписание записи событий в случае обнаружения движения. Дополнительную информацию см. в разделе «Расписание записи» на стр. 61.
- 4. **Действия:** Укажите способ реагирования на сигнал тревоги (см. Рис. 9, элемент 3).
- 5. **Стандартная и расширенная конфигурация:** Стандартная конфигурация позволяет настроить уровень чувствительности для обнаружения движения (см. Рис. 9, пункт 4). Расширенная конфигурация имеет значительно больше настроек обнаружения движения. Она позволяет настроить уровень чувствительности, а также указать в процентах площадь области определения движения, которую должен занимать объект, выбрать дневной или ночной режим, и настроить восемь областей разного цвета.

### **Настройка обнаружения движения в стандартном режиме**

- 1. На панели инструментов нажмите **Configuration (Настройка)** > **Alarm/Event (Тревога/Событие)** > **Motion Detection (Обнаружение движения)**.
- 2. Установите флажок **Enable Motion Detection (Включить обнаружение движения)**. Установите флажок **Enable Dynamic Analysis for Motion**

**(Включить динамический анализ движения)**, если события движения требуется видеть в режиме реального времени.

**Примечание.** Если распознанный объект не требуется выделять зелеными рамками, выберите пункт **Disable (Отключить)** в меню Настройка > Локальная настройка > Параметры прямого просмотра > Включить наложение метаданных.

- 3. Выберите **Normal (Стандартный)** режим в раскрывающемся списке.
- 4. Нажмите **Draw Area (Отметить область)**. С помощью мыши отметьте на изображении просмотра в реальном времени область, чувствительную к обнаружению движения.

**Примечание.** На одном изображении можно отметить до 8 областей обнаружения движения.

- 5. Нажмите **Stop Drawing (Закончить разметку)**, чтобы завершить разметку. Нажмите кнопку **Clear All (Очистить все)**, чтобы удалить все размеченные области и начать разметку заново.
- 6. Передвиньте ползунок **Sensitivity (Чувствительность)**, чтобы настроить чувствительность обнаружения. Все области будут иметь одинаковый уровень чувствительности.
- 7. Перетащите и щелкните по временной шкале, чтобы отредактировать расписание работы.

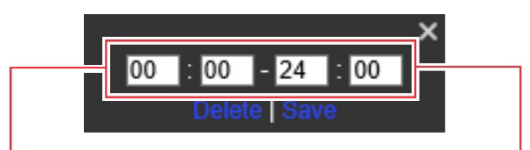

Введите время начала (час и минуты)

Введите время окончания (час и минуты)

8. Щелкните  $\blacksquare$ , чтобы скопировать расписание для других дней или для всей недели.

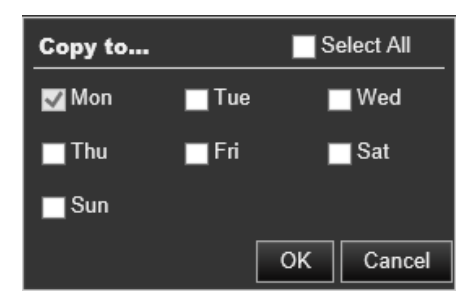

- 9. Нажмите **OK** для сохранения изменений.
- 10.Укажите **linkage method (метод связи)** в случае возникновения события. Выберите один или несколько методов ответной реакции системы на срабатывание сигнала тревоги об обнаружении движения.

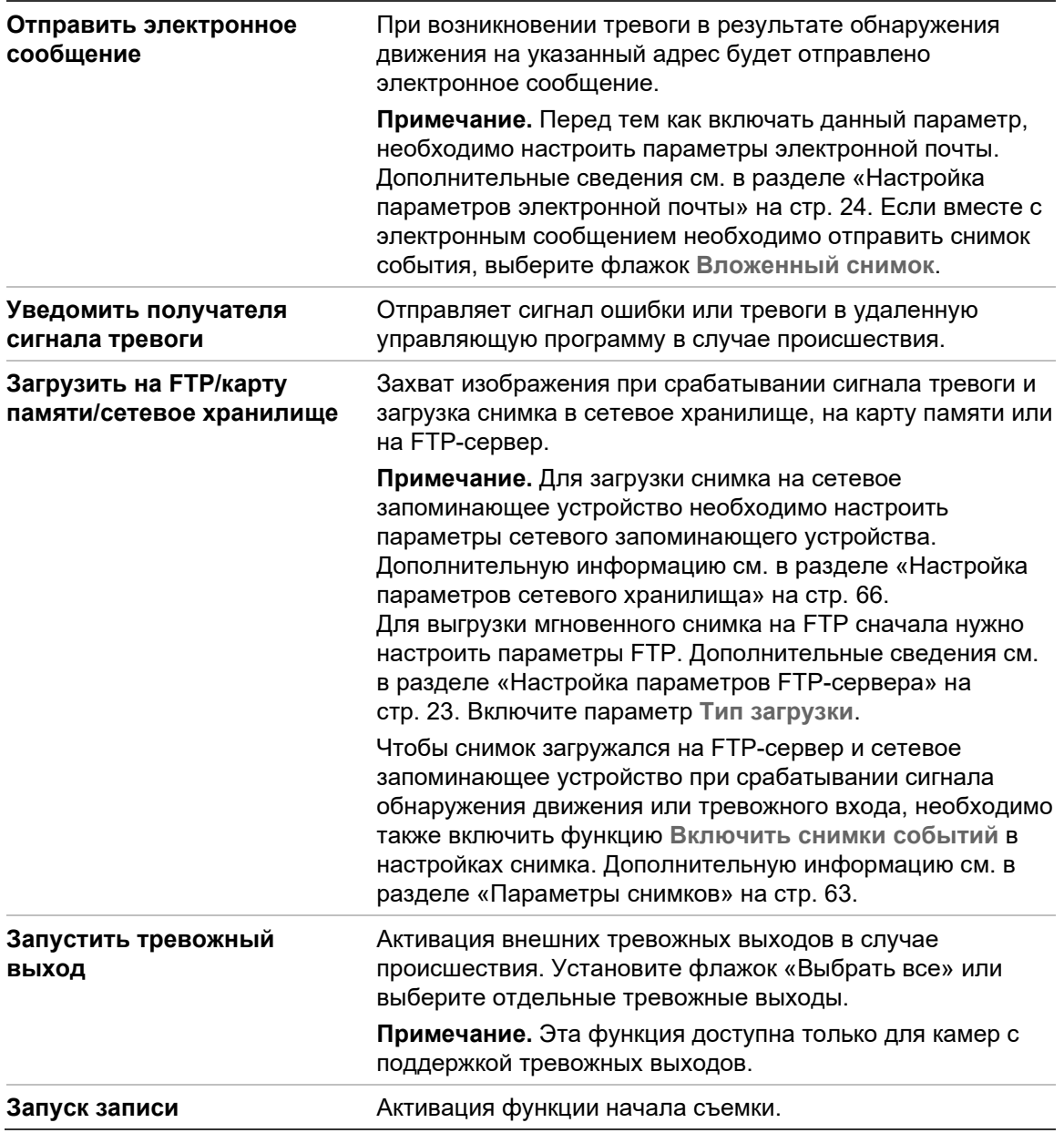

#### 11. Нажмите **Save (Сохранить)**, чтобы сохранить изменения.

#### **Настройка обнаружения движения в расширенном режиме**

- 1. На панели инструментов нажмите **Configuration (Настройка)** > **Alarm/Event (Тревога/Событие)** > **Motion Detection (Обнаружение движения)**.
- 2. Установите флажок **Enable Motion Detection (Включить обнаружение движения)**. Установите флажок **Enable Dynamic Analysis for Motion (Включить динамический анализ для движения)**, если нужно видеть движение в режиме реального времени.

**Примечание.** Выберите «Local Configuration (Локальная настройка) > Enable Meta Data Overlay (Включить наложение метаданных) > Disable (Отключить)», чтобы обнаруживаемые объекты отображались без зеленых прямоугольников.

3. Выберите режим **Advanced (Расширенный)** в раскрывающемся меню настройки.

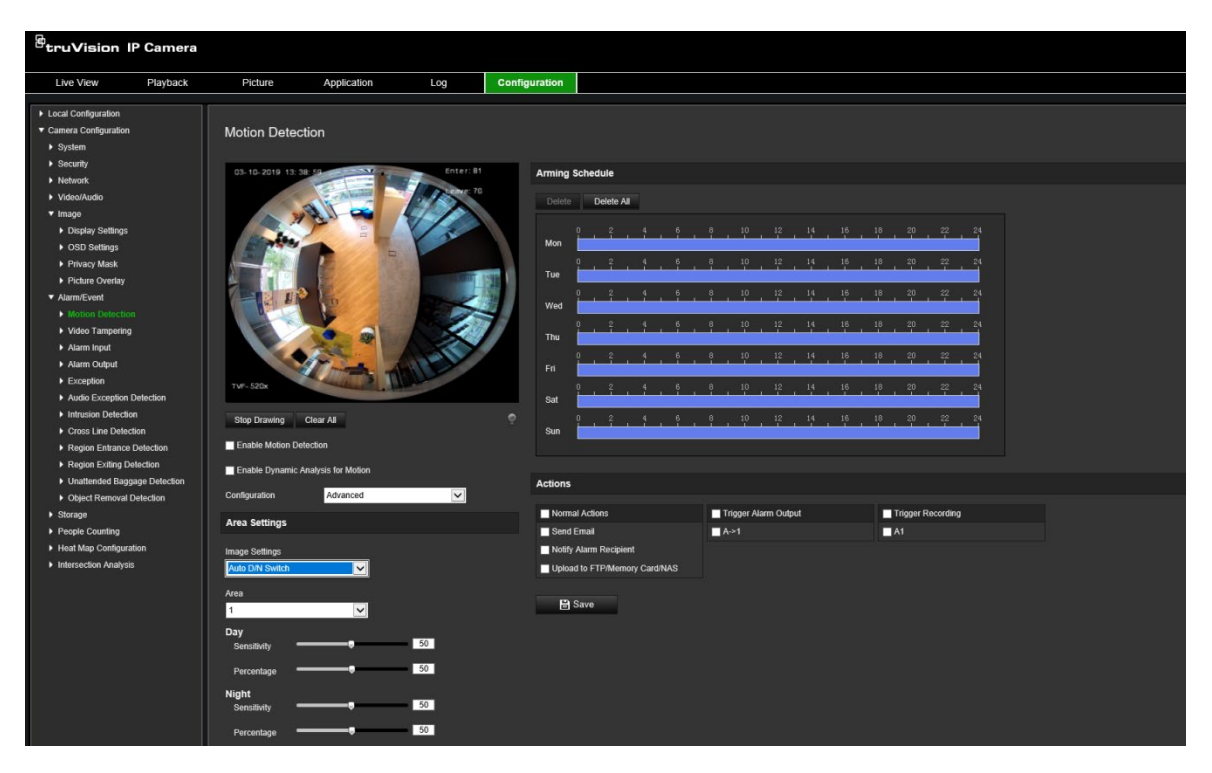

4. В меню **Image Settings (Настройки изображения)** выберите значение OFF (ВЫКЛ.), «Auto D/N Switch» (Автоматическое переключение режима день/ночь) или «Scheduled D/N settings» (Переключение режима день/ночь по расписанию). Значение по умолчанию — ВЫКЛ.

В меню «Автоматическое переключение режима день/ночь» и «Переключение режима день/ночь по расписанию» можно установить разные настройки для дня и ночи, а также разные периоды.

5. Выберите **Area No. (Номер области)** и нажмите **Draw Area (Отметить область)**. С помощью мыши отметьте на изображении просмотра в реальном времени область, чувствительную к обнаружению движения.

**Примечание.** На одном изображении можно отметить до восьми областей обнаружения движения. Меню **Stop Drawing (Закончить разметку)** появляется после нажатия кнопки **Draw Area (Начертить область)**.

- 6. Нажмите **Stop Drawing (Закончить разметку)**, чтобы завершить разметку. Нажмите кнопку **Clear All (Очистить все)**, чтобы удалить все размеченные области и начать разметку заново.
- 7. Передвиньте ползунок **Sensitivity (Чувствительность)**, чтобы настроить чувствительность обнаружения для выбранных областей.
- 8. Передвиньте ползунок **Percentage (Доля в процентах)**, чтобы установить площадь, которую должен занимать объект на выбранной области, чтобы сработал сигнал тревоги.
- 9. Нажмите **Save (Сохранить)**, чтобы сохранить изменения для этой зоны.
- 10.Для каждой определяемой области повторите действия 7-9.
- 11.Нажмите **Edit (Изменить)**, чтобы изменить расписание готовности. Ниже на рисунке показан интерфейс изменения расписания готовности.

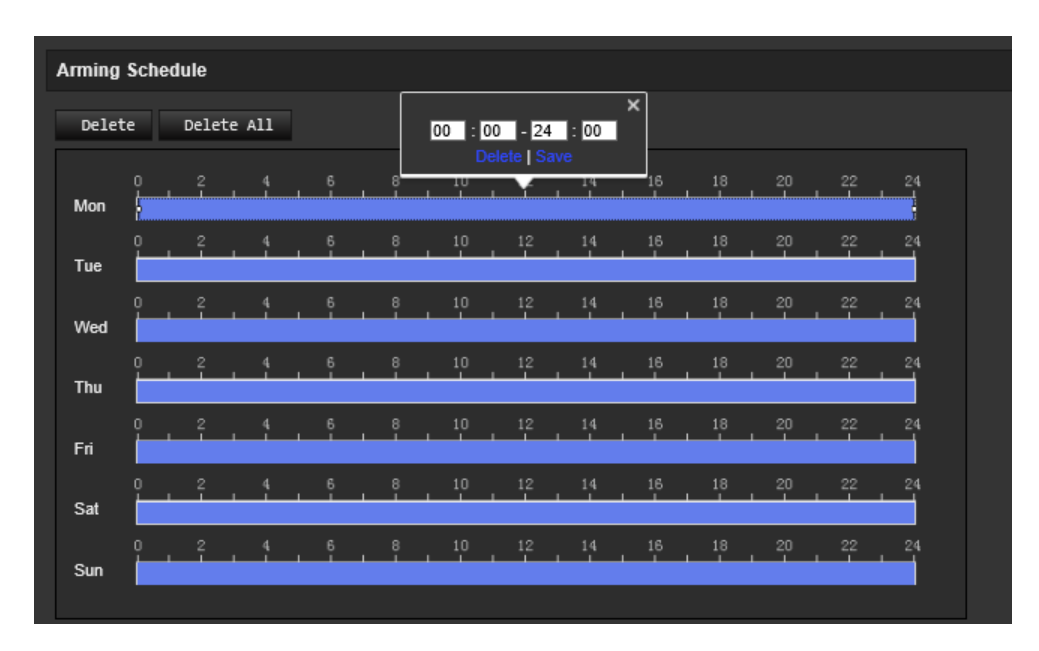

- 12.Нажмите **OK** для сохранения изменений.
- 13.Укажите метод связи в случае возникновения события. Выберите один или несколько методов ответной реакции системы на срабатывание сигнала тревоги об обнаружении движения.

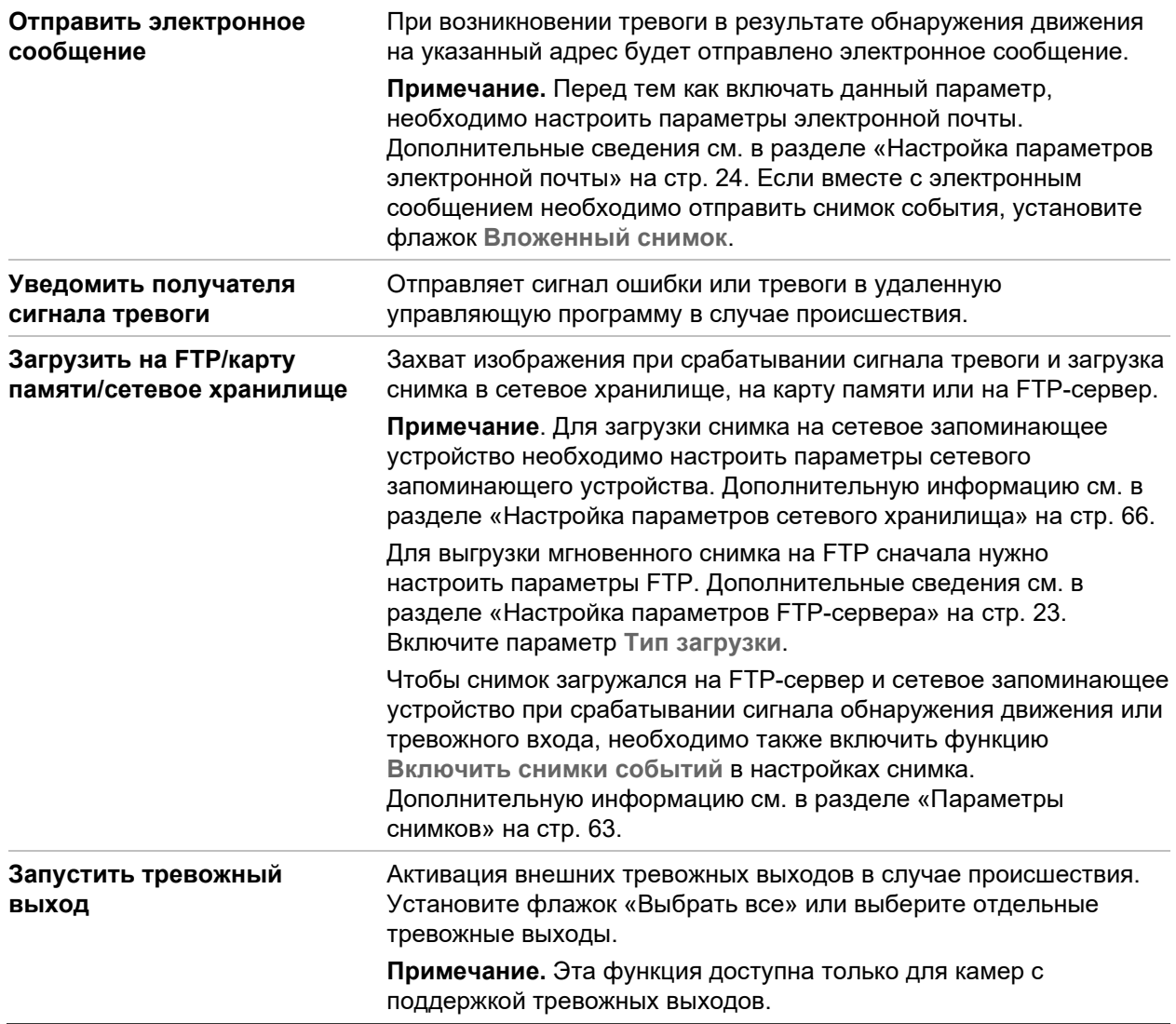

14.Нажмите **Save (Сохранить)**, чтобы сохранить изменения.

### **Взлом камеры**

Камеру можно настроить на запуск сигнала тревоги при закрытии объектива и выполнение ответных действий при срабатывании сигнала тревоги.

#### **Рис. 10. Окно «Взлом камеры»**

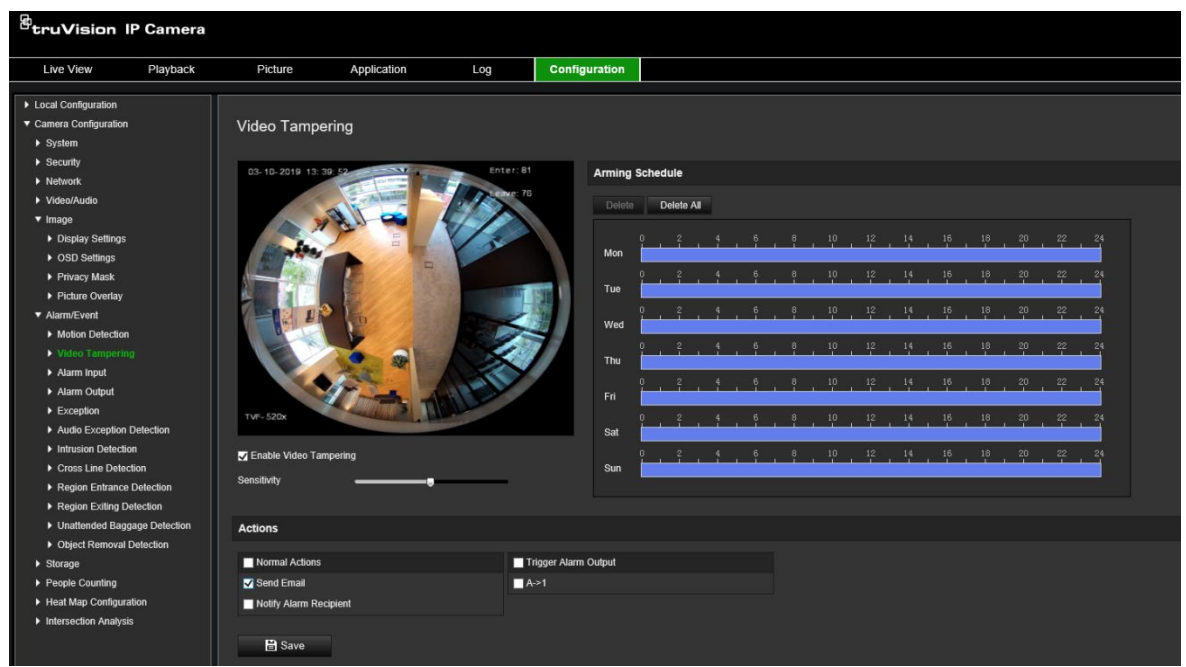

#### **Настройка сигналов тревоги для защиты от взлома:**

- 1. На панели инструментов нажмите **Configuration (Настройка)** > **Alarm Event (Событие тревоги)** > **Video Tampering (Взлом камеры)**.
- 2. Установите флажок **Enable Video Tampering check (Включить защиту от взлома)**.
- 3. Передвиньте ползунок **Sensitivity (Чувствительность)**, чтобы настроить чувствительность обнаружения.
- 4. Установите расписание готовности к защите от взлома. Настройка расписания работы производится так же, как для обнаружения движения. Для получения дополнительной информации см. раздел «Настройка обнаружения движения» на странице 38.
- 5. Укажите метод связи в случае возникновения события. Выберите один или несколько методов реакции системы при обнаружении попытки взлома.

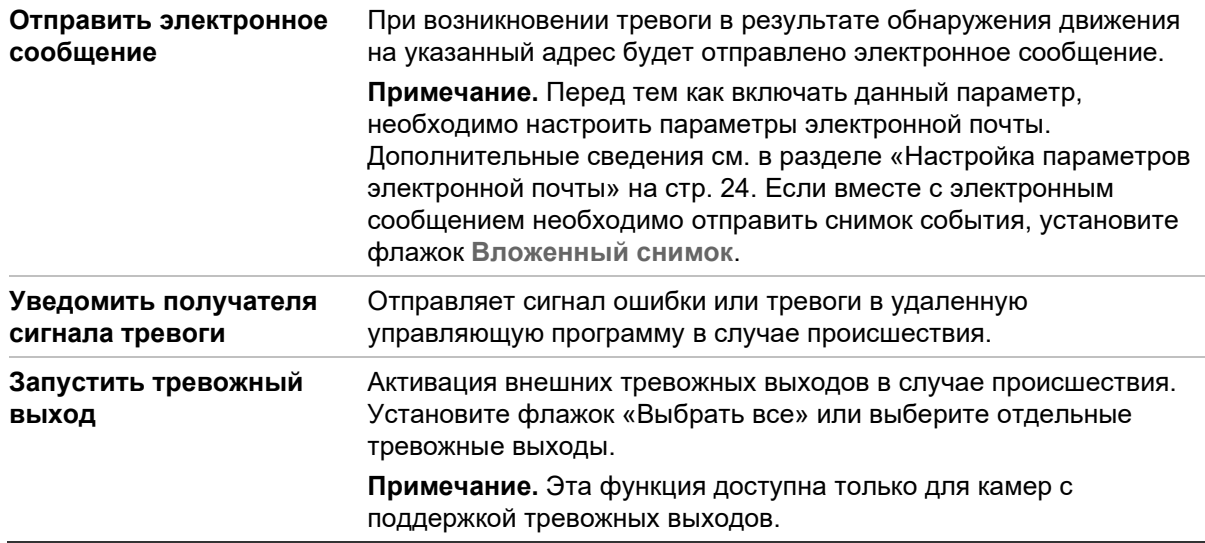

<span id="page-46-0"></span>6. Нажмите **Save (Сохранить)**, чтобы сохранить изменения.

# **Тревожные входы и выходы**

#### **Настройка внешнего тревожного входа:**

- 1. На панели инструментов нажмите **Configuration (Настройка)** > **Alarm/Event (Тревога/Событие)** > **Alarm Input (Тревожный вход)**.
- 2. Выберите **Alarm Input No. (Номер тревожного входа)** и **Alarm Type (Тип тревоги)**. Возможные типы тревоги: NO (Нормально разомкнуто) и NC (Нормально замкнуто). Введите имя тревожного входа.
- 3. Задайте расписание тревоги для тревожного входа. Для получения дополнительной информации см. раздел «Настройка обнаружения движения».
- 4. Установите флажок, чтобы включить способ привязки.

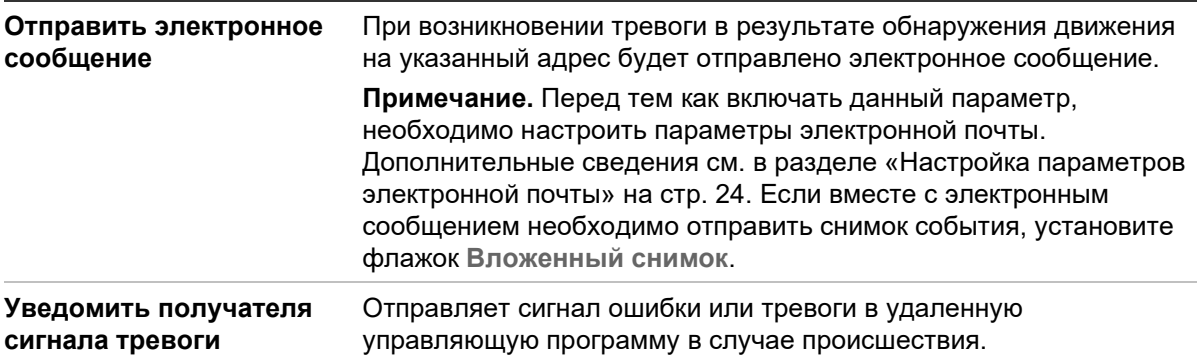

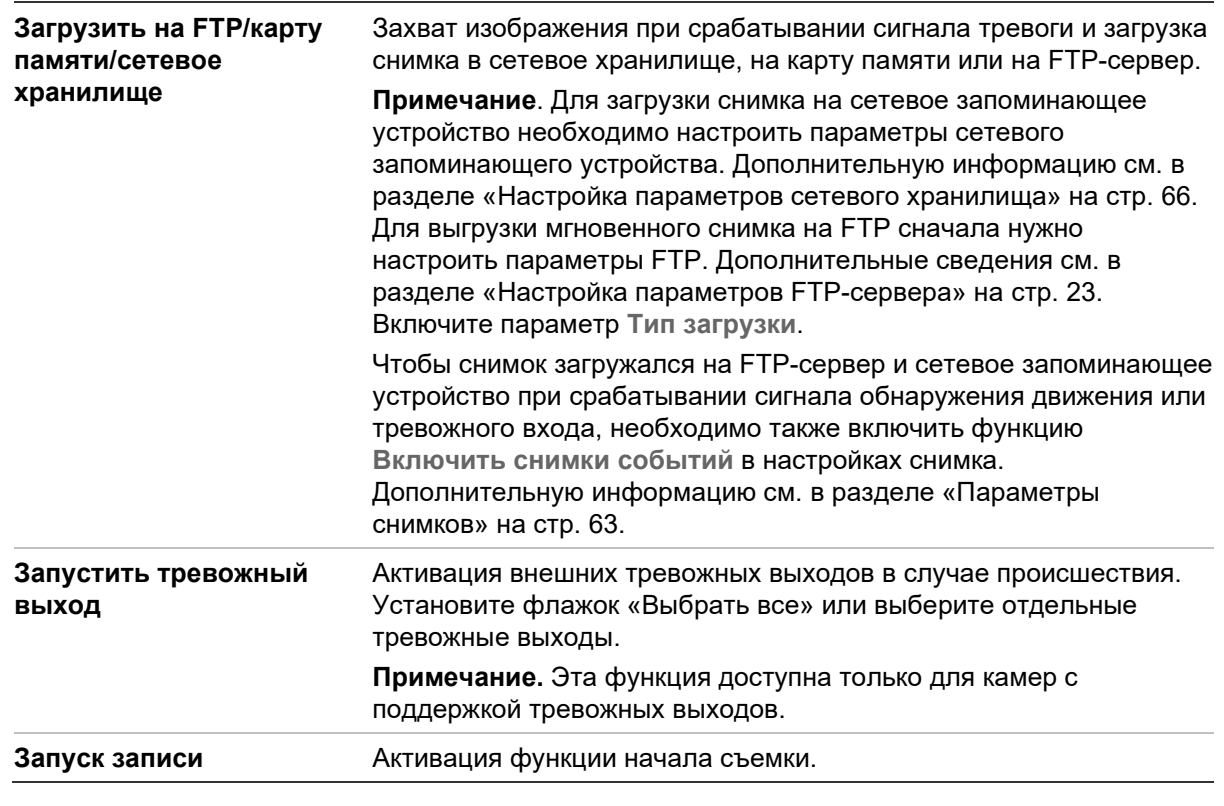

5. Нажмите **Save (Сохранить)**, чтобы сохранить изменения.

### **Настройка тревожного выхода:**

- 1. На панели инструментов нажмите **Configuration (Настройка)** > **Basic Event (Базовое событие)** > **Alarm Output (Тревожный выход)**.
- 2. Выберите один канал тревожного выхода в раскрывающемся списке **Тревожный выход**. Для тревожного выхода также можно задать название.
- 3. Установите следующие значения для времени задержки: 5 с, 10 с, 30 с, 1 мин, 2 мин, 5 мин, 10 мин или «вручную». Время задержки определяет период времени, в течение которого тревожный выход остается активным после появления сигнала тревоги.
- 4. Задайте расписание тревоги для тревожного входа. Для получения дополнительной информации см. раздел «Настройка обнаружения движения» на странице 38.
- 5. Нажмите **Save (Сохранить)**, чтобы сохранить изменения.

# **Особые сигналы тревоги**

Для камеры можно настроить режим и способ оповещения в случае возникновения нерегулярных событий. К особым сигналам тревоги относятся следующие:

- **Жесткий диск заполнен:** Все свободное место на сетевом диске заполнено.
- **Ошибка жесткого диска:** Возникли ошибки при записи файлов на жесткий диск, жесткий диск отсутствует или не определяется.
- **Сеть отключена:** Сетевой кабель не подключен.
- **Конфликт IP-адресов:** Конфликт в настройке IP-адреса.
- **Неверный логин:** При входе в камеры использовано неверное имя пользователя или пароль.

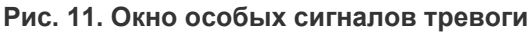

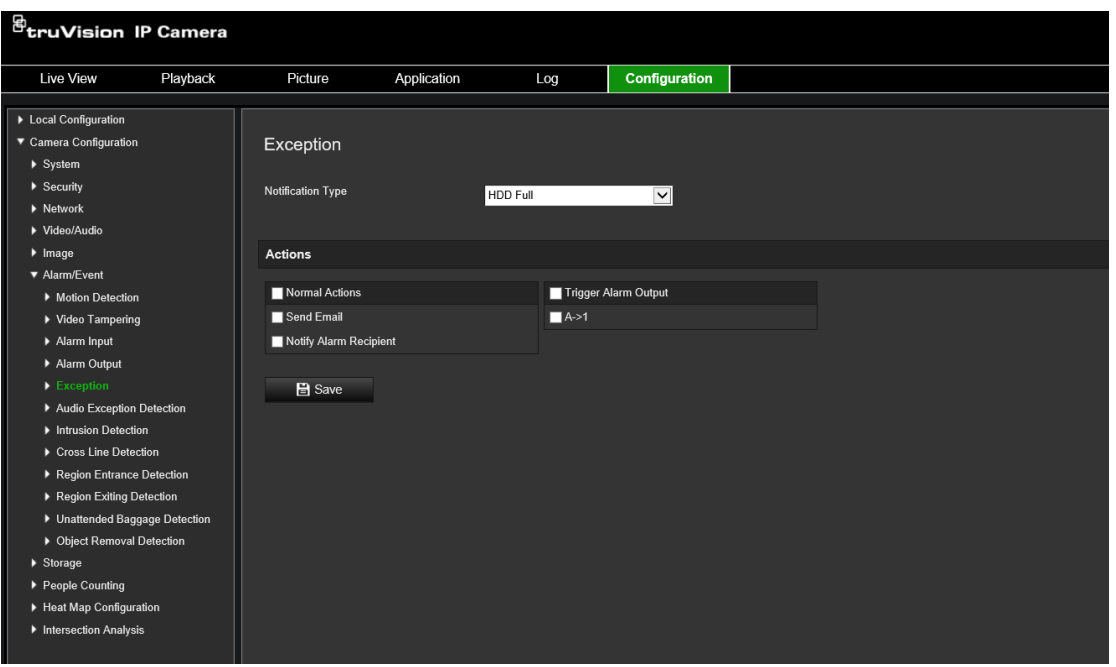

**Настройка особых сигналов тревоги:**

- 1. На панели инструментов нажмите **Configuration (Настройка)** > **Basic Event (Базовое событие)** > **Exception (Исключения)**.
- 2. В поле **Exception Type (Тип ошибки)** выберите тип ошибки в раскрывающемся списке.
- 3. Укажите метод связи в случае возникновения события. Выберите один или несколько методов ответной реакции системы на срабатывание сигнала тревоги при защите от взлома.

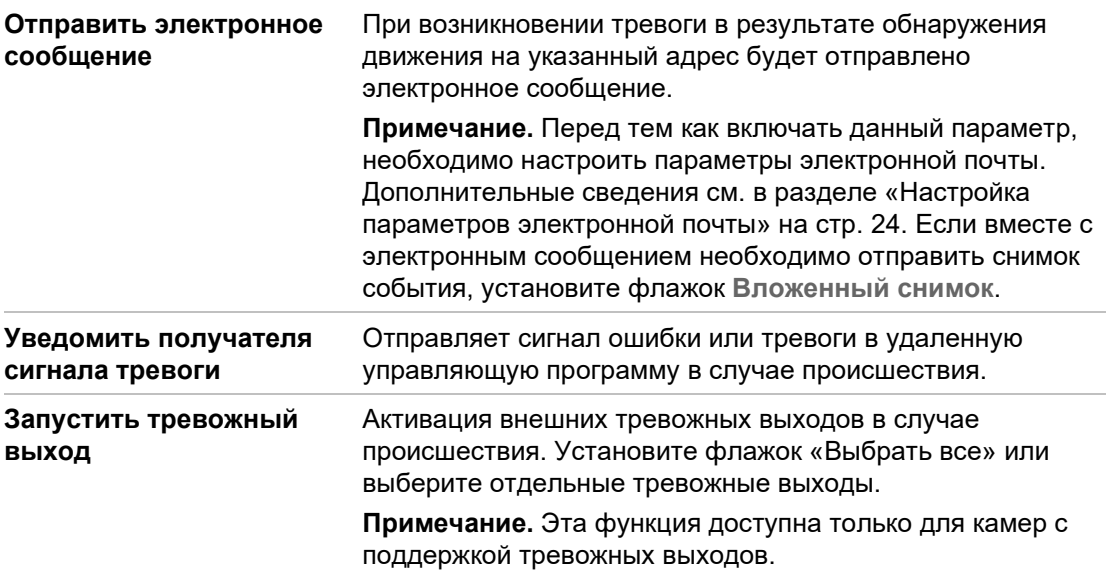

4. Нажмите **Save (Сохранить)**, чтобы сохранить изменения.

# **Обнаружение аудиоисключений**

Функция обнаружения аудиоисключений обнаруживает аномальные звуки в сцене наблюдения, такие как внезапное увеличение/уменьшение интенсивности звука и действия, которые необходимо предпринять при срабатывании тревоги.

### **Настройка обнаружения аудиоисключений:**

1. Войдите в интерфейс «Обнаружение аудиоисключения», **Configuration (Настройка)** > **Event (Событие)** > **Smart Event (Интеллектуальное событие)** > **Audio Exception Detection (Обнаружение аудиоисключения)**.

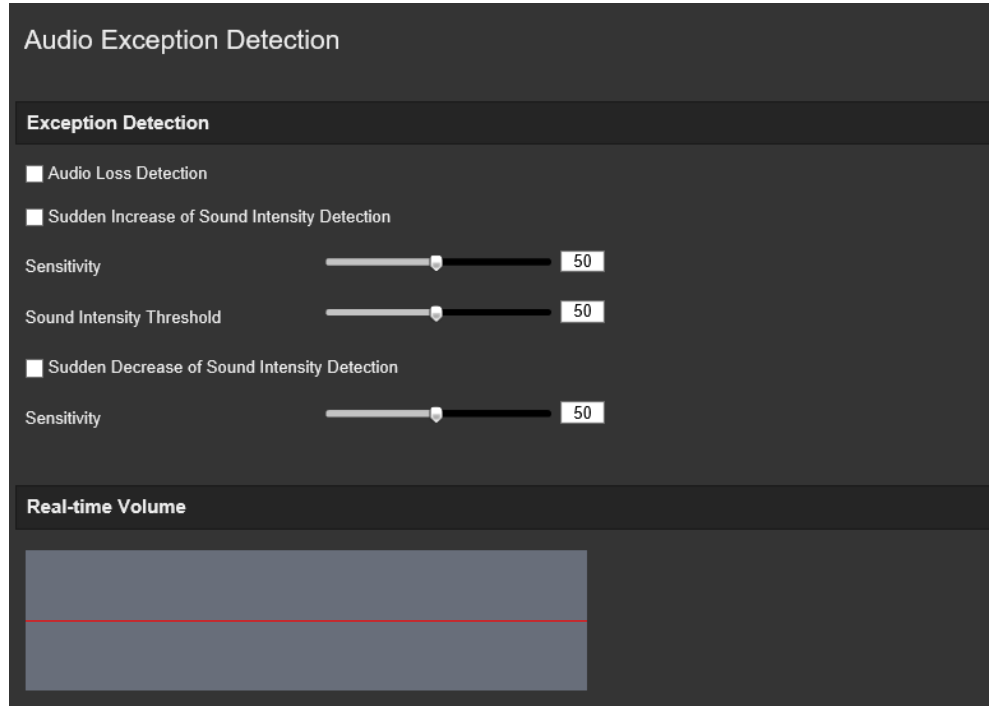

- 2. Установите флажок **Audio Loss Exception (Исключение потери звука)**, чтобы включить функцию обнаружения потери звука.
- 3. Отметьте флажок **Sudden Increase of Sound Intensity Detection (Обнаружение внезапного увеличения интенсивности звука)** для обнаружения внезапного увеличения мощности звука в наблюдаемой сцене. Можно задать чувствительность обнаружения и пороговое значение для внезапного увеличения мощности звука.
- 4. Отметьте флажок **Sudden Decrease of Sound Intensity Detection (Обнаружение внезапного уменьшения интенсивности звука)** для обнаружения внезапного уменьшения мощности звука в наблюдаемой сцене. Можно задать чувствительность обнаружения и пороговое значение для внезапного уменьшения мощности звука.

### **Примечания.**

*Чувствительность*: Диапазон [1-100], чем меньше значение, тем больше должно быть изменение для активации обнаружения.

*Пороговое значение интенсивности звука*: Диапазон [1-100], может отфильтровывать звук в окружающей среде. Чем громче звуки окружающей среды, тем выше должно быть значение. Можно настроить его в соответствии с фактическими условиями окружающей среды.

На экране можно видеть громкость в режиме реального времени.

5. Щелкните **Arming Schedule (Расписание готовности)**, чтобы задать расписание готовности и установить время готовности.

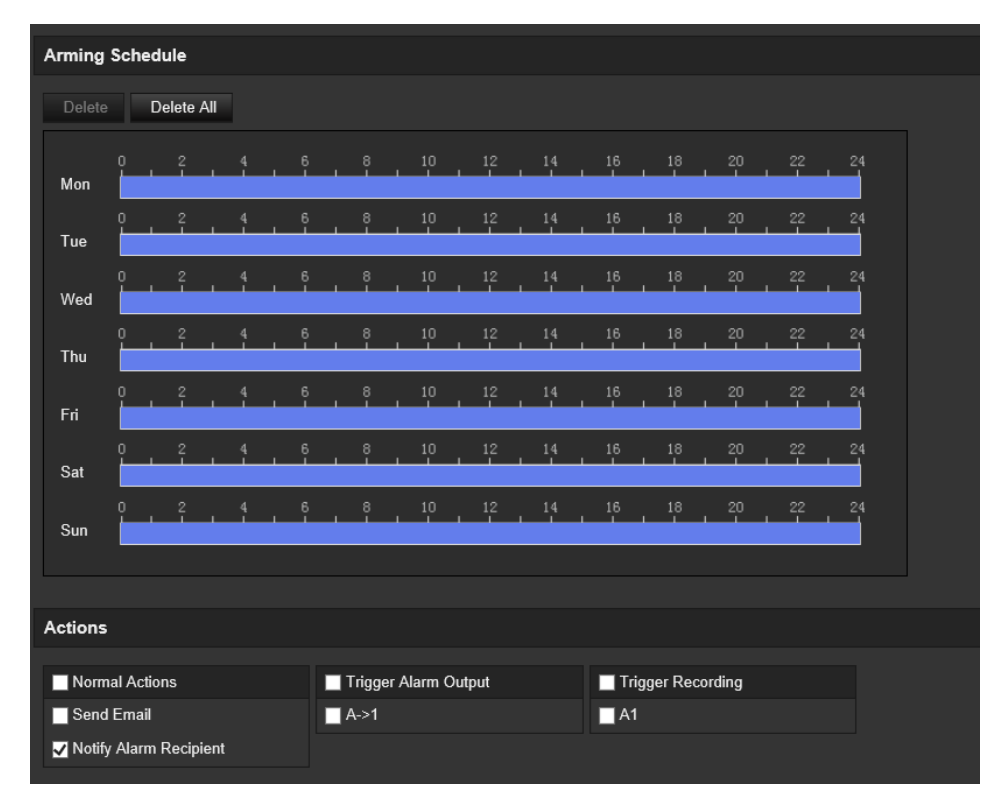

6. Щелкните **Linkage Method (Метод связи)** и выберите методы связи для аудиоисключения, включая «Уведомить центр наблюдения», «Отправить электронное письмо», «Загрузить на FTP/карту памяти/сетевое хранилище», «Активировать канал для записи» и «Активировать тревожный выход».

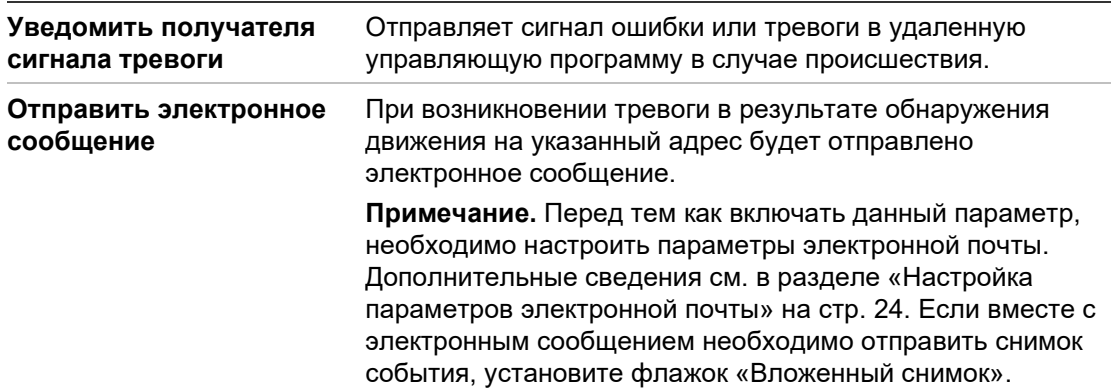

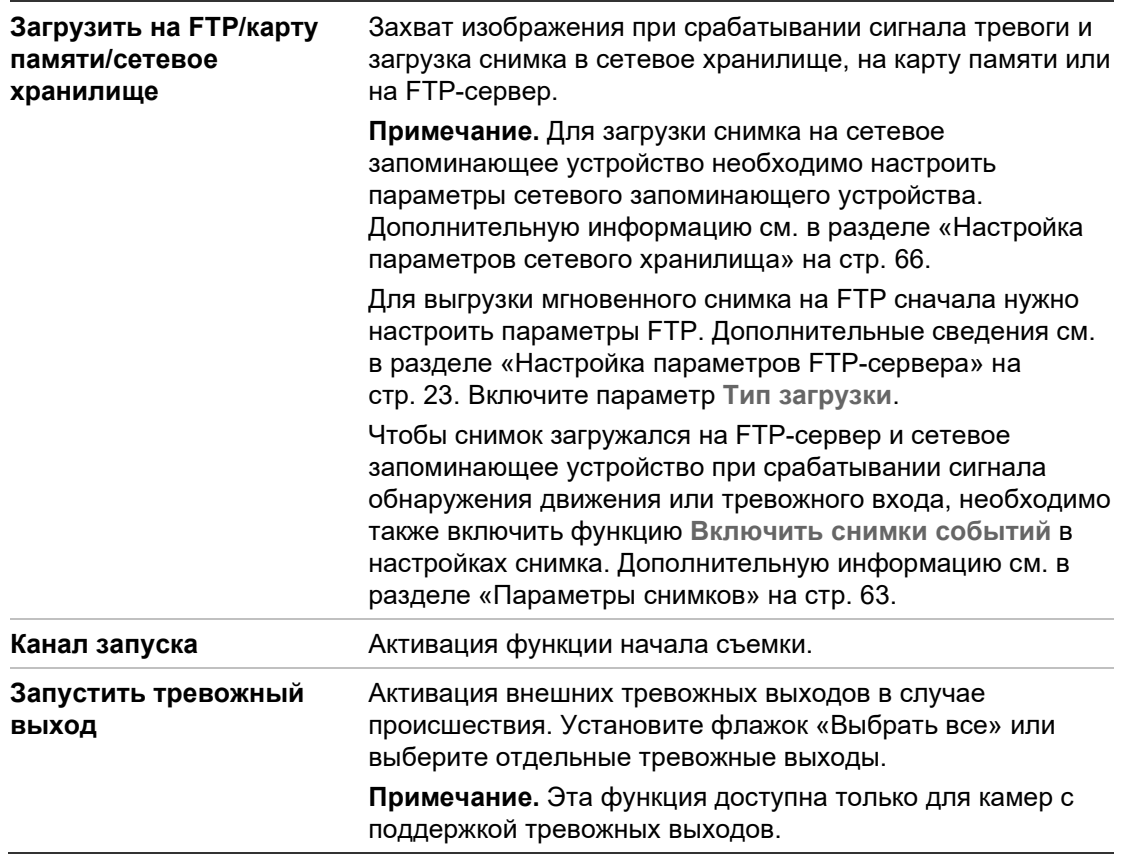

7. Нажмите **Save (Сохранить)**, чтобы сохранить настройки.

# **Обнаружение вторжения**

В области наблюдения можно установить границы для обнаружения вторжения. Поддерживается до четырех областей обнаружения вторжения. Если кто-либо заходит в область, может сработать комплекс сигнальных действий.

### **Настройка обнаружения вторжения**

1. На панели инструментов нажмите **Configuration (Настройка)** > **Alarm/Event (Тревога/Событие)** > **Intrusion Detection (Обнаружение вторжения)**.

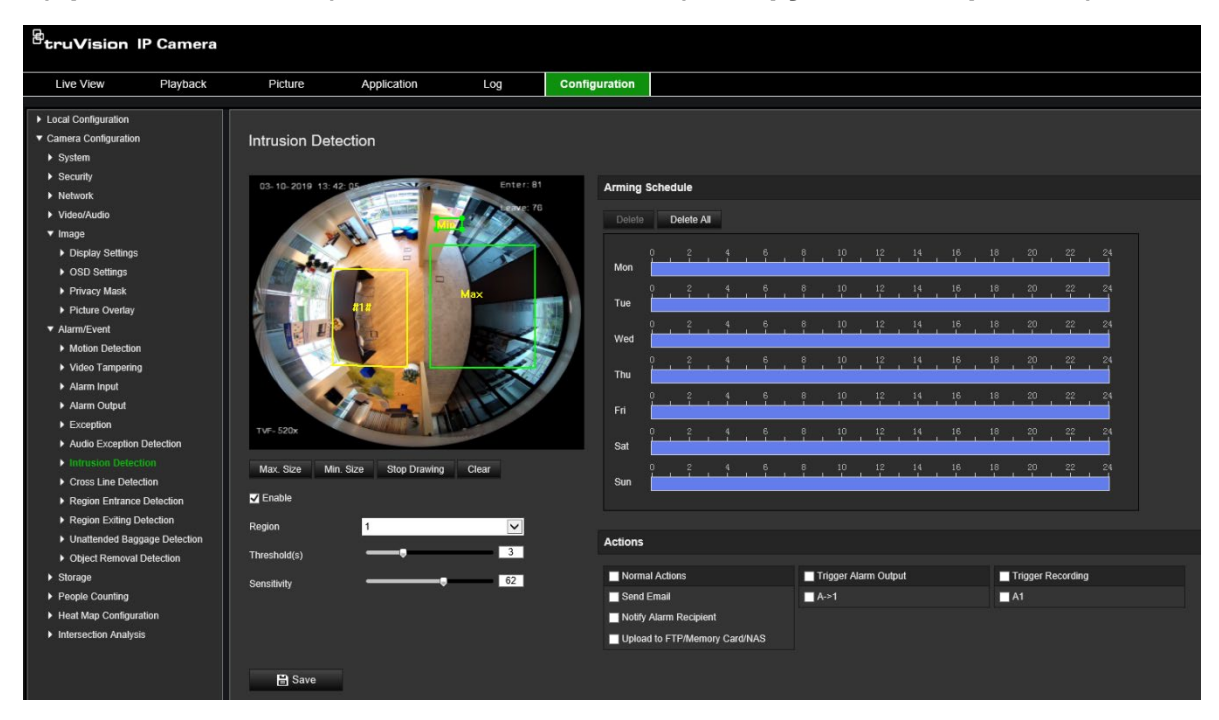

- 2. Установите флажок **Enable Intrusion Detection (Включить обнаружение вторжения)**, чтобы включить данную функцию.
- 3. Нажмите **Draw Area (Начертить область)** и затем начертите область наблюдения в виде прямоугольника на изображении.

В созданном прямоугольнике все линии должны быть соединены друг с другом. Поддерживаются до четырех областей. Нажмите **Clear (Очистить)**, чтобы стереть нарисованные области. Параметры области защиты можно настроить отдельно.

**Примечание.** Область может быть только четырехугольной.

4. Выберите из раскрывающегося списка регион для настройки и определите его порог времени и значение чувствительности размера:

**Пороговое значение:** Это пороговое значение времени, в течение которого объект находится в области. Если установить значение «0 с», сигнал тревоги сработает сразу после входа объекта в зону. Значение может находиться в диапазоне от 0 до 10.

**Чувствительность:** Значение чувствительности определяет размер объекта, запускающего сигнал тревоги. Если значение чувствительности высокое, запустить сигнал тревоги может мелкий объект. Значение может находиться в диапазоне от 1 до 100.

5. Задайте расписание тревоги для тревожного входа. Для получения дополнительной информации см. раздел «Настройка обнаружения движения» на странице 38.

6. Укажите метод связи в случае возникновения события. Выберите один или несколько методов ответной реакции системы на срабатывание сигнала тревоги об обнаружении вторжения.

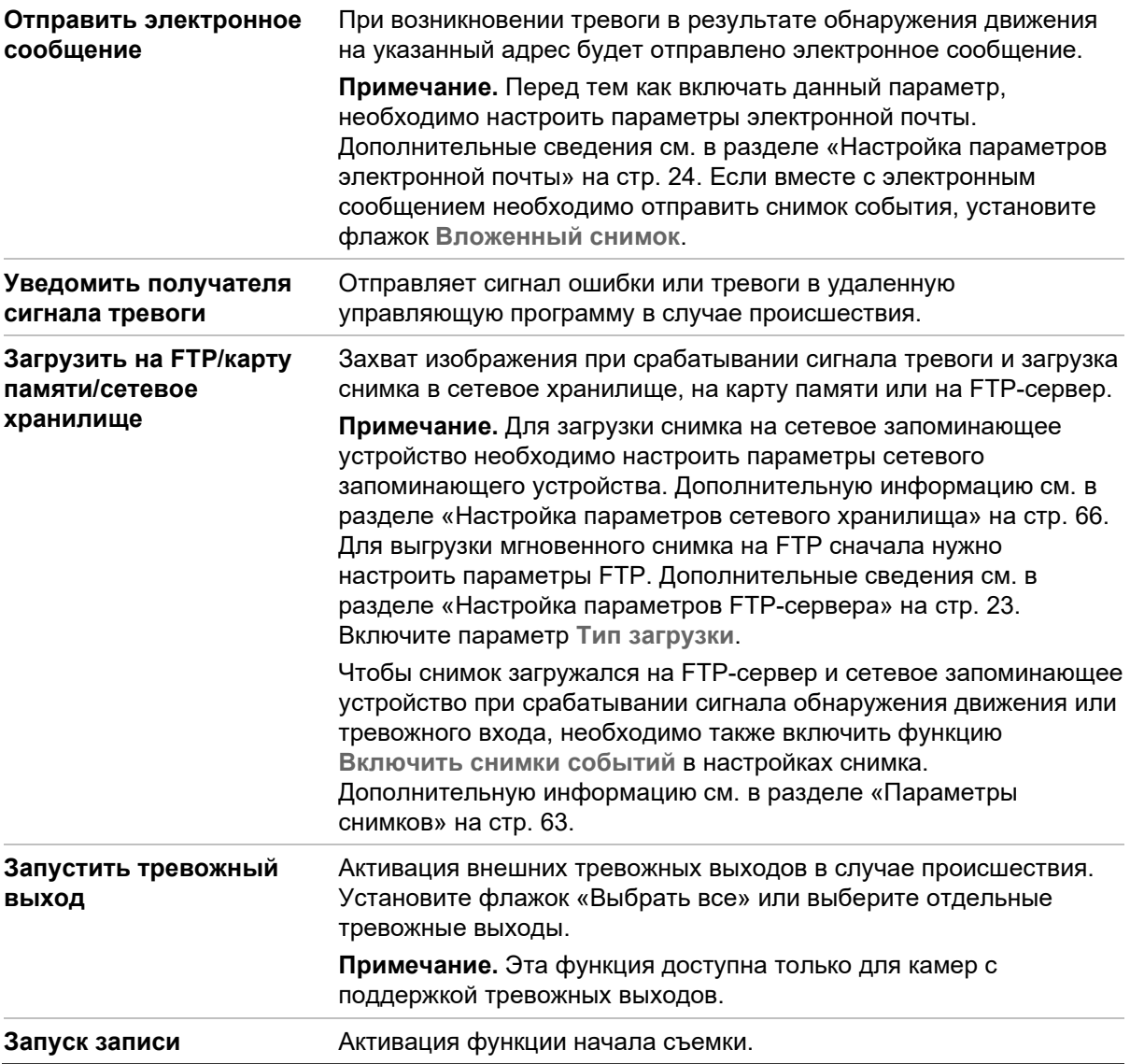

7. Нажмите **Save (Сохранить)**, чтобы сохранить изменения.

# **Обнаружение пересечения линии**

Эту функцию можно использовать для обнаружения людей, машин и объектов, пересекающих указанную линию или область на экране. Поддерживаются до четырех линий пересечения. Для направления пересечения линии можно установить значение «Без направления» или «Двустороннее». Пересечение «Без направления» — это пересечение линии слева направо или справа налево. «Двустороннее» пересечение означает пересечение линии в обоих направлениях.

При обнаружении пересекающего линию объекта возможен запуск серии связанных действий.

#### **Настройка обнаружения пересечения линии**

- 1. На панели инструментов нажмите **Configuration (Настройка)** > **Alarm Event (Событие тревоги)** > **Cross Line (Пересечение линии)**.
- 2. Установите флажок **Enable Cross Line (Включить обнаружение пересечения линии)**, чтобы включить данную функцию.
- 3. Нажмите кнопку **Draw Area (Начертить область)**. На изображении появится пересекающая плоскость.
- 4. Щелкните линию. На каждом конце появятся два красных квадрата. Переместите один из красных квадратов, чтобы указать зону срабатывания.

В раскрывающемся списке (3) выберите направление: A<->B, A ->B или B->A.

**A<->B:** Отображается только стрелка на стороне B. Если объект пересекает плоскость в обоих направлениях, он обнаруживается и срабатывают сигналы тревоги.

**A->B:** Срабатывание сигнала тревоги происходит, только если объект пересекает указанную линию со стороны A на сторону B.

**B->A:** Срабатывание сигнала тревоги происходит, только если объект пересекает указанную линию со стороны B на сторону A.

- 5. Выберите уровень чувствительности (4) от 1 до 100. Чем выше значение, тем легче обнаружить действие пересечения линии.
- 6. Если требуется, выберите в раскрывающемся меню другую область пересечения линии для настройки. Можно задать до четырех областей обнаружения пересечения линии.
- 7. Задайте расписание тревоги для тревожного входа. Для получения дополнительной информации см. раздел «Настройка обнаружения движения» на странице 38.
- 8. Щелкните **Linkage Method (Метод связи)** для выбора методов связи. Выберите один или несколько методов ответной реакции системы на срабатывание сигнала тревоги о пересечении линии.

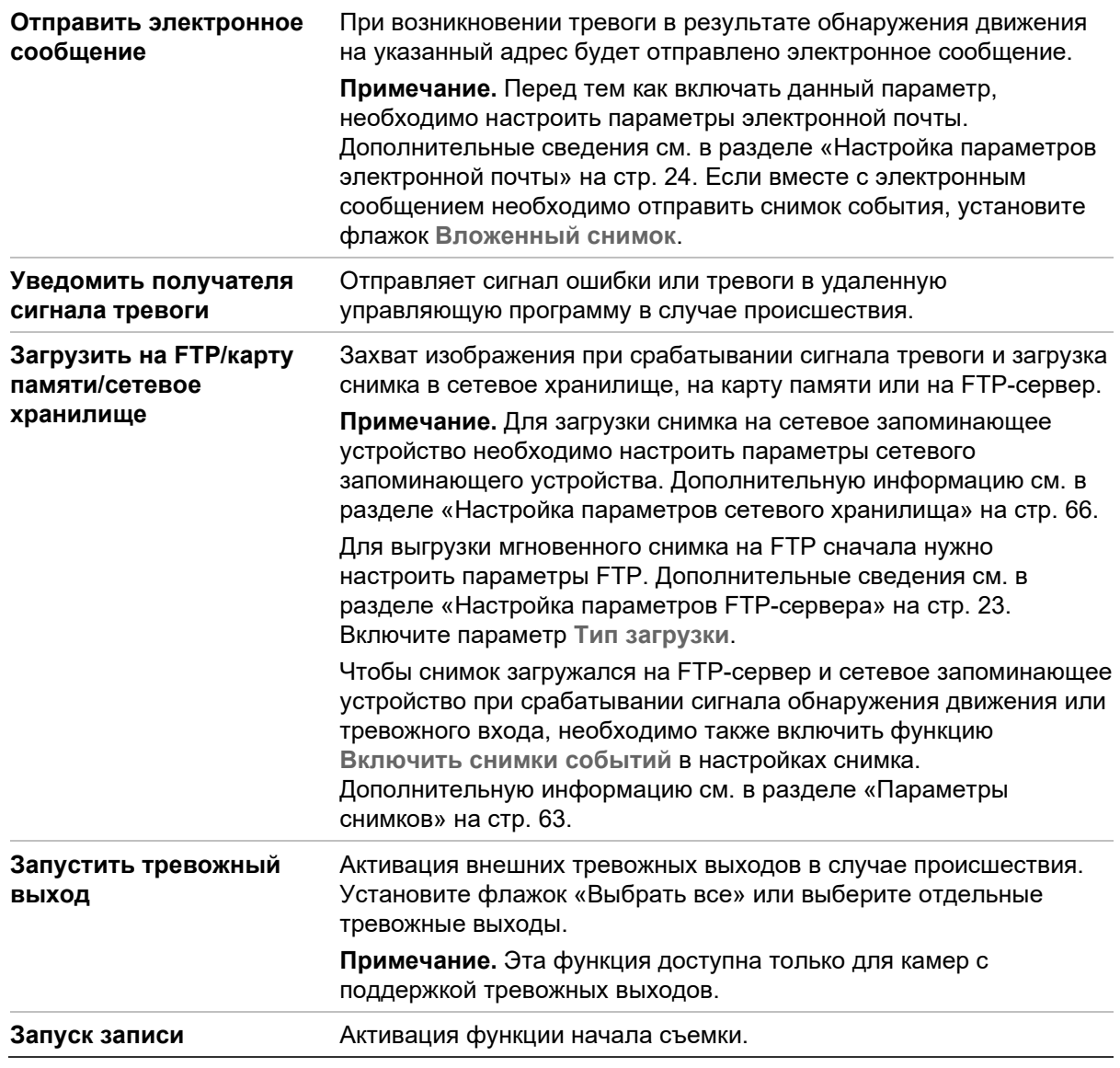

9. Нажмите **Save (Сохранить)**, чтобы сохранить изменения.

# **Обнаружение входа в область**

Функция обнаружения входа в область обнаруживает людей, транспортное средство или другие объекты, которые попадают в заранее заданную виртуальную область из внешнего места, при срабатывании тревоги могут быть предприняты определенные действия.

### **Настройка обнаружения входа в область:**

1. На панели инструментов нажмите **Configuration (Настройка)** > **Event (Событие)** > **Smart Event (Интеллектуальное событие)** > **Region Entrance Detection (Обнаружение входа в область)**.

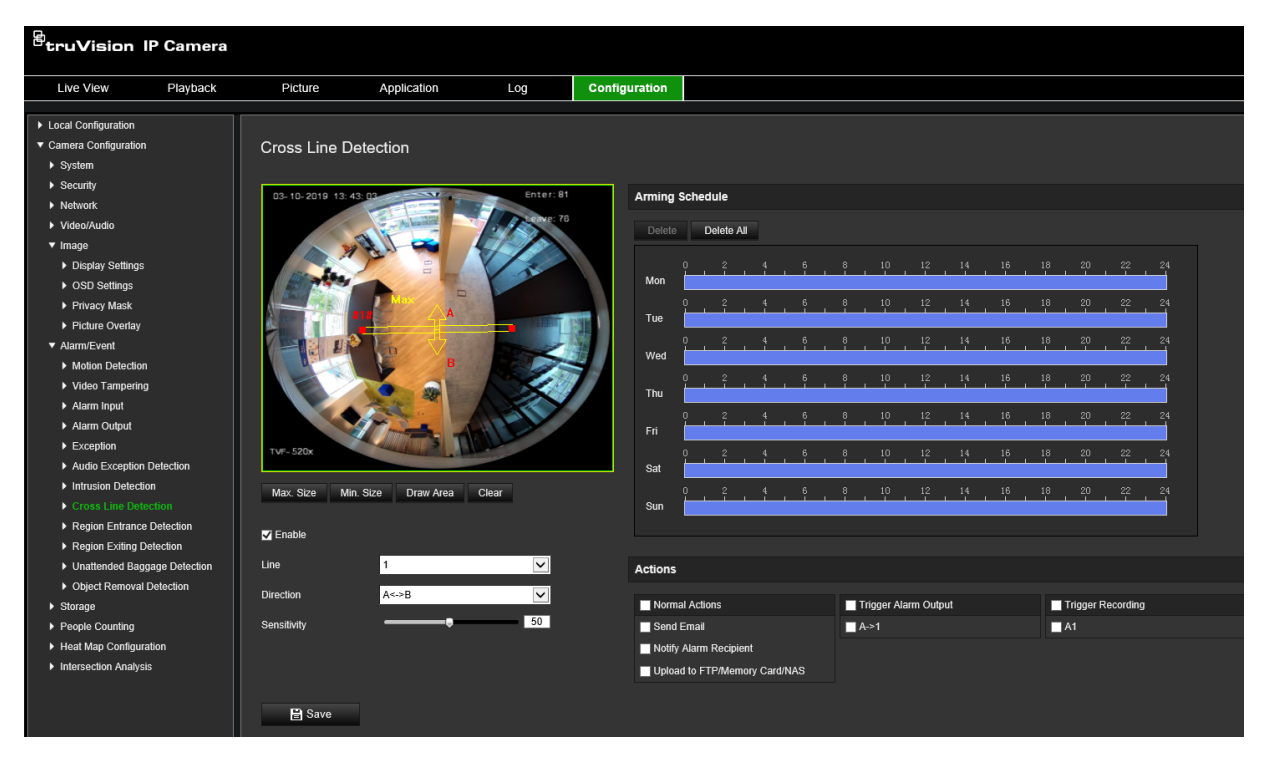

- 2. Установите флажок **Enable (Включить)**, чтобы включить данную функцию.
- 3. В раскрывающемся списке выберите область для настройки.
- 4. Нажмите кнопку **Draw Area (Начертить область)** и затем начертите задаваемую область в виде прямоугольника на изображении.

В созданном прямоугольнике все линии должны быть соединены друг с другом. Поддерживаются до четырех областей. Нажмите **Clear (Очистить)**, чтобы стереть нарисованные области. Параметры заданной области можно настроить отдельно.

**Примечание.** Область может быть только четырехугольной.

5. Установите максимальные и минимальные размеры для допустимых целей. Цели, меньшие или большие, чем допустимый размер цели, не могут активировать обнаружение.

**Макс. размер:** Максимальный размер допустимой цели. Цели больше этого значения не будут активировать обнаружение.

**Мин. размер:** Минимальный размер допустимой цели. Цели меньше этого значения не будут активировать обнаружение.

- 6. Нажмите **Stop Drawing (Закончить разметку)**, когда завершите разметку.
- 7. Перетащите ползунок, чтобы установить значение чувствительности.

**Чувствительность:** Диапазон [1-100]. Чувствительность обозначает процентную долю части объекта от приемлемой цели, которая входит в заранее заданную область.

Чувствительность = 100 – S1/ST\*100

Где S1 устанавливает размер объекта, который входит в заданную область, а ST устанавливает общий размер объекта.

**Пример:** Если вы установите значение 60, действие может считаться действием входа в область только тогда, когда в область входит не менее 40% части объекта.

- 8. Повторите шаги выше для настройки других областей. Можно настроить до четырех областей. Для стирания всех предустановленных областей можно нажать кнопку **Clear (Очистить)**.
- 9. Нажмите **Arming Schedule (Расписание готовности)**, чтобы настроить расписание готовности.
- 10.Щелкните **Linkage Method (Метод связи)** для выбора методов связи. Выберите один или несколько методов ответной реакции системы на срабатывание сигнала тревоги обнаружения входа в область.
- 11.Нажмите **Save (Сохранить)**, чтобы сохранить настройки.

# **Обнаружение выхода из области**

Функция обнаружения выхода из области обнаруживает людей, транспортное средство или другие объекты, которые выходят из заранее заданной виртуальной области, при срабатывании тревоги могут быть предприняты определенные действия.

**Настройка обнаружения выхода из области:**

1. На панели инструментов нажмите **Configuration (Настройка)** > **Event (Событие)** > **Smart Event (Интеллектуальное событие)** > **Region Exiting Detection (Обнаружение выхода из области)**.

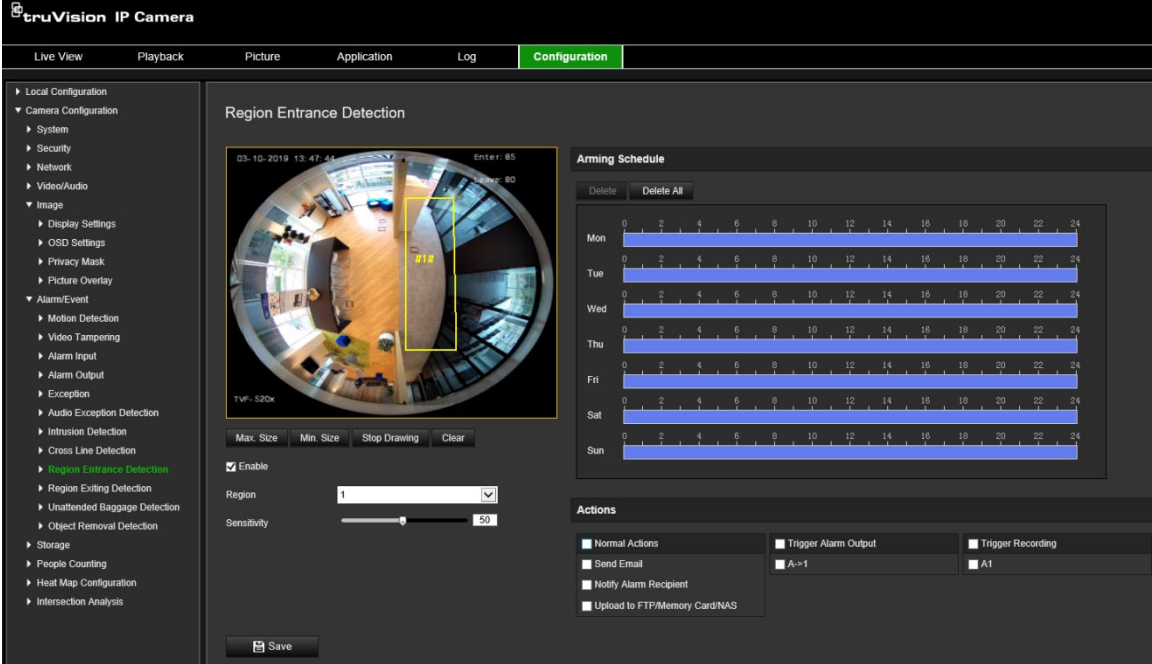

- 2. Установите флажок **Enable (Включить)**, чтобы включить данную функцию.
- 3. В раскрывающемся списке выберите область для настройки.

4. Щелкните **Area Settings (Параметры области)**. Нажмите кнопку **Draw Area (Начертить область)** и затем начертите задаваемую область в виде прямоугольника на изображении.

В созданном прямоугольнике все линии должны быть соединены друг с другом. Поддерживаются до четырех областей. Нажмите **Clear (Очистить)**, чтобы стереть нарисованные области. Параметры заданной области можно настроить отдельно.

**Примечание.** Область может быть только четырехугольной.

5. Установите максимальные и минимальные размеры для допустимых целей. Цели, меньшие или большие, чем допустимый размер цели, не могут активировать обнаружение.

**Макс. размер:** Максимальный размер допустимой цели. Цели больше этого значения не будут активировать обнаружение.

**Мин. размер:** Минимальный размер допустимой цели. Цели меньше этого значения не будут активировать обнаружение.

- 6. Нажмите **Stop Drawing (Закончить разметку)**, когда завершите разметку.
- 7. Перетащите ползунок, чтобы установить значение чувствительности.

**Чувствительность:** Диапазон [1-100]. Чувствительность обозначает процентную долю части тела от приемлемой цели, которая выходит из заранее заданной области.

Чувствительность = 100 – S1/ST\*100

Где S1 устанавливает размер объекта, который выходит из заданной области, а ST устанавливает общий размер объекта.

**Пример:** Если вы установите значение 60, действие может считаться действием входа в область только тогда, когда в область входит не менее 40% части тела.

- 8. Повторите шаги выше для настройки других областей. Можно настроить до четырех областей. Для стирания всех предустановленных областей можно нажать кнопку **Clear (Очистить)**.
- 9. Нажмите **Arming Schedule (Расписание готовности)**, чтобы настроить расписание готовности.
- 10.Щелкните **Linkage Method (Метод связи)** для выбора методов связи. Выберите один или несколько методов ответной реакции системы на срабатывание сигнала тревоги обнаружения выхода из области.
- 11.Нажмите **Save (Сохранить)**, чтобы сохранить настройки.

# **Обнаружение оставленного предмета**

Функция обнаружения оставленных предметов определяет объекты, оставленные в заданной области, например, багаж, сумка, опасные материалы и т. д. Можно настроить определенную последовательность действий, выполняемых при активации этого сигнала тревоги.

### **Настройка обнаружения оставленного предмета**

1. На панели инструментов нажмите **Configuration (Настройка)** > **Event (Событие)** > **Smart Event (Интеллектуальное событие)** > **Unattended Baggage Detection (Обнаружение оставленного предмета)**.

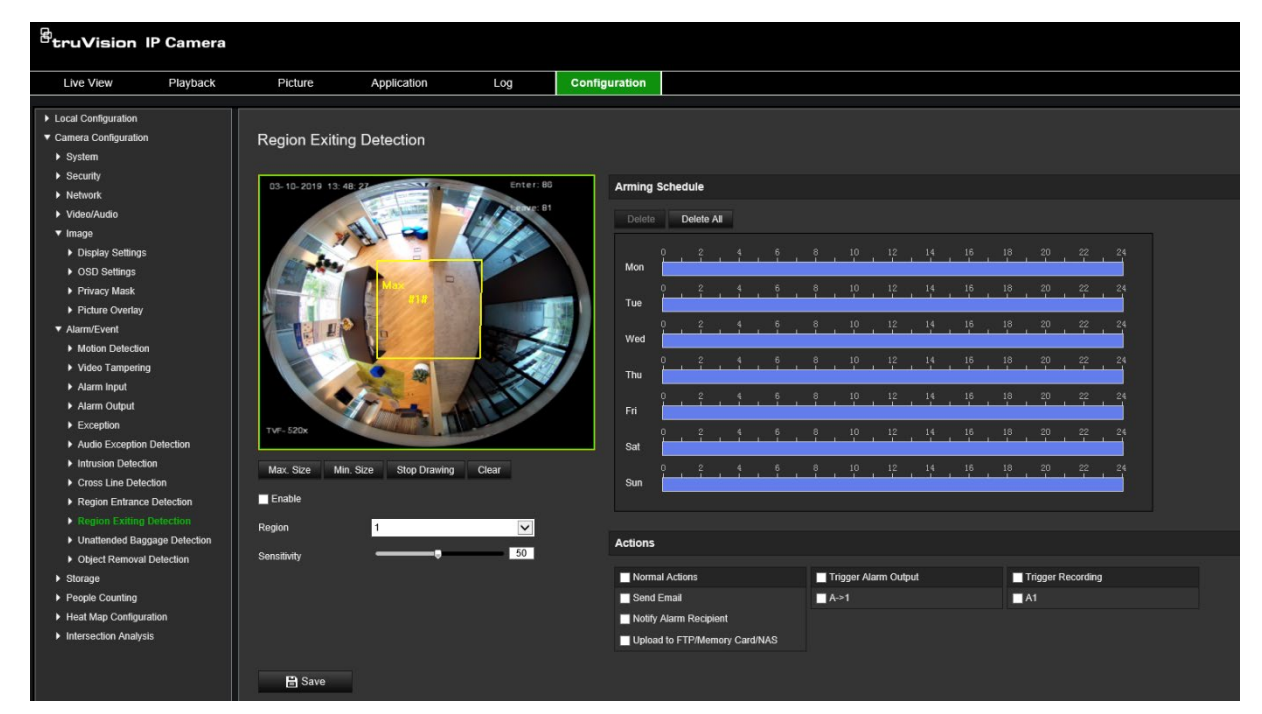

- 2. Установите флажок **Enable (Включить)**, чтобы включить данную функцию.
- 3. В раскрывающемся списке выберите область для настройки.
- 4. Нажмите кнопку **Draw Area (Начертить область)** и затем начертите задаваемую область в виде прямоугольника на изображении.

В созданном прямоугольнике все линии должны быть соединены друг с другом. Поддерживаются до четырех областей. Нажмите **Clear (Очистить)**, чтобы стереть нарисованные области. Параметры заданной области можно настроить отдельно.

**Примечание.** Область может быть только четырехугольной.

5. Установите максимальные и минимальные размеры для допустимых целей. Цели, меньшие или большие, чем допустимый размер цели, не могут активировать обнаружение.

**Макс. размер:** Максимальный размер допустимой цели. Цели больше этого значения не будут активировать обнаружение.

**Мин. размер:** Минимальный размер допустимой цели. Цели меньше этого значения не будут активировать обнаружение.

- 6. Нажмите **Stop Drawing (Закончить разметку)**, когда вы завершите разметку.
- 7. Установите порог времени и чувствительность обнаружения для обнаружения оставленного предмета.

**Чувствительность:** Диапазон [5-100 с]. Чувствительность обозначает процентную долю части тела от приемлемой цели, которая входит в заранее заданную область.

Чувствительность = 100 – S1/ST\*100

Где S1 задает часть объекта, который входит в заданную область, а ST обозначает общий размер объекта.

**Пример:** Если вы установите значение 60, действие может считаться действием входа в область только тогда, когда в область входит не менее 40% части тела.

- 8. Повторите шаги выше для настройки других областей. Можно настроить до четырех областей. Для стирания всех предустановленных областей можно нажать кнопку **Clear (Очистить)**.
- 9. Нажмите **Arming Schedule (Расписание готовности)**, чтобы настроить расписание готовности.
- 10.Щелкните **Linkage Method (Метод связи)** для выбора методов связи. Выберите один или несколько методов ответной реакции системы на срабатывание сигнала тревоги обнаружения оставленного предмета.
- 11.Нажмите **Save (Сохранить)**, чтобы сохранить настройки.

# **Обнаружение удаленных объектов**

Функция обнаружения удаленных объектов определяет объекты, удаленные из заданной области, например экспонаты на выставке, и отвечает выполнением определенной последовательности действий при срабатывании тревоги.

### **Настройка обнаружения удаленных объектов:**

1. На панели инструментов нажмите **Configuration (Настройка)** > **Event (Событие)** > **Smart Event (Интеллектуальное событие)** > **Object Removal Detection (Обнаружение удаленного объекта)**.

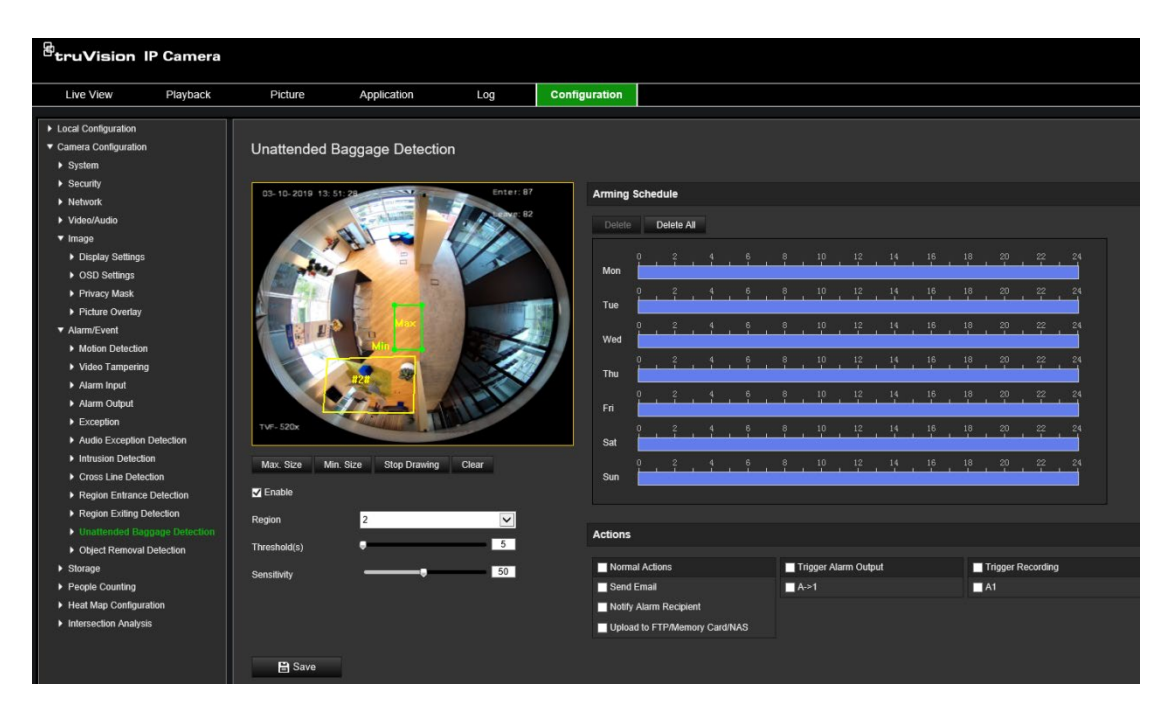

- 2. Установите флажок **Enable (Включить)**, чтобы включить данную функцию.
- 3. В раскрывающемся списке выберите область для настройки.
- 4. Щелкните **Area Settings (Параметры области)**, а затем щелкните **Draw Area (Отметить область)**, чтобы начать разметку области.
- 5. Нажмите на видео прямого просмотра, чтобы указать четыре вершины области обнаружения, и щелкните правой кнопкой мыши, чтобы завершить разметку.
- 6. Установите максимальные и минимальные размеры для допустимых целей. Цели, меньшие или большие, чем допустимый размер цели, не могут активировать обнаружение.

**Макс. размер:** Максимальный размер допустимой цели. Цели больше этого значения не будут активировать обнаружение.

**Мин. размер:** Минимальный размер допустимой цели. Цели меньше этого значения не будут активировать обнаружение.

- 7. Нажмите **Stop Drawing (Закончить разметку)**, когда завершите разметку.
- 8. Задайте пороговое значение времени для обнаружения удаления объекта.

**Пороговое значение:** Диапазон [5-100 с], пороговое значение времени, прошедшего с момента удаления объекта из области. Если установлено значение «10», сигнал тревоги инициируется после того, как объект отсутствует в области в течение 10 секунд.

9. Перетащите ползунок, чтобы установить значение чувствительности.

**Чувствительность:** Диапазон [1-100]. Чувствительность обозначает процентную долю части тела от приемлемой цели, которая входит в заранее заданную область.

Чувствительность = 100 – S1/ST\*100

Где S1 обозначает целевую часть тела, которая входит в заданную область, а ST обозначает полное целевое тело.

**Пример:** Если вы установите значение 60, действие может считаться действием входа в область только тогда, когда в область входит не менее 40% части тела.

- 10.Повторите шаги выше для настройки других областей. Можно настроить до четырех областей. Для стирания всех предустановленных областей можно нажать кнопку **Clear (Очистить)**.
- 11.Нажмите **Arming Schedule (Расписание готовности)**, чтобы настроить расписание готовности.
- 12.Щелкните **Linkage Method (Метод связи)** для выбора методов связи. Выберите один или несколько методов ответной реакции системы на срабатывание сигнала тревоги обнаружения оставленного предмета.
- 13.Нажмите **Save (Сохранить)**, чтобы сохранить настройки.

### **Расписание записи**

Расписание записи для камеры можно задать в окне «Расписание записи». Запись сохраняется в камере на SD-карте или в сетевом хранилище. С помощью SD-карты камеры можно восстановить данные в случае сбоя сети. SD-карта не входит в комплект поставки камеры.

Выбранное расписание записи применяется ко всем типам тревоги.

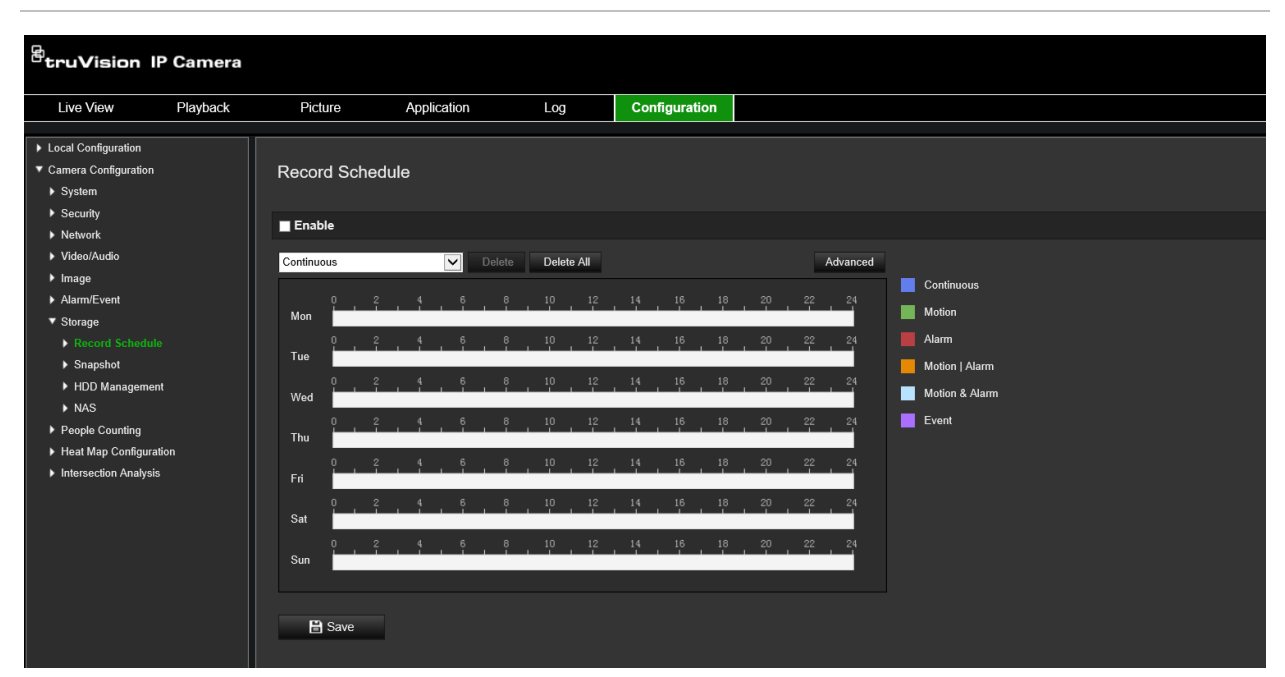

**Рис. 12. Окно «Расписание записи»**

#### **Время предварительной записи**

Время предварительной записи устанавливается, чтобы начать запись до запланированного времени или события. Например, если запись должна начаться в 10:00, а время предварительной записи установлено на 5 секунд, камера начнет

запись в 9:59:55. Для времени предварительной записи можно установить следующие значения: «Без предварительной записи», 5 с, 10 с, 15 с, 20 с, 25 с, 30 с или «Неограниченно».

### **Время дозаписи**

Время дозаписи устанавливается, чтобы остановить запись после запланированного времени или события. Например, если запись должна закончиться в 11:00, а время дозаписи установлено на 5 секунд, камера завершит запись в 11:00:05. Для времени дозаписи можно установить следующие значения: 5 с, 10 с, 30 с, 1 мин, 2 мин, 5 мин или 10 мин.

### **Перезаписать**

Записи камеры могут быть перезаписаны, если включена функция *Перезапись*.

### **Поток записи**

Для потока записи можно выбрать Основной поток (Обычный) или подпоток.

### **Настройка расписания записи:**

- 1. На панели инструментов нажмите **Configuration (Настройка)** > **Storage (Хранилище)** > **Record Schedule (Расписание записи)**.
- 2. Чтобы включить запись, установите флажок **Enable Record Schedule (Включить расписание записи)**.

**Примечание.** Для отключения записи снимите соответствующий флажок.

3. Настройте расписание записи. Появится следующее окно:

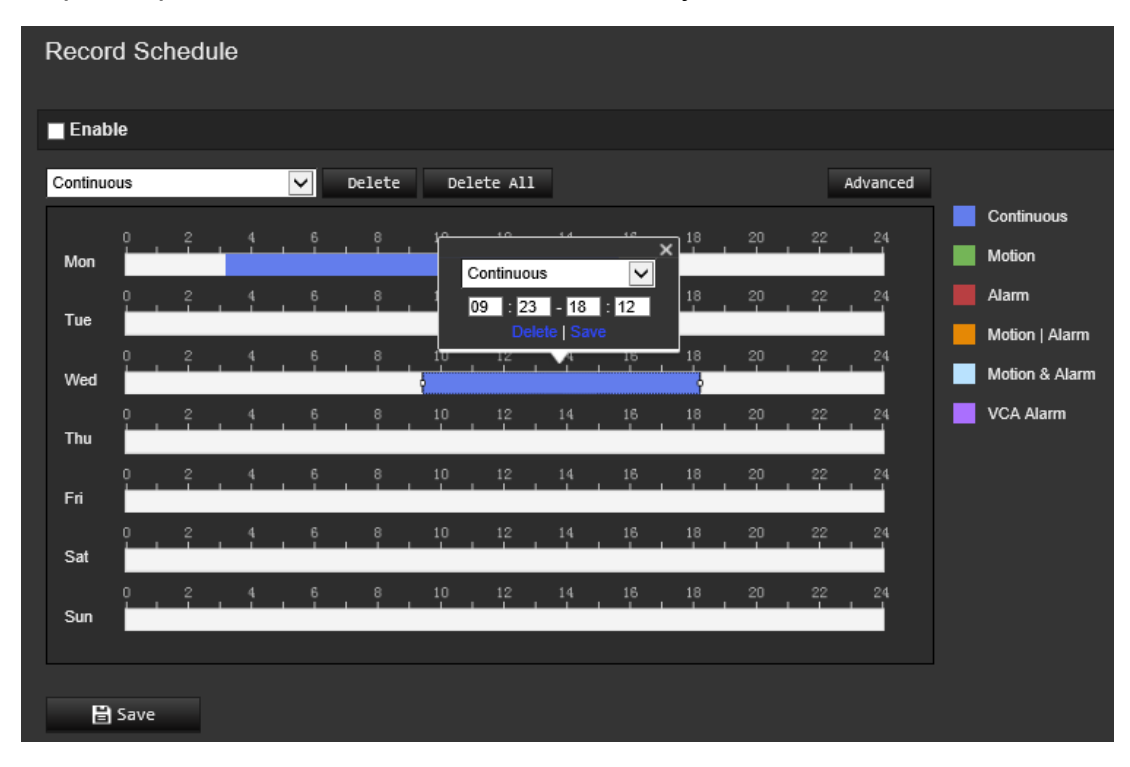

4. Укажите, будет ли запись вестись всю неделю (**Ежедневная запись**) или только в определенные дни недели.

При установке параметра «Все дни» выберите в раскрывающемся списке тип записи:

- **Непрерывно:** Постоянная запись.
- **Движение:** Видео записывается при обнаружении движения. См. стр. 38.
- **Тревога:** Видео записывается при появлении сигнала тревоги на каналах внешнего тревожного входа. Помимо настройки расписания записи, вам необходимо установить тип сигнала тревоги и установить флажок *Триггерный канал* в окне «Метод связи параметров тревожного входа». Подробную информацию см. в разделе *Тревожный вход* на стр. [45](#page-46-0).
- **Движение | тревога:** Видео будет записываться при появлении внешнего сигнала тревоги или при обнаружении движения. Помимо настройки расписания записи необходимо также настроить параметры в окнах «Обнаружение движения» (см. стр. 38) и «Тревожный вход» (см. стр. [45\)](#page-46-0).
- **Движение и тревога:** Видео будет записываться, когда движение и сигналы тревоги появляются одновременно. Помимо настройки расписания записи необходимо также настроить параметры в окнах «Обнаружение движения» (см. стр. 38) и «Тревожный вход» (см. стр. [45\)](#page-46-0).
- **События VCA:** Видео будет записываться при обнаружении любого события VCA. Помимо настройки расписания записи необходимо настроить параметры интерфейса VCA. См. стр. 30.

**Примечание.** Можно выбрать до восьми типов записи.

5. Задайте периоды записи для других дней недели в соответствии с требованиями.

Нажмите кнопку **Copy (Копировать)**, чтобы скопировать периоды записи на другие дни недели.

6. Нажмите **OK** и **Save (Сохранить)**, чтобы сохранить изменения.

**Примечание.** Если установлен тип записи «Motion detection» (Обнаружение движения) или «Alarm» (Тревога), необходимо также настроить расписание работы для запуска записи при обнаружении движения или при появлении сигнала тревоги.

## **Параметры снимков**

Можно настроить снимки по расписанию и снимки событий. Сделанные снимки могут храниться на SD карте (если она поддерживается) или в сетевом хранилище**.** Снимки также можно загружать на FTP-сервер.

Можно настроить формат, разрешение и качество снимков. Качество может быть низким, средним или высоким.

Если требуется загрузить снимки на FTP-сервер, необходимо включить параметр **Включить расписание снимков**. Если настроены параметры FTP и на вкладке «Сеть > FTP» установлен флажок **Тип загрузки**, снимки не будут загружаться на FTP-сервер с отключенным параметром **Включить расписание снимков**.

Если в случае появления сигнала обнаружения движения или тревоги требуется загружать снимки на FTP-сервер и сетевое хранилище, установите флажок **Включить снимки событий**. Если настроены параметры FTP и на вкладке «Сеть > FTP» установлен флажок **Тип загрузки** для сигнала обнаружения движения или тревоги, снимки не будут загружаться на FTP-сервер, если данный параметр отключен.

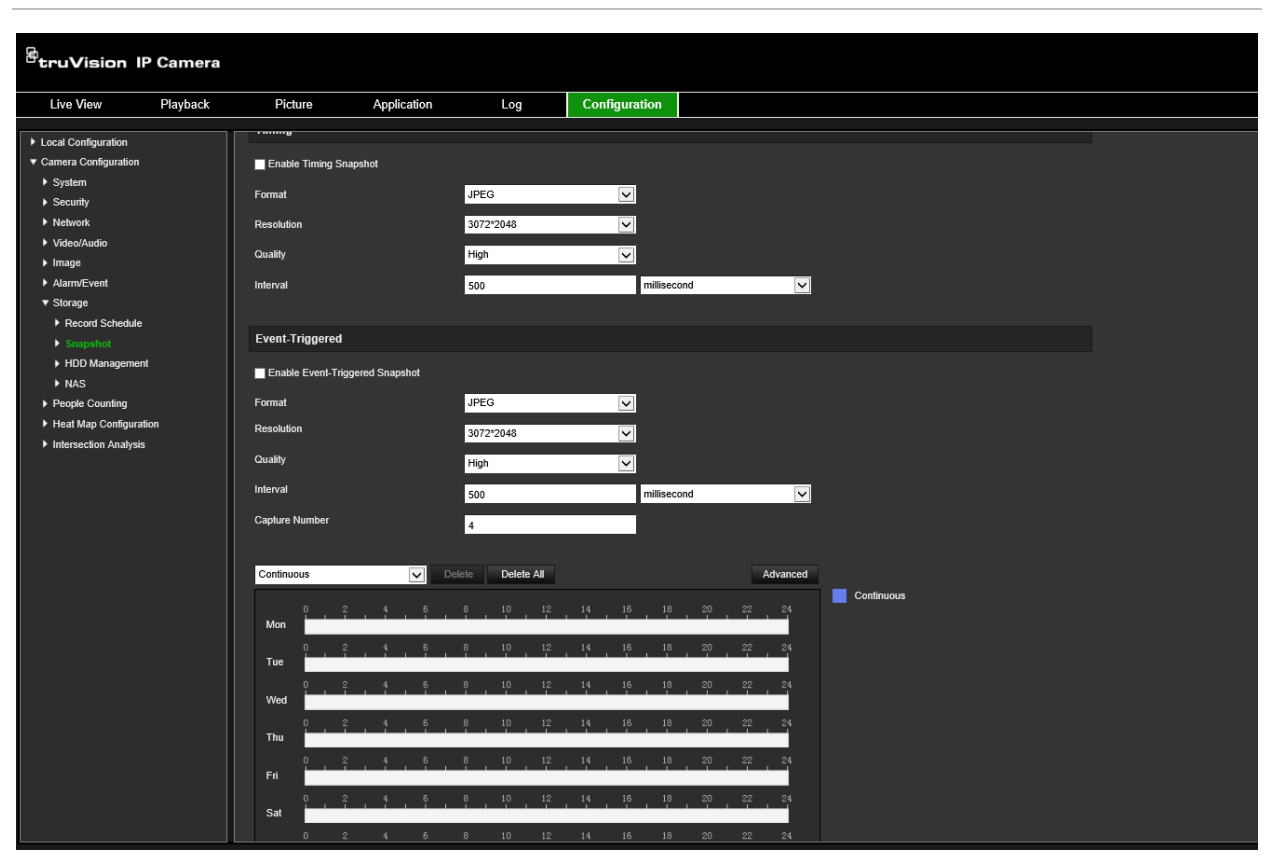

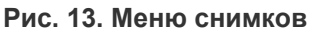

#### **Настройка снимков по расписанию**

- 1. На панели инструментов нажмите **Configuration (Настройка)** > **Storage (Хранилище)** > **Snapshot (Снимки)**.
- 2. Установите флажок **Enable Timing Snapshot (Включить расписание снимков)**, чтобы разрешить постоянно делать снимки.
- 3. Выберите требуемый формат снимков, например, JPEG.
- 4. Выберите требуемое разрешение и качество снимков.
- 5. Введите интервал времени между двумя снимками. Выберите в раскрывающемся списке единицу времени: миллисекунды, секунды, минуты, час или день.
- 6. Установите требуемое расписание снимков. Введите требуемое расписание для каждого дня недели. Нажмите Дополнительно, чтобы выбрать тип потока, например Основной поток (Обычный).
- 7. Нажмите **Save (Сохранить)**, чтобы сохранить изменения.

#### **Настройка снимков событий:**

- 1. На панели инструментов нажмите **Configuration (Настройка)** > **Storage (Хранилище)** > **Snapshot (Снимки)**.
- 2. Установите флажок **Enable Event-triggered Snapshot (Включить снимки событий)**, чтобы включить снимки событий.

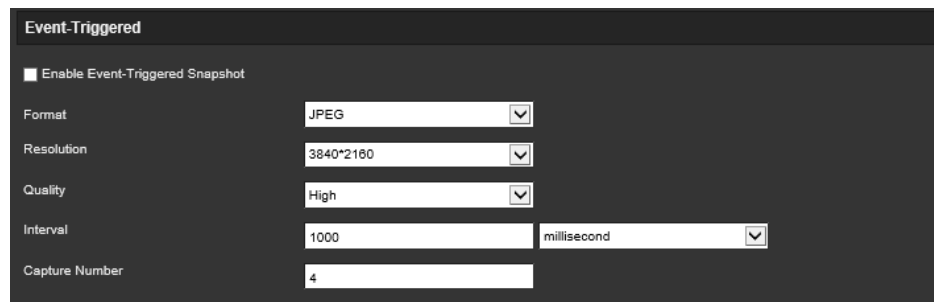

- 3. Выберите требуемый формат снимков, например, JPEG.
- 4. Выберите требуемое разрешение и качество снимков.
- 5. Введите интервал времени между двумя снимками. Выберите в раскрывающемся списке единицу времени: миллисекунды или секунды.
- 6. В разделе **Capture Number (Число снимков)** введите общее число снимков.
- 7. Нажмите **Save (Сохранить)**, чтобы сохранить изменения.

### **Форматирование устройств хранения данных**

В окне управления запоминающими устройствами отображается объем, доступное свободное место и рабочее состояние жесткого диска сетевого хранилища и SD-карты в камере. Запоминающие устройства можно отформатировать.

Прежде чем форматировать запоминающее устройство, остановите выполнение всех записей. После завершения форматирования перезагрузите камеру. В противном случае, возможна некорректная работа устройства.

Если включена *Перезапись*, то при заполнении хранилища старые записи перезаписываются.

#### **Для форматирования запоминающих устройств:**

1. Нажмите **Configuration (Настройка)** > **Storage (Хранилище)** > **Storage Management (Управление хранилищем)**.

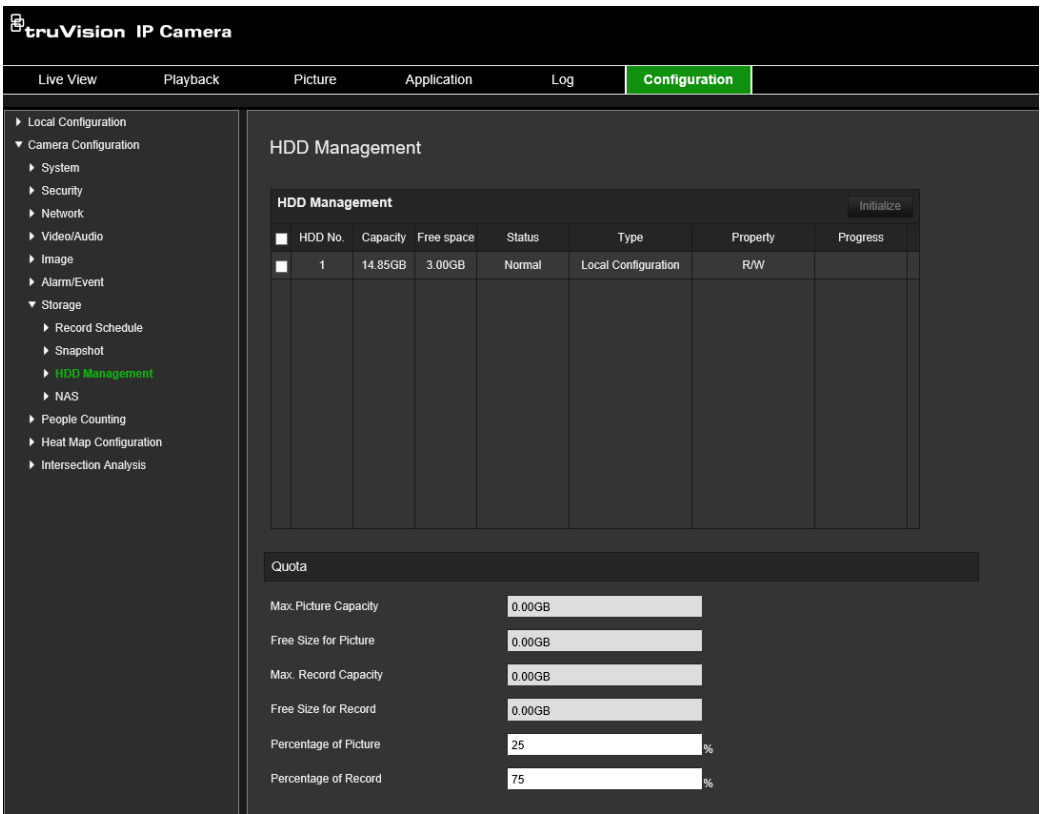

- 2. Выберите столбец **HDD No. (Номер жесткого диска)**, чтобы выбрать хранилище.
- 3. Щелкните **Format (Форматировать)**. Появится окно для проверки прав на форматирование.
- 4. Нажмите **OK**, чтобы начать форматирование.

### **Для определения квоты для записей и снимков:**

- 1. В разделе **Quota (Квота)** введите квоту в процентах для снимков и записей.
- 2. Щелкните **Save (Сохранить)** и обновите страницу браузера для активации параметров.

### **Настройка параметров сетевого хранилища**

Для удаленного хранения записей можно использовать сетевое хранилище (NAS).

Перед тем как настраивать параметры записи, убедитесь, что сетевое запоминающее устройство принадлежит этой сети.

Диск сетевого хранилища должен быть доступен в сети и правильно настроен на хранение записанных файлов, файлов журнала и т. д.

### **Примечания.**

- 1. К камере можно подключить до восьми дисков сетевых хранилищ.
- 2. Рекомендуемый объем сетевого хранилища составляет от 9 ГБ до 2 ТБ, в противном случае возможны ошибки форматирования.

### **Настройка сетевого хранилища:**

1. Нажмите **Configuration (Настройка)** > **Storage (Хранилище)** > **NAS (Сетевое хранилище)**.

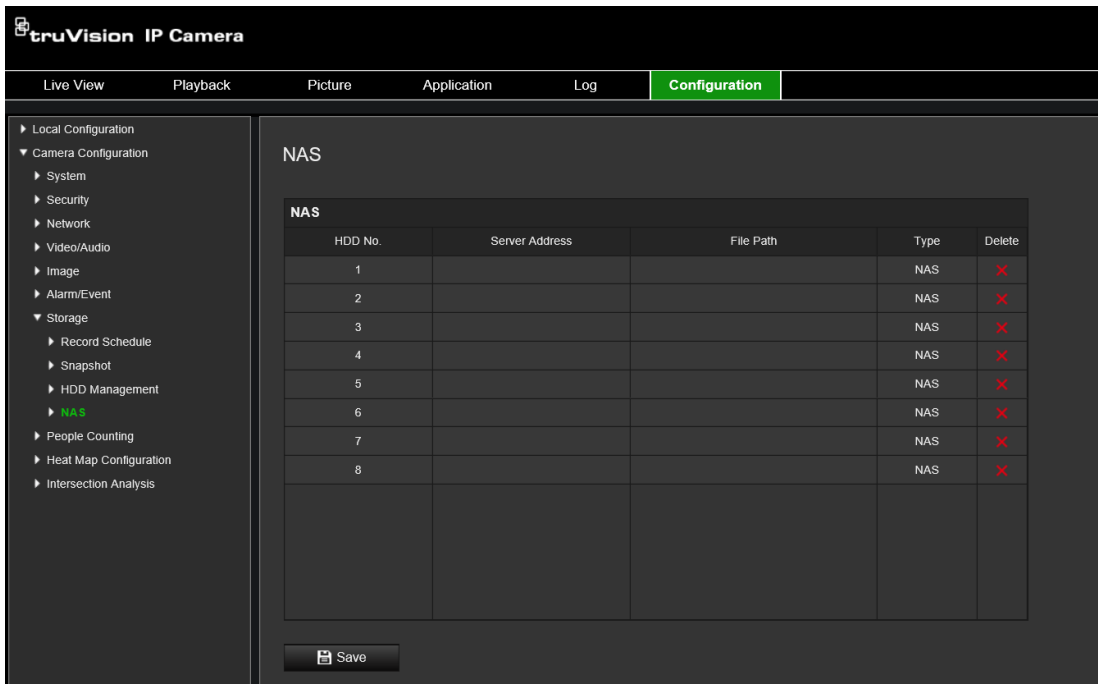

- 2. Укажите IP-адрес сетевого диска и путь к файлам сетевого хранилища.
- 3. Нажмите **Save (Сохранить)**, чтобы сохранить настройки.

# **Подсчет людей**

Эта функция помогает подсчитывать количество людей, входящих или выходящих из настроенной области и, как правило, используется на входах и выходах.

**Примечание.** Для повышения точности подсчета рекомендуется разместить камеру над входом/выходом и направить ее прямо на вход/выход.

Для точного анализа при настройке камеры необходимо выбрать *Монтаж на потолок*. См. раздел «Управление отображением» на стр. 9. Если не выбрано *Монтаж на потолок*, вкладка *Приложение* не будет видима во время установки.

Функция подсчета людей доступна только если выбраны *Монтаж на потолок* и режим *Обзор на 360°*.

### **Примечания.**

- На обнаружение целей влияют параметры достоверности и минимальный и максимальный размер целей, которые задаются в меню «Тепловая карта». См. раздел «Тепловая карта» на стр. 71.
- В зависимости от формы обнаруженного объекта его можно интерпретировать как человека. Увеличение допустимого значения снижает риск что это произойдет. Однако, если значение слишком высокое, это также может привести к тому, что люди не будут обнаруживаться.

### **Настройка подсчета людей:**

### **A. Настройки правила:**

- 1. На панели инструментов меню нажмите **Configuration (Настройка)** > **People Counting (Подсчет людей)**.
- 2. Установите флажок **Enable People Counting (Включить подсчет людей)**, чтобы включить данную функцию.
- 3. В подменю Rule (Правило) щелкните <sup>[o]</sup> слева от изображения прямого просмотра и начертите красную область подсчета.
- 4. Задайте линию обнаружения.

На экране прямого просмотра начертите желтую линию обнаружения для определения и подсчета входящих и выходящих через линию объектов.

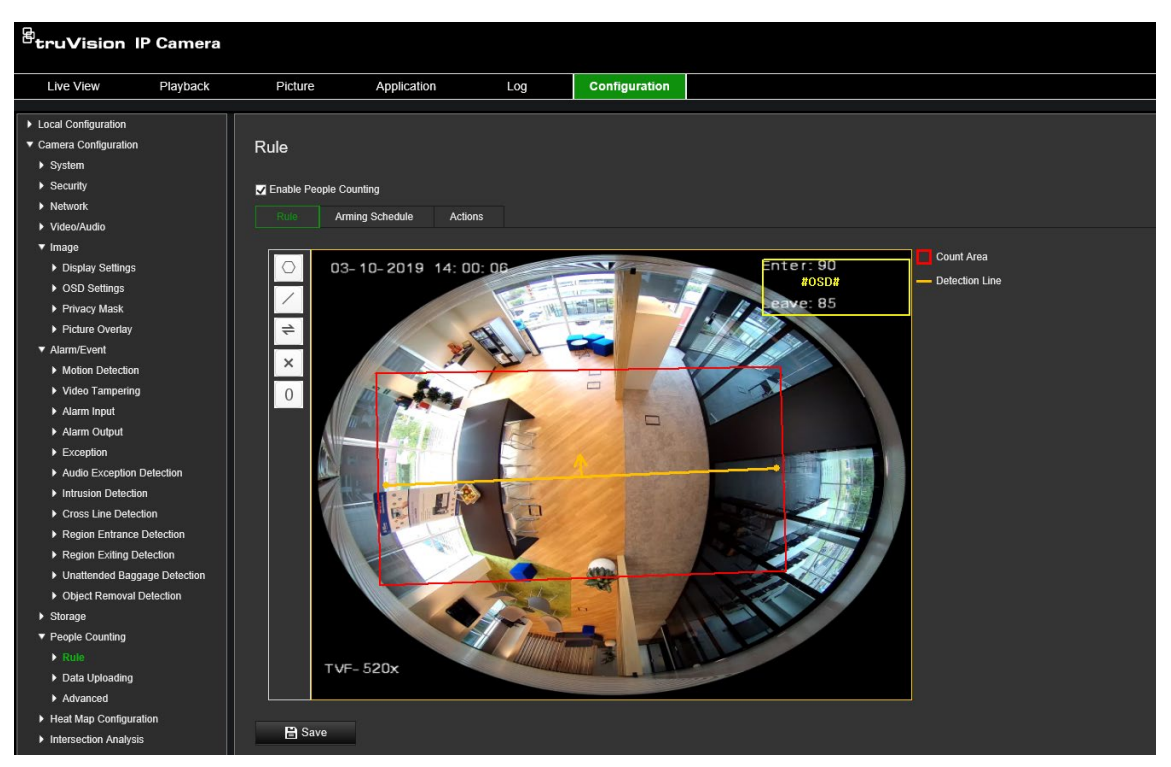

1) Нажмите /, чтобы провести линию обнаружения. На изображении появится оранжевая линия обнаружения.

### **Примечание.**

- Линия обнаружения должна быть проведена прямо под камерой и охватывать всю область входа/выхода.
- Рисуйте линию обнаружения там, где люди не задерживаются, чтобы повысить точность подсчета.
- Линия обнаружения должна быть нарисована в границах красной области подсчета. В противном случае при сохранении появится Ошибка параметра.
- 2) Перетащите линию, чтобы скорректировать ее положение.
- 3) Для изменения длины линии перетаскивайте ее конечные точки.
- 4) Нажмите , чтобы удалить линию обнаружения.
- 5) Нажмите  $\rightleftharpoons$ , чтобы изменить направление. Желтая стрелка указывает направление входа.
- 6) Нажмите  $\boxed{0}$  для сброса счетчика на ноль.
- 5. Нажмите **Save (Сохранить)**, чтобы сохранить настройки.

### **B. Расписание готовности:**

- 1. В подменю **Rule (Правило)** щелкните **Arming Schedule (Расписание готовности)**, чтобы изменить расписание готовности.
- 2. Щелкните по шкале времени и перетащите мышь для выбора интервала времени.

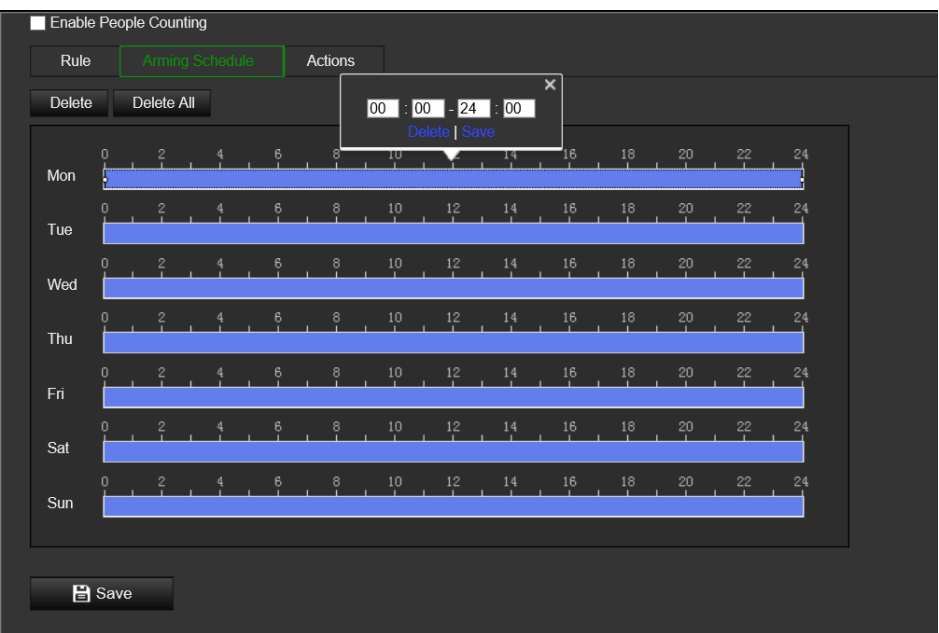

**Примечание.** Щелкните по выбранному интервалу времени. Вы можете настроить интервал времени на желаемое время, перемещая шкалу времени или вводя точный интервал времени.

- 3. (Дополнительно) Щелкните **Delete (Удалить)** для удаления текущего расписания готовности или щелкните **Save (Сохранить)** для сохранения параметров.
- 4. Переместите мышь в конец каждого дня. Появится всплывающее диалоговое окно копирования. Можно скопировать текущие настройки для других дней недели.
- 5. Нажмите **Save (Сохранить)**, чтобы сохранить настройки.

**Примечание.** Периоды времени не могут перекрываться. Для каждого дня можно настроить до восьми интервалов времени.

- **C. Метод связи:**
- 1. В подменю **Actions (Действия)** выберите метод связи. Включите метод связи *Уведомить получателя сигнала тревоги* для отправки исключения или сигнала тревоги на удаленное ПО управления при возникновении события.

**Примечание.** Методы связи могут быть разными для разных моделей камер.

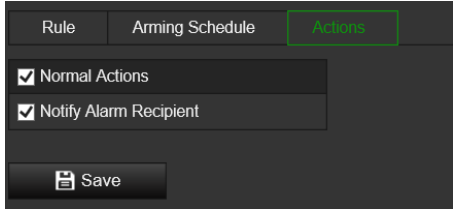

#### **Настройка загрузки данных:**

В подменю **Загрузка данных** можно выбрать как и куда данные подсчета могут быть отправлены клиентам и пользователям.

• Данные подсчета людей можно загрузить получателю сигнала тревоги и в клиентское ПО через SDK и HTTP (если настроено).

Для загрузки данных в реальном времени отметьте флажок *Загрузка данных в реальном времени*.

Для периодической загрузки данных настройте *Цикл статистики данных*, как необходимо.

**Примечание.** Если требуется загрузка данных по HTTP, настройте параметры передачи данных по HTTP.

• Отчет о подсчете людей можно отправить на подтвержденный адрес электронной почты.

Выберите тип отчета (ежедневный отчет, еженедельный отчет, ежемесячный отчет и годовой отчет), чтобы активировать функцию.

**Примечание.** Перейдите в **Настройка** > **Сеть** > **Расширенные настройки** > **Электронная почта** для настройки электронной почты.

### **Расширенные настройки:**

В подменю **Расширенные** отображаются параметры обслуживания:

• Наложение потока

Отображает на экране информацию о потоке в реальном времени. Тип отображаемых данных можно выбрать из раскрывающегося списка.

• Ежедневное время сброса

Можно настроить ежедневное время сброса или сбросить счетчик вручную щелкнув *Сброс вручную*.
# **Тепловая карта**

Тепловая карта — это графическое представление перемещения людей по сцене с помощью различных цветов. Цвета обозначают объем передвижений и количество времени, проводимого в неподвижном состоянии. Тепловые карты чаще всего используются в розничной торговле для оценки перемещения покупателей по магазину.

**Примечание.** Для использования *Статистических данных тепловых карт* необходимо убедиться, что установлена и отформатирована SD-карта, предоставляющая необходимое место для хранения данных тепловых карт.

Для точного анализа при настройке камеры необходимо выбрать *Монтаж на потолок и Обзор на 360°*, иначе функция «Тепловая карта» не будет работать. См. раздел «Управление отображением» на стр. 9. Если не выбрано *Монтаж на потолок*, вкладка *Приложение* не будет видима во время установки.

## **Настройка тепловой карты:**

- 1. На панели инструментов нажмите **Configuration (Настройка)** > **Heat Map Configuration (Настройка тепловой карты)**.
- 2. Установите флажок **Enable Heat Map (Включить тепловую карту)**, чтобы включить данную функцию.
- 3. В подменю **Rule (Правило)** перейдите в раздел **Area Settings (Настройки области)**, чтобы начертить область обнаружения.

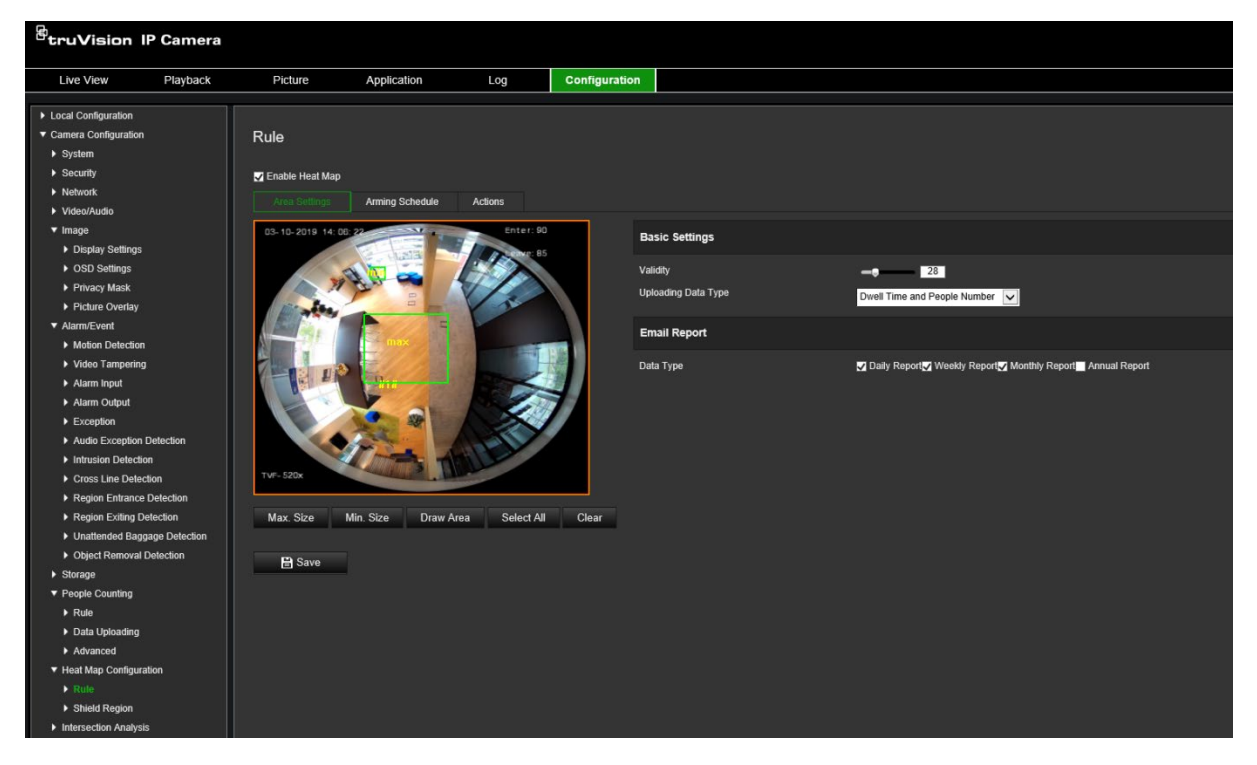

1) Нажмите **Draw Area (Отметить область)**, чтобы начертить область обнаружения. Начертите область нажав левой кнопкой мыши на конечные точки в окне прямого просмотра, и нажмите правой кнопкой мыши для завершения разметки области.

**Примечание.** Нажмите **Select All (Выбрать все)**, чтобы выбрать все окно прямого просмотра в качестве настроенной области. Нажмите **Clear (Очистить)**, чтобы удалить только что отмеченную область.

2) Установите максимальные и минимальные размеры для допустимых целей. Цели, меньшие или большие, чем допустимый размер цели, не могут активировать обнаружение.

**Макс. размер:** Максимальный размер допустимой цели. Цели больше этого значения не будут активировать обнаружение.

**Мин. размер:** Минимальный размер допустимой цели. Цели меньше этого значения не будут активировать обнаружение.

- 3) Нажмите **Закончить разметку**, когда завершите разметку.
- 4. Установите значение допустимости. Значение может находиться в диапазоне от 0 до 100.

**Допустимость:** Камера использует это значение для оценки допустима или нет цель. Недопустимая цель не будит включена в статистику. Чем выше значение, тем меньше количество обнаруженных целей.

**Важно:** Значение допустимости так же влияет на обнаружение цели для анализа пересечений (см. раздел «Статистика анализа пересечений» на стр. 80) и подсчета людей (см. раздел «Статистика подсчета людей» на стр. 76).

5. Выберите тип загружаемых данных:

**Время задержки и количество людей:** Загружает количество обнаруженных людей и среднее время, которое они провели в области тепловой карты.

**Время задержки:** Загружает среднее время, которое люди провели в области тепловой карты.

**Примечание.** Обратите внимание, что для включения результатов подсчета в отчет по тепловой карте, который создается в меню «Приложение» > «Тепловая карта», требуется до одного часа.

- 6. В пункте «Отчеты по электронной почте» выберите частоту отправки отчетов на электронную почту (ежедневный отчет, еженедельный отчет, ежемесячный отчет или годовой отчет). Отчеты о тепловых картах будут отправляться на все настроенные адреса электронной почты (информацию о настройке адресов электронной почты см. на стр. 24).
- 7. На вкладке **Arming Schedule (Расписание готовности)** щелкните и перетащите указатель мыши на шкале времени, чтобы настроить расписание готовности.
- 8. На вкладке «Действия» выберите **Linkage Method (Метод связи)** включив *Notify the surveillance center (Уведомить центр наблюдения)*, если требуется.
- 9. В подменю **Shield Region (Защищенная область),** начертите защищенную область, в которой не будет производиться анализ тепловой карты.

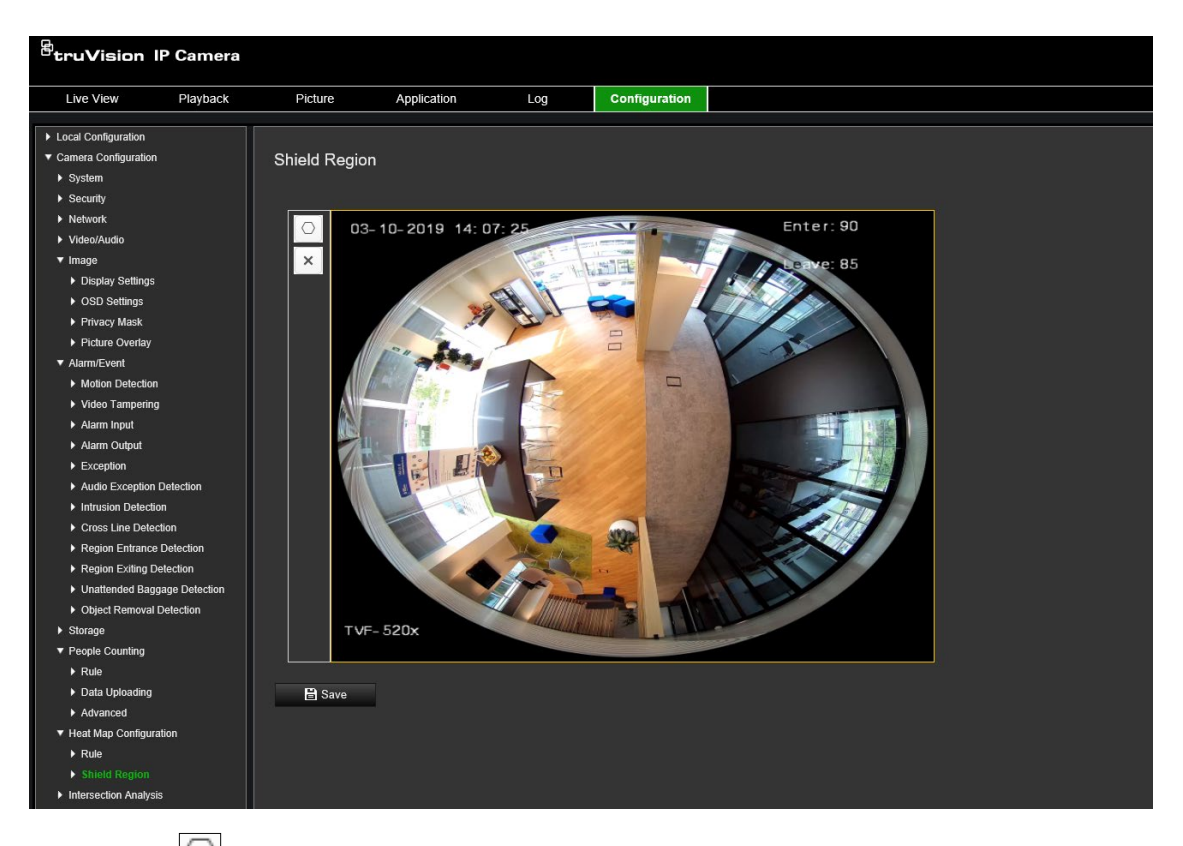

Щелкните  $\Box$ , чтобы нарисовать защищенную область. Начертите область нажав левой кнопкой мыши на конечные точки в окне прямого просмотра, и нажмите правой кнопкой мыши для завершения разметки области. Размечаемая область может иметь до 10 сторон. Можно нарисовать до четырех защищенных областей. Нажмите , чтобы удалить все нарисованные области.

**Примечание.** Защищенные области нельзя нарисовать при остановке прямого просмотра.

10.Нажмите **Save (Сохранить)**, чтобы сохранить настройки.

**Примечание.** Статистика тепловой карты рассчитывается на вкладке «Приложение». Перейдите на вкладку **Application (Приложение)** для проверки статистики тепловой карты.

## **Анализ пересечений**

Анализ пересечений используется для мониторинга потока людей в идентифицированных областях.

**Примечание.** При настройке камеры необходимо выбрать *Обзор на 360°*, иначе функция «Анализ пересечений» не будет работать.

**Примечание.** На обнаружение целей влияют параметры достоверности и минимальный и максимальный размер целей, которые задаются в меню «Тепловая карта». См. раздел «Тепловая карта» на стр. 71.

#### **Рис. 14: Окно «Анализ пересечений»**

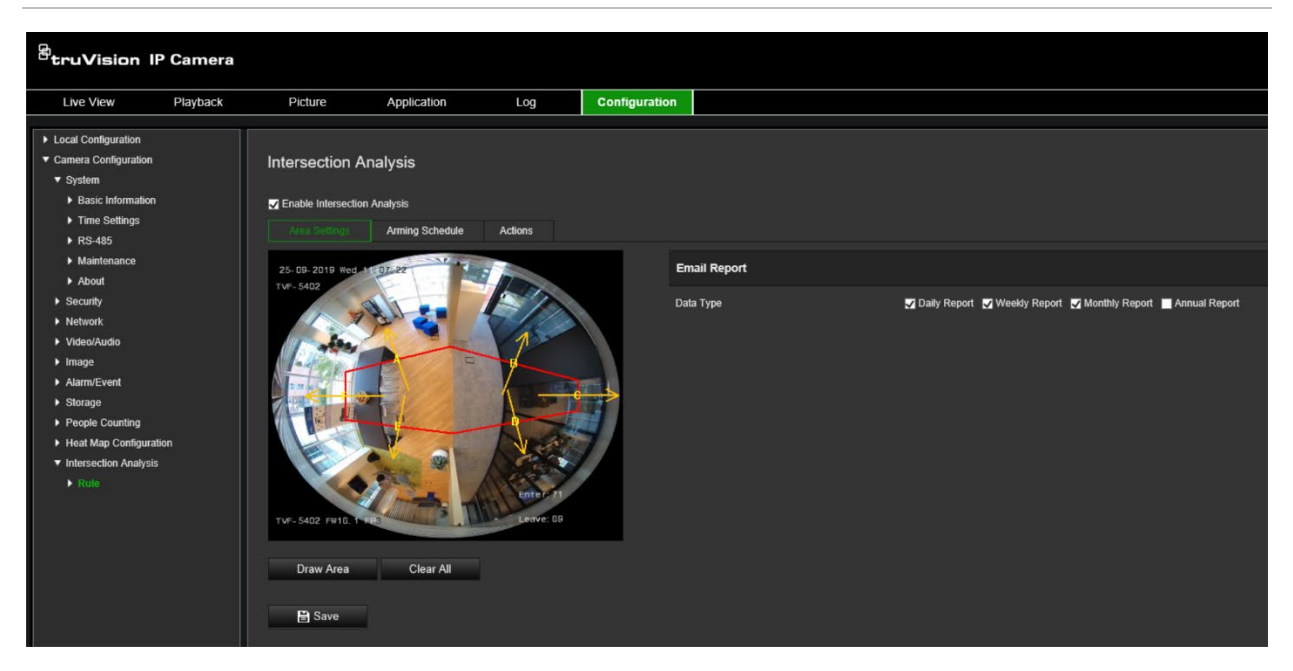

#### **Для настройки анализа пересечений:**

- 1. На панели инструментов нажмите **Configuration (Настройка)** > **Intersection Analysis (Анализ пересечений)**.
- 2. Установите флажок **Enable Intersection Analysis (Включить анализ пересечений)**, чтобы включить данную функцию.
- 3. Настройте правила.
	- 1) Перейдите на вкладку **Area Settings (Настройки области)**.
	- 2) Нажмите **Draw Area (Отметить область)**. Нарисуйте область а окне прямого просмотра нажимая на конечные точки левой кнопкой мыши. Область должна быть многоугольником с 10 или менее сторонами. Каждая сторона определенной области пересечения контролирует одно направление потока.
	- 3) Отрегулируйте направление стрелки на каждой стороне области многоугольника. Стрелка указывает направление потока, покидающего область пересечения.
	- 4) В пункте «Отчеты по электронной почте» выберите частоту отправки отчетов на электронную почту (ежедневный отчет, еженедельный отчет, ежемесячный отчет или годовой отчет). Отчеты анализа пересечений будут отправляться на все настроенные адреса электронной почты (информацию о настройке адресов электронной почты см. на стр. 24).
- 4. Перейдите на вкладку **Arming Schedule (Расписание готовности)** щелкните и перетащите указатель мыши на шкале времени, чтобы настроить расписание готовности.
- 5. На вкладке «Действия» выберите **Linkage Method (Метод связи)** включив *Notify the surveillance center (Уведомить центр наблюдения)*, если требуется.
- 6. Нажмите **Save (Сохранить)**, чтобы сохранить настройки.

**Примечание.** Статистика анализа пересечений рассчитывается на вкладке *Приложение*. Перейдите на вкладку **Application (Приложение)** для проверки отчетов.

# **Приложение**

Можно искать, просматривать и загружать данные подсчета для подсчета людей, статистики тепловых карт и анализа пересечений, которые хранятся в локальном хранилище или сетевом хранилище. Для появления в веб-браузере камеры меню «Приложение» должна быть установлена SD-карта.

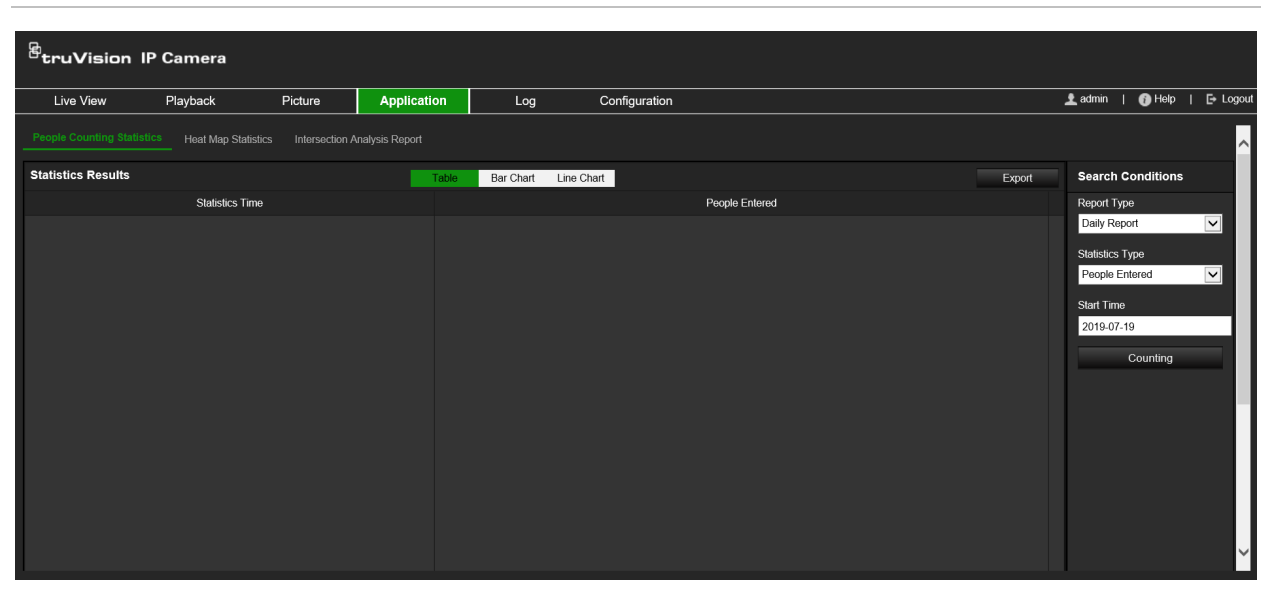

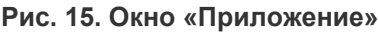

# **Статистика подсчета людей**

После включения функции подсчета людей вы можете просматривать и загружать данные подсчета людей на вкладке «Приложение». Данные можно отображать в виде разных графиков.

## **Предварительная подготовка:**

Чтобы просматривать и загружать данные подсчета людей на вкладке «Приложение» необходимо настроить параметр *Подсчет людей*. За получением подробной информации обратитесь к разделу «Подсчет людей» на стр. 67.

## **Для получения статистики подсчета людей:**

- 1. На панели инструментов меню нажмите **Application (Приложение)** > **People Counting Statistics (Статистика подсчета людей)**.
- 2. В раскрывающемся списке выберите тип отчета. Ежедневный отчет, еженедельный отчет, ежемесячный отчет или годовой отчет.
	- В ежедневном отчете рассчитываются данные выбранной даты.
	- Еженедельный отчет рассчитывается для недели, в которую входит выбранная дата.
- Ежемесячный отчет рассчитывается для месяца, в который входит выбранная дата.
- Годовой отчет рассчитывается для года, в который входит выбранная дата.
- 3. Выберите тип статистики: Подсчет входящих или выходящих людей.
- 4. Выберите время начала и щелкните **Counting (Подсчет)**.

Результат подсчета отображается в области результата статистики. Нажмите Таблица, Гистограмма или Линейная диаграмма, чтобы отобразить результат различными способами.

Пример формата таблица:

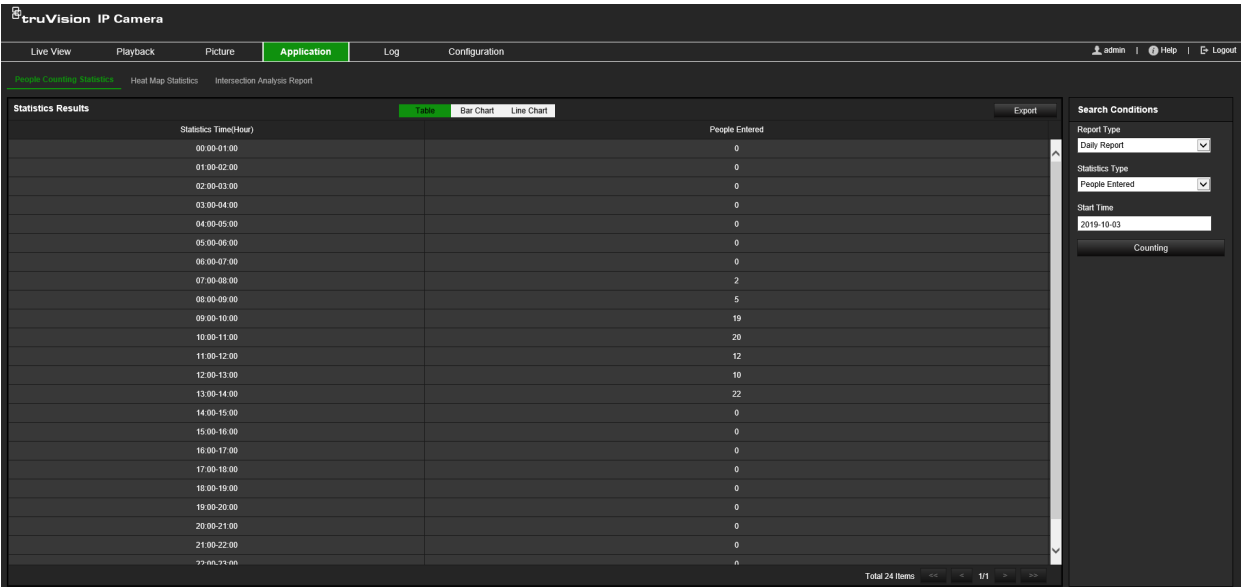

#### Пример гистограммы:

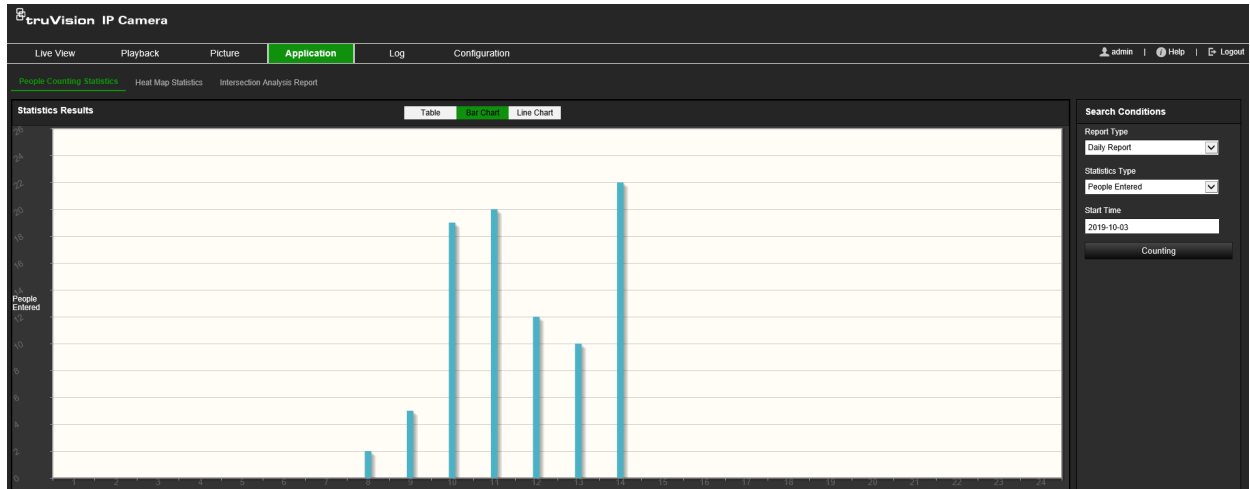

Пример линейной диаграммы:

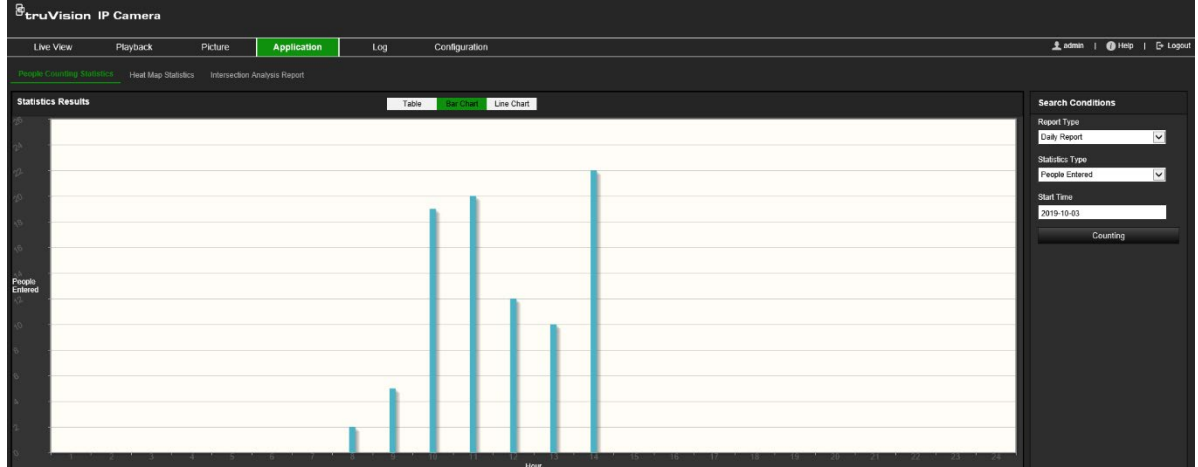

**Примечание.** Если выбрать *Таблица* для отображения статистики, нажмите кнопку **Export (Экспорт)** для экспорта данных в файл Excel.

# **Статистика тепловой карты**

Тепловая карта — это графическое представление данных, представленных цветами. Функция тепловой карты камеры обычно используется для анализа времени посещения и пребывания людей в настроенной области. Данные можно отображать в виде разных графиков.

## **Предварительная подготовка:**

Чтобы просматривать и загружать данные тепловой карты на вкладке «Приложение» необходимо настроить параметр *Тепловая карта*. За получением подробной информации обратитесь к разделу «Тепловая карта» на стр. 71.

**Примечание.** Тепловая карта не поддерживается, если выбрать в качестве аппаратного режима отображения *Панорамный вид 180* или *Просмотр четырех PTZ*. Следовательно, при выборе этих режимов, в панели инструментов меню не будет отображаться вкладка «Приложение».

## **Для получения статистики тепловой карты:**

- 1. На панели инструментов меню нажмите **Application (Приложение)** > **Heat Map Statistics (Статистика тепловой карты)**.
- 2. В раскрывающемся списке выберите тип отчета. Ежедневный отчет, еженедельный отчет, ежемесячный отчет или годовой отчет.
	- В ежедневном отчете рассчитываются данные выбранной даты.
	- Еженедельный отчет рассчитывается для недели, в которую входит выбранная дата.
	- Ежемесячный отчет рассчитывается для месяца, в который входит выбранная дата.
	- Годовой отчет рассчитывается для года, в который входит выбранная дата.
- 3. В раскрывающемся списке выберите тип статистики для отображения. Время задержки или Подсчет людей.
- 4. Выберите время статистики за период времени для отображения: День, Неделя, Месяц или Год и выберите дату в календаре, чтобы начать поиск. Для недели, месяца и года выбранная дата является конечной датой поиска.
- 5. Щелкните **Counting (Подсчет)** для создания данных тепловой карты.
- 6. Выберите **Space Heat Map (Тепловая карта области)** или **Time Heat Map (Тепловая карта времени)** для отображения результатов.

#### **Тепловая карта области:**

Различные цвета, которые отмечают области на сцене наблюдения, означают различную частоту посещений. Чем ближе цвет к красному краю цветовой схемы, тем больше количество посещений.

Продолжительность, отображаемая рядом с «Высокая» или «Низкая», обозначает совокупную частоту посещения этой области.

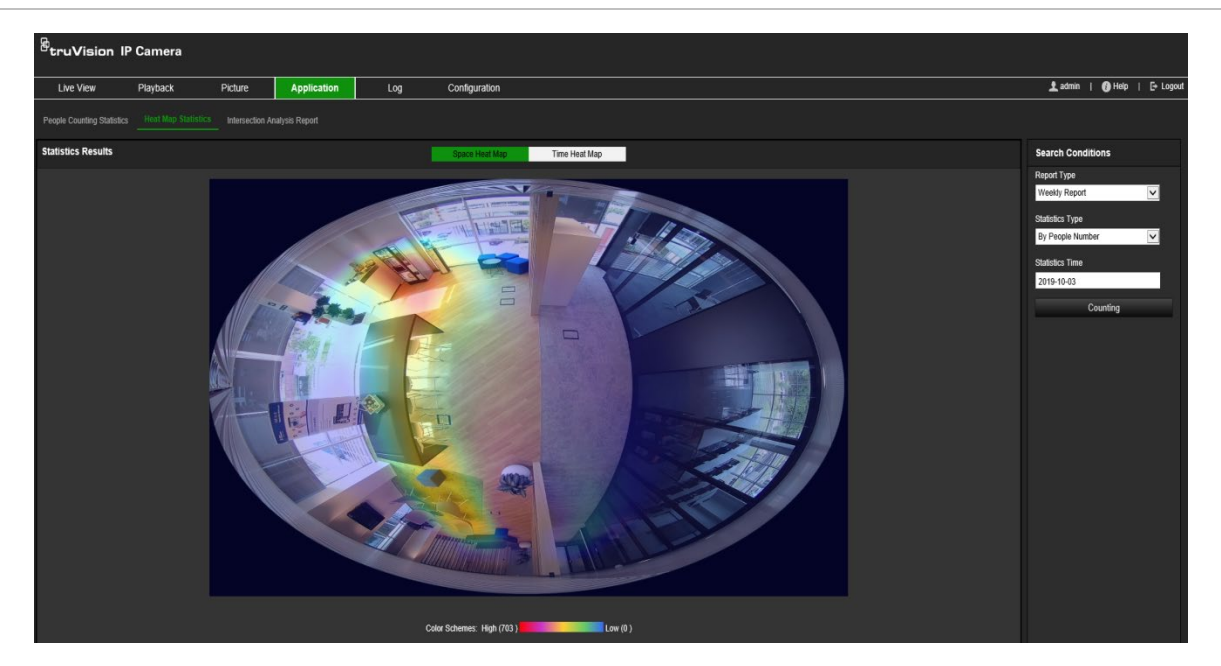

#### **Рис. 16. Пример еженедельного отчета тепловой карты области**

#### **Тепловая карта времени:**

**Время задержки** или **Количество людей** для предварительно настроенной области рассчитывается по часу, дню или месяцу. Нажмите кнопку **Экспорт** для экспорта данных в файл Excel.

#### **Рис. 17. Пример еженедельного отчета тепловой карты времени**

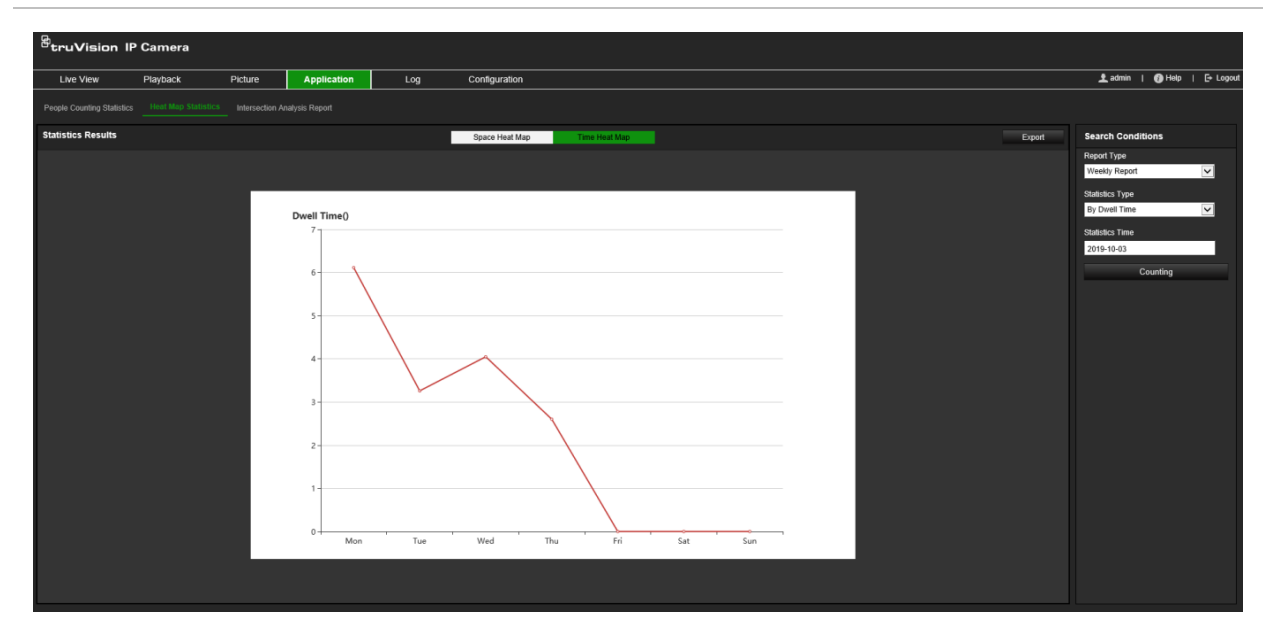

**Примечание.** Не рекомендуется настраивать электронный объектив после завершения установки, так как это может привести к некоторой неточности данных.

## **Статистика анализа пересечений**

Если включена, функция анализа пересечений позволяет просматривать и загружать данные анализа пересечений со вкладки «Приложение». Она отображает направление потока людей в настроенной области. Данные можно отображать в виде разных графиков.

Пример результатов анализа показан в Рис. 18 ниже. См. Рис. 14 на стр. 74 для получения информации о настройке наблюдаемой области в этом примере. Результаты анализа перечислены под обзором на 360 °, цвета полей соответствуют цветам стрелок.

Стрелки показывают процент людей, движущихся в направлении стрелки. В полях отображается количество людей, обнаруженных перемещающимися в выбранной точке стрелки *вход потока*, а затем перемещающихся из каждой другой точки стрелки. В примере ниже *Вход потока* — это E, а результат отображает перемещение из E в другие пять стрелок. Стрелки *выход потока* всегда отображаются в алфавитном порядке.

Можно настроить анализ на то, как оповещать об этих результатах, например по электронной почте. Дополнительную информацию см. в разделе «Анализ пересечений» на стр. 73.

**Примечание.** Направление запрошенного потока в наконечнике стрелки не указывает направление входа потока.

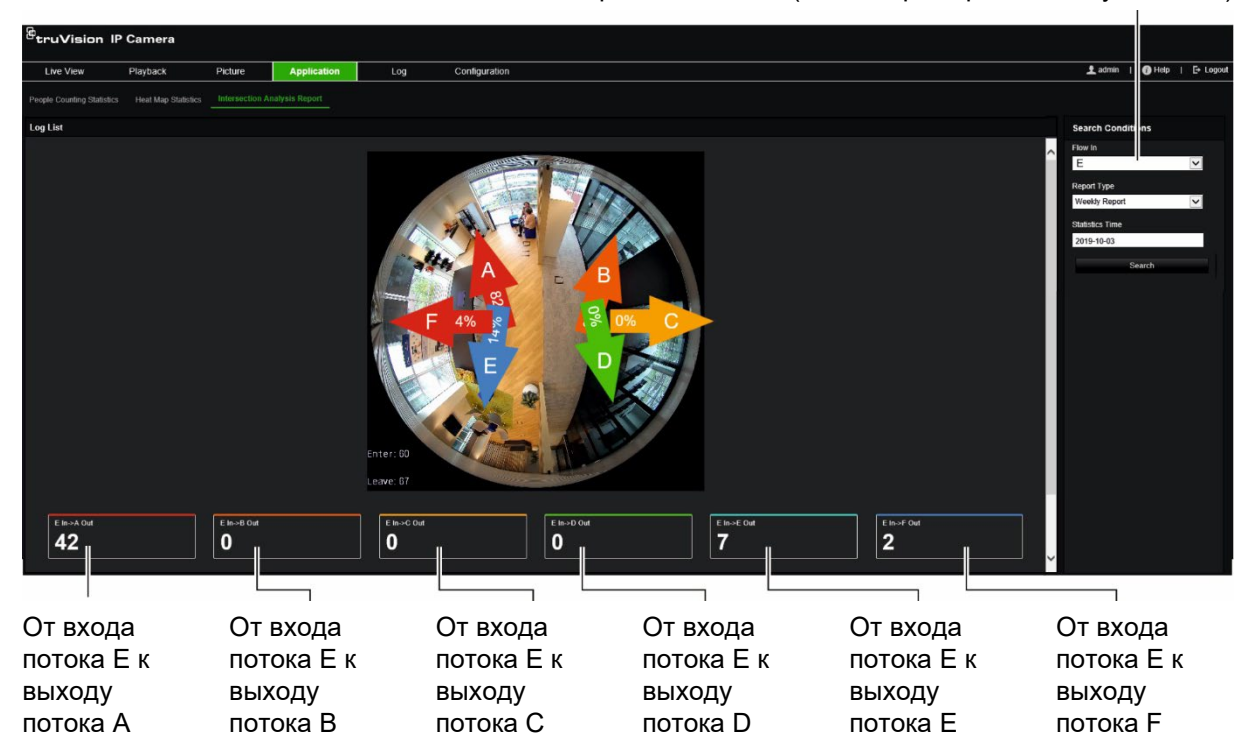

Выбор входа потока (в этом примере используется «E»)

#### **Предварительная подготовка:**

Чтобы просматривать и загружать данные анализа пересечений на вкладке «Приложение» необходимо настроить параметр *Анализ пересечений*. За получением подробной информации обратитесь к разделу «Анализ пересечений» на стр. 73.

#### **Для получения статистики анализа пересечений:**

- 1. На панели инструментов нажмите **Application (Приложение)** > **Intersection Analysis Report (Отчет анализа пересечений)**.
- 2. Выберите вход **Flow In (Входа потока)** из раскрывающегося списка.
- 3. Выберите тип отчета: Daily report (Дневной отчет), Weekly report (Недельный отчет), Monthly report (Месячный отчет) или Annual report (Годовой отчет).
	- В ежедневном отчете рассчитываются данные выбранной даты.
	- Еженедельный отчет рассчитывается для недели, в которую входит выбранная дата.
	- Ежемесячный отчет рассчитывается для месяца, в который входит выбранная дата.
	- Годовой отчет рассчитывается для года, в который входит выбранная дата.
- 4. Выберите время статистики для дат, в течение которых вы хотите провести анализ.
- 5. Нажмите кнопку **Search (Поиск)**, чтобы начать расчет.

# **Управление камерой**

В этой главе описывается, как использовать камеру после установки и настройки. Доступ к камере осуществляется через веб-браузер.

## **Управление пользователями**

В данном разделе описано, как осуществлять управление пользователями. Вы можете:

- Добавлять или удалять пользователей
- Изменять права
- Изменять пароли

Управлять доступом пользователей может только администратор. Администратор может создать до 31 отдельного пользователя для камер, перечисленных в этом списке.

При добавлении в список новых пользователей администратор может изменить права и пароль для каждого пользователя. См. Рис. 19 ниже.

#### **Рис. 19: Окно управления пользователями**

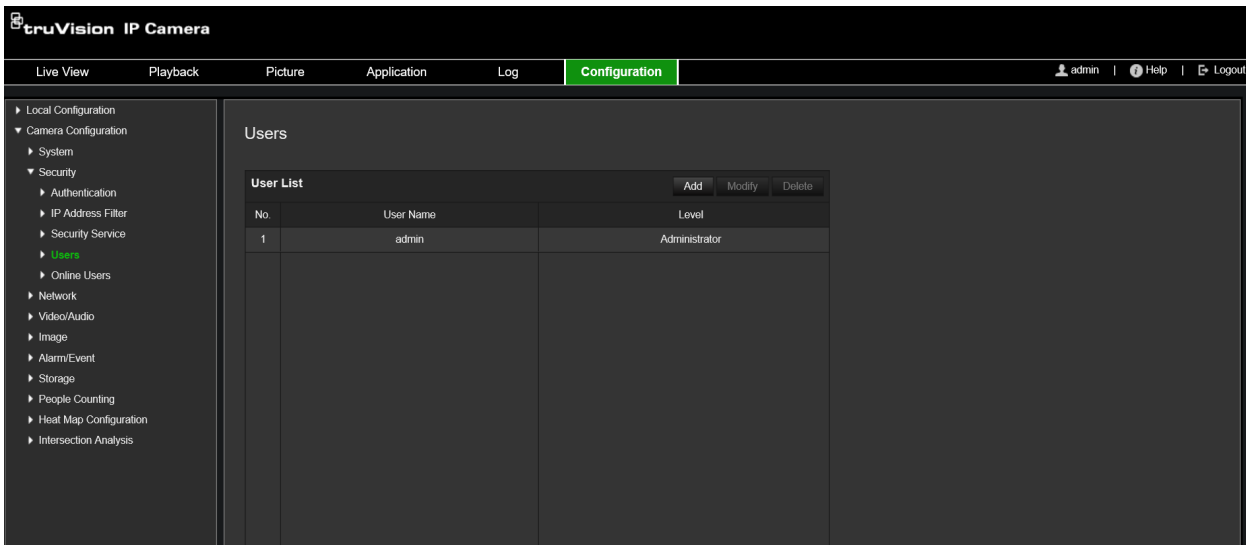

Пароли ограничивают доступ к камере. Одним и тем же паролем могут пользоваться несколько пользователей. При создании нового пользователя ему необходимо предоставить пароль. Пароль по умолчанию для всех пользователей не предусмотрен. Пользователи могут изменить свой пароль.

**Примечание.** Храните пароль администратора в безопасном месте. Если пользователь забыл пароль, следует обратиться в службу технической поддержки.

#### **Типы пользователей**

Права доступа пользователя к системе определяются автоматически исходя из типа его учетной записи. В системе предусмотрено три типа пользователей:

- **Администратор.** Это системный администратор. Он может изменять любые настройки. Только администратор может создавать и удалять учетные записи пользователей. Учетная запись администратора не может быть удалена.
- **Оператор.** Пользователь данного типа может изменять только свои настройки. Оператор не может создавать и удалять пользователей.
- **Пользователь.** Такой пользователь имеет права на просмотр в режиме реального времени, воспроизведение и поиск по журналу. Однако они не могут изменять настройки конфигурации.

## **Добавление и удаление пользователей**

Администратор может создать не более 31 пользователей. Только администратор системы может создавать или удалять пользователей.

## **Добавление пользователя:**

- 1. На панели инструментов нажмите **Configuration (Настройка)** > **Security (Безопасность)** > **Users (Пользователи)**.
- 2. Нажмите кнопку **Add (Добавить)**. Появится окно управления пользователями.

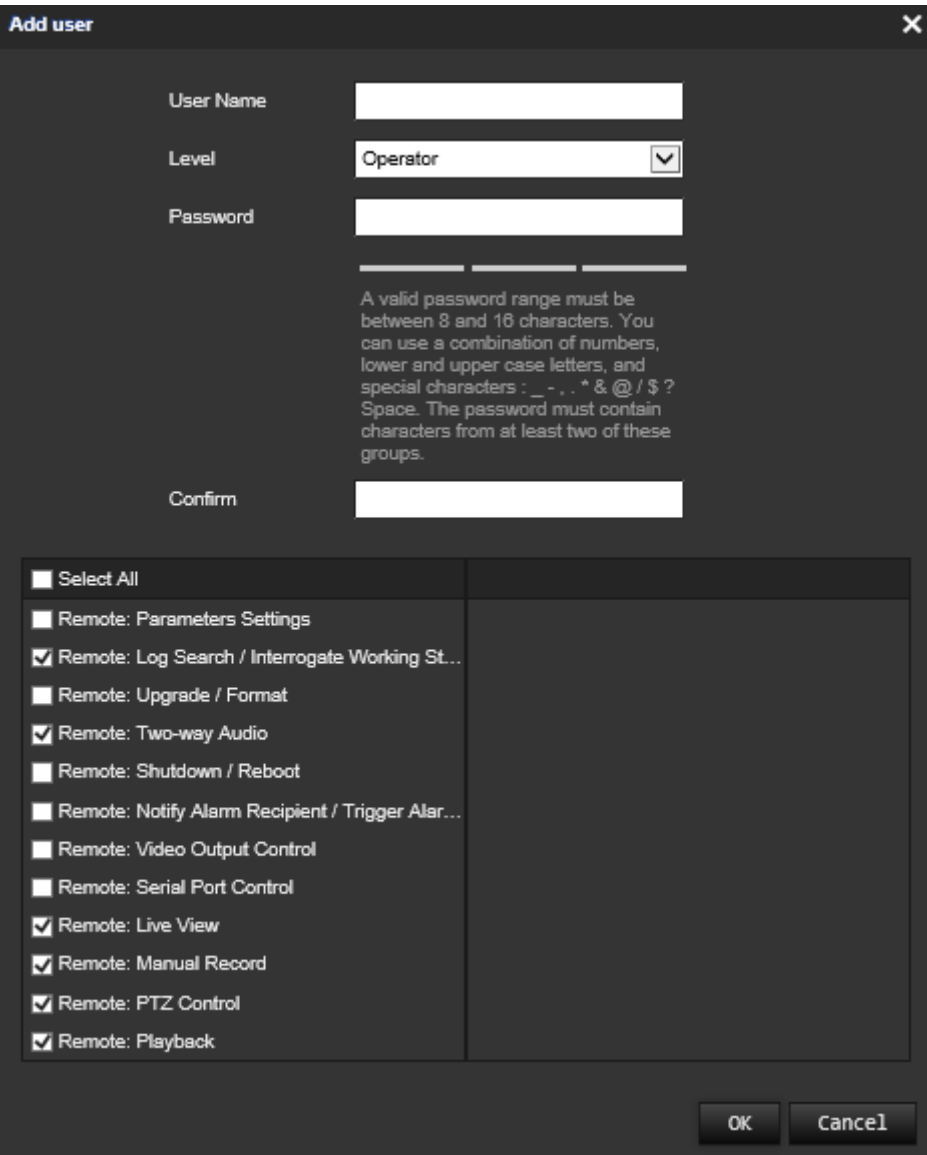

- 3. Введите имя пользователя.
- 4. Назначьте пароль пользователю. Пароль может включать в себя до 16 буквенно-цифровых символов.
- 5. Выберите тип пользователя из раскрывающегося списка. Возможен выбор из двух вариантов: Наблюдатель и Оператор.
- 6. Назначьте разрешения для пользователя. Отметьте требуемые параметры.

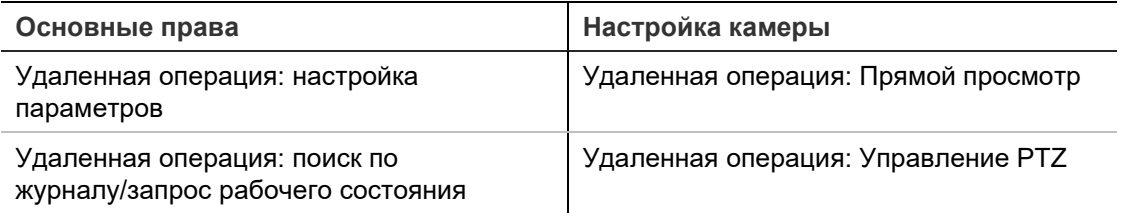

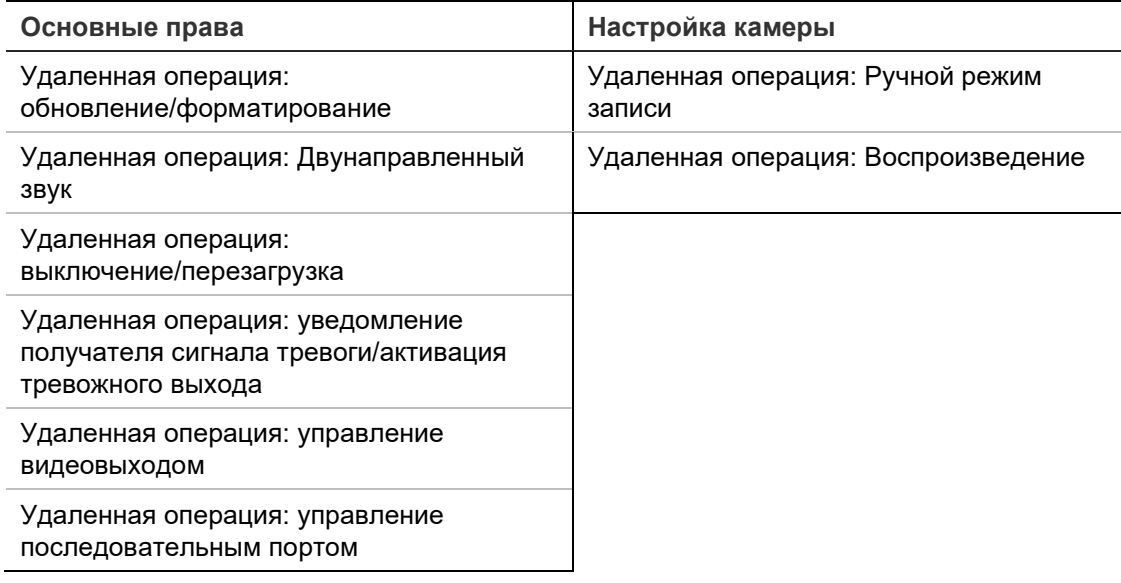

7. Нажмите **OK** для сохранения настроек.

#### **Удаление пользователя:**

- 1. Выберите требуемого пользователя на вкладке **User (Пользователь)**.
- 2. Нажмите кнопку **Delete (Удалить)**. Появится окно с сообщением.

**Примечание.** Только администратор может удалять учетные записи пользователей.

3. Нажмите **Save (Сохранить)**, чтобы сохранить изменения.

#### **Изменение сведений о пользователе**

Можно легко изменить сведения о пользователе, например его имя, пароль или права.

#### **Чтобы изменить сведения о пользователе**

- 1. Выберите требуемого пользователя на вкладке **User (Пользователь)**.
- 2. Нажмите кнопку **Modify (Изменить)**. Появится окно управления пользователями.
- 3. Измените нужные сведения.

**Примечание**. Изменение пользователя «Администратор» возможно только после ввода пароля администратора.

4. Нажмите **Save (Сохранить)**, чтобы сохранить изменения.

# **RTSP-аутентификация**

Потоковые данные просмотра в режиме реального времени можно защитить особо.

#### **Рис. 20. Окно RTSP-аутентификации**

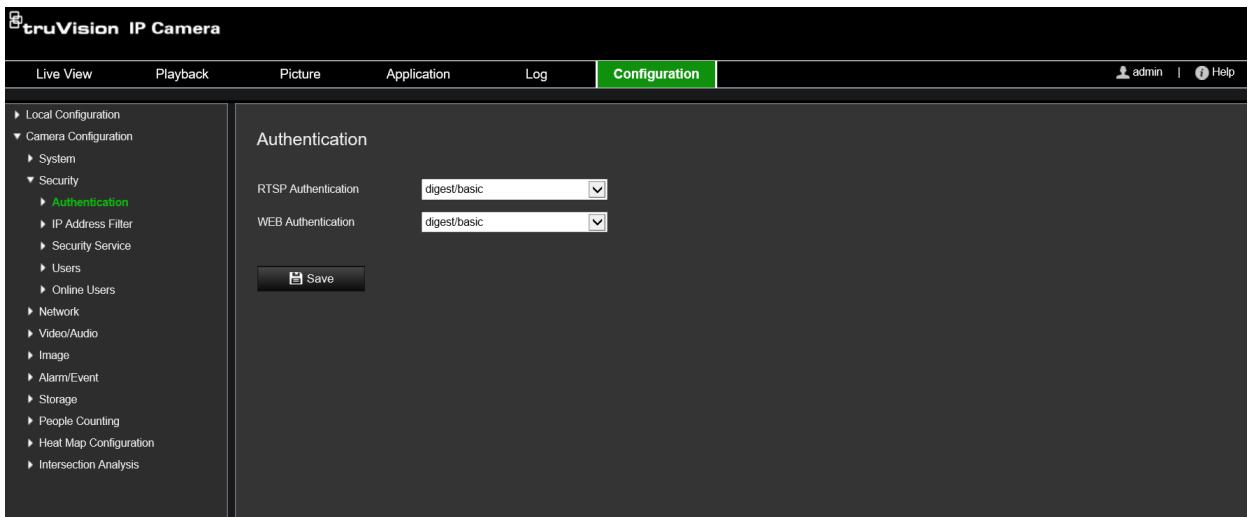

#### **Настройка RTSP-аутентификации:**

- 1. На панели инструментов нажмите **Configuration (Настройка)** > **Security (Безопасность)** > **RTSP Authentication (RTSP-аутентификация)**.
- 2. В качестве типа аутентификации **RTSP Authentication (RTSPаутентификация)** в раскрывающемся списке выберите **Digest/basic (Дайджест/Базовая)** или **Digest (Дайджест)**.
- 3. В качестве типа аутентификации **WEB Authentication (ВЕБ-аутентификация)** в раскрывающемся списке выберите **Digest/basic (Дайджест/Базовая)** или **Digest (Дайджест)**.
- 4. Нажмите **Save (Сохранить)**, чтобы сохранить изменения.

# **Фильтр по IP-адресу**

Данная функция позволяет предоставлять и удалять права доступа к определенным IP-адресам. Например, камера настроена таким образом, что разрешен доступ только к IP-адресу сервера, на котором расположено ПО для управления видео.

**Рис. 21. Окно фильтра IP-адресов**

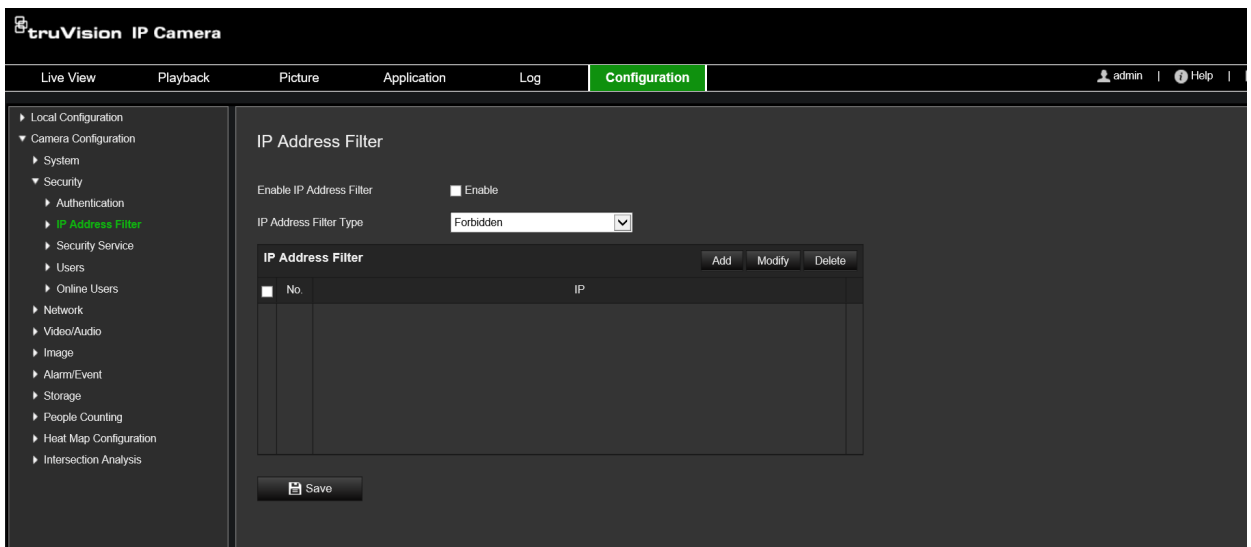

#### **Настройка фильтра IP-адресов:**

- 1. На панели инструментов нажмите **Configuration (Настройка)** > **Security (Безопасность)** > **IP Address Filter (Фильтр по IP-адресу)**.
- 2. Установите флажок **Enable IP Address Filter (Включить фильтр по IPадресу)**.
- 3. Выберите тип фильтра IP-адресов в раскрывающемся списке: «Запрещено» или «Разрешено».
- 4. Нажмите **Add (Добавить)**, чтобы добавить IP-адрес, и введите адрес.
- 5. Нажмите **Modify (Изменить)** или **Delete (Удалить)**, чтобы изменить или удалить выбранный IP-адрес.
- 6. Нажмите **Clear (Очистить)**, чтобы удалить все IP-адреса.
- 7. Нажмите **Save (Сохранить)**, чтобы сохранить изменения.

## **Настройка службы безопасности**

Данная функция включает протокол Telnet и позволяет установить для него пароль. Используется только службой технической поддержки.

**Рис. 22. Окно службы безопасности**

| $\mathcal{B}_{\mathsf{tru} \mathsf{V}}$ ision IP Camera |          |                         |                           |     |               |                |  |
|---------------------------------------------------------|----------|-------------------------|---------------------------|-----|---------------|----------------|--|
| Live View                                               | Playback | Picture                 | Application               | Log | Configuration | <b>鱼</b> admin |  |
| > Local Configuration                                   |          |                         |                           |     |               |                |  |
| ▼ Camera Configuration                                  |          | <b>Security Service</b> |                           |     |               |                |  |
| $\blacktriangleright$ System                            |          |                         |                           |     |               |                |  |
| $\blacktriangledown$ Security                           |          |                         | Enable Invalid Login Lock |     |               |                |  |
| Authentication                                          |          |                         |                           |     |               |                |  |
| ▶ IP Address Filter                                     |          |                         |                           |     |               |                |  |
| Security Service                                        |          | <b>H</b> Save           |                           |     |               |                |  |
| $\blacktriangleright$ Users                             |          |                         |                           |     |               |                |  |
| ▶ Online Users                                          |          |                         |                           |     |               |                |  |
| $\blacktriangleright$ Network                           |          |                         |                           |     |               |                |  |
| ▶ Video/Audio                                           |          |                         |                           |     |               |                |  |
| $\blacktriangleright$ Image                             |          |                         |                           |     |               |                |  |
| Alarm/Event                                             |          |                         |                           |     |               |                |  |
| $\triangleright$ Storage                                |          |                         |                           |     |               |                |  |
| ▶ People Counting                                       |          |                         |                           |     |               |                |  |
| Heat Map Configuration                                  |          |                         |                           |     |               |                |  |
| Intersection Analysis                                   |          |                         |                           |     |               |                |  |
|                                                         |          |                         |                           |     |               |                |  |
|                                                         |          |                         |                           |     |               |                |  |

#### **Включение блокировки некорректных попыток входа в систему:**

- 1. Нажмите **Configuration (Настройка)** > **Security (Безопасность)** > **Security Service (Служба безопасности)**.
- 2. Установите флажок **Enable Illegal Login Lock (Включить блокировку некорректных попыток входа в систему)**.
- 3. Нажмите **Save (Сохранить)**, чтобы сохранить изменения.

## **Примечание.**

- IP-адрес будет заблокирован, если пользователь с правами администратора семь раз неверно вводит имя пользователя/пароль (10 раз для пользователя с правами оператора).
- Если IP-адрес заблокирован, попытку подключения к устройству можно повторить через пять минут.

## **Восстановление настроек по умолчанию**

Для возврата к заводским настройкам камеры используется меню «По умолчанию». Есть два варианта:

- **Восстановить:** Восстановление значений по умолчанию для всех параметров, за исключением настроек IP-адреса.
- **По умолчанию:** Восстановление значений по умолчанию для всех параметров.

**Примечание.** Если стандарт видео изменяется, он не принимает исходное значение при использовании команды **Restore (Восстановить)** или **Default (По умолчанию)**.

## **Для восстановления настроек по умолчанию:**

- 1. На панели инструментов нажмите **Configuration (Настройка)** > **System** (Система)> **Maintenance** (Обслуживание).
- 2. Нажмите **Restore (Восстановить)** или **Default (По умолчанию)**. Появится окно аутентификации пользователя.
- 3. Введите пароль администратора и нажмите кнопку «ОК».
- 4. Нажмите **OK** в появившемся окне сообщения для подтверждения операции восстановления.

# **Импорт/экспорт файла конфигурации**

Администратор может экспортировать с устройства и импортировать на него настройки конфигурации. Эта функция полезна, когда требуется скопировать настройки конфигурации на камеру или создать резервную копию настроек.

**Примечание.** Только администратор может импортировать и экспортировать файлы конфигурации.

## **Для импорта/экспорта файла конфигурации:**

- 1. В меню **Camera Configuration (Настройка камеры)** > **System (Система)** щелкните вкладку **Maintenance (Обслуживание)**, чтобы открыть соответствующее окно.
- 2. Нажмите **Browse (Обзор)**, чтобы выбрать локальный файл конфигурации, а затем нажмите **Import (Импорт)**, чтобы начать импорт файла конфигурации.
- 3. Нажмите **Device Parameters (Параметры устройства)** и укажите путь сохранения для файла конфигурации.

# **Обновление встроенного ПО**

Встроенное По камеры хранится во флэш-памяти. Используйте функцию обновления для записи файла встроенного программного обеспечения во флэшпамять.

Встроенного ПО необходимо обновлять, когда оно устаревает. При обновлении встроенного ПО все существующие настройки остаются неизменными. Будут добавлены только новые функции с их собственными настройками по умолчанию.

Камера выберет соответствующий файл встроенного ПО автоматически. При обновлении встроенного ПО файлы cookie и данные веб-браузера автоматически удаляются.

## **Обновление версии встроенного ПО:**

1. Загрузите на компьютер последнюю версию встроенного ПО с нашего вебсайта:

https://firesecurityproducts.com

2. Загрузив встроенное ПО на компьютер, извлеките файл в нужное место.

**Примечание.** Не сохраняйте файл на рабочий стол.

- 3. На панели инструментов щелкните **Configuration (Настройка)** > **Camera Configuration (Настройка камеры)** > **System (Система)** > **Maintenance (Обслуживание)**. В разделе **Upgrade (Обновление)** выберите **Firmware (Встроенное ПО)** или **Firmware Directory (Каталог встроенного ПО)**. Затем нажмите кнопку Обзор, чтобы найти последнюю версию файла на компьютере.
	- **Каталог встроенного ПО.** Определение папки обновления для файлов встроенного ПО. Камера выберет подходящий файл встроенного ПО автоматически.
	- **Встроенное ПО.** Определение файла встроенного ПО для камеры вручную.

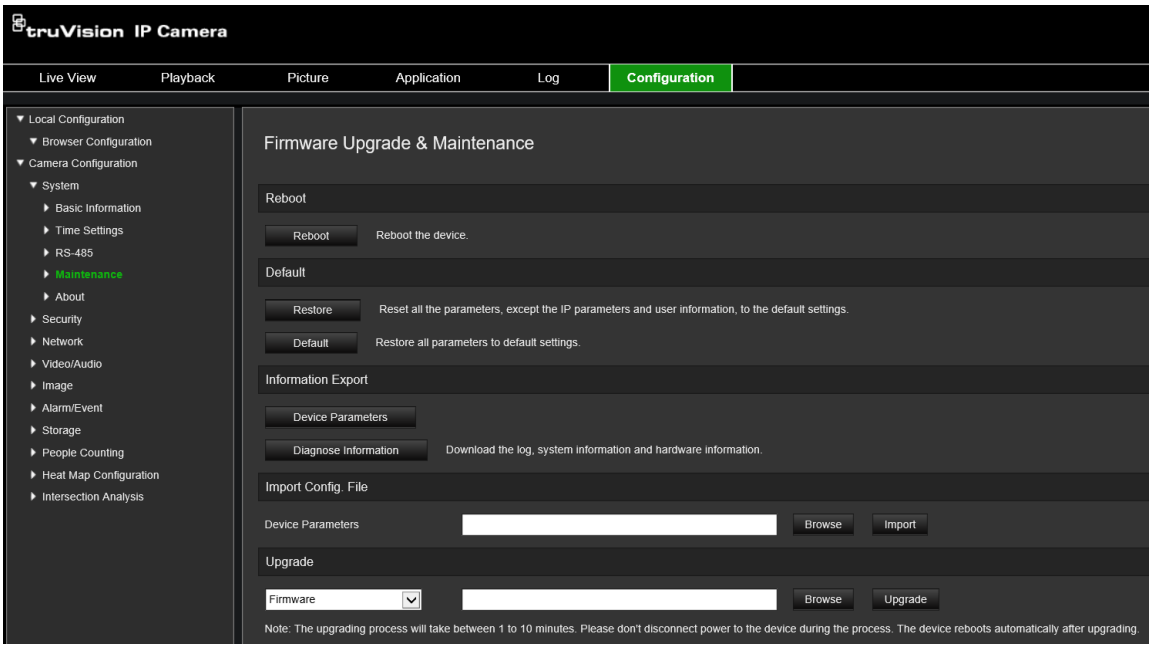

- 4. Нажмите **Upgrade (Обновить)**. Появится запрос на перезагрузку камеры.
- 5. После завершения обновления устройство автоматически перезагрузится. Браузер также будет обновлен.

## **Обновление встроенного ПО с помощью TruVision Device Manager**

- 1. На панели **FW upgrader (Средство обновления встроенного ПО)** выберите устройство, или нажмите клавишу CTRL или SHIFT, чтобы выбрать одновременно несколько устройств для обновления.
- 2. Нажмите кнопку **Browse (Обзор)**, чтобы найти требуемый файл встроенного  $\overline{10}$

Если необходимо, чтобы устройство автоматически перезагрузилось после обновления, установите флажок **Reboot the device after upgrading** (Перезагрузить устройство после обновления). Если флажок установлен, также появится параметр **Restore default settings** (Восстановить параметры по умолчанию). Установите данный флажок, если требуется восстановить все параметры.

3. Нажмите **Upgrade (Обновить)**.

**Примечание.** Процесс обновления займет от 1 до 10 минут, пожалуйста, не отключайте устройство от питания. По завершении обновления устройство перезагрузится автоматически.

## **Перезагрузка камеры**

Камеру можно легко перезагрузить удаленно.

## **Для перезагрузки камеры через веб-браузер**

- 1. В меню **Camera Configuration (Настройка камеры)** > **System (Система)** нажмите вкладку **Maintenance (Обслуживание)**.
- 2. Нажмите кнопку **Reboot (Перезагрузить)**, чтобы перезагрузить устройство.
- 3. Нажмите **OK** в появившемся окне сообщения для подтверждения операции перезагрузки.

# **Работа с камерой**

В этой главе описывается, как использовать камеру после установки и настройки.

## **Вход в систему и выход из системы**

Для выхода из окна браузера камеры достаточно нажать кнопку «Выход» на панели инструментов меню. При каждом входе в систему будут запрашиваться имя пользователя и пароль.

В верхнем левом углу окна входа в систему можно выбрать язык браузера. Поддерживается несколько языков.

**Рис. 23. Диалоговое окно входа в систему**

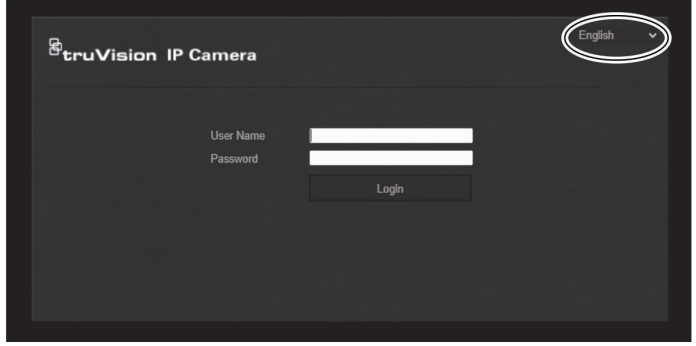

# **Режим прямого просмотра**

После входа в систему нажмите кнопку «Прямой просмотр» на панели инструментов меню, чтобы перейти в режим прямого просмотра. Описание интерфейса см. на Рис. 1 на стр. 8.

## **Воспроизведение записанного видео**

Интерфейс воспроизведения позволяет легко находить и просматривать нужные видеозаписи.

**Примечание.** Чтобы использовать функции воспроизведения, необходимо настроить сетевое хранилище или вставить карту SD в камеру.

Чтобы найти и воспроизвести видеозаписи, сохраненные на запоминающем устройстве камеры, нажмите кнопку **Воспроизведение** в панели инструментов меню. Откроется окно воспроизведения. См. Рис. 24 на странице 93.

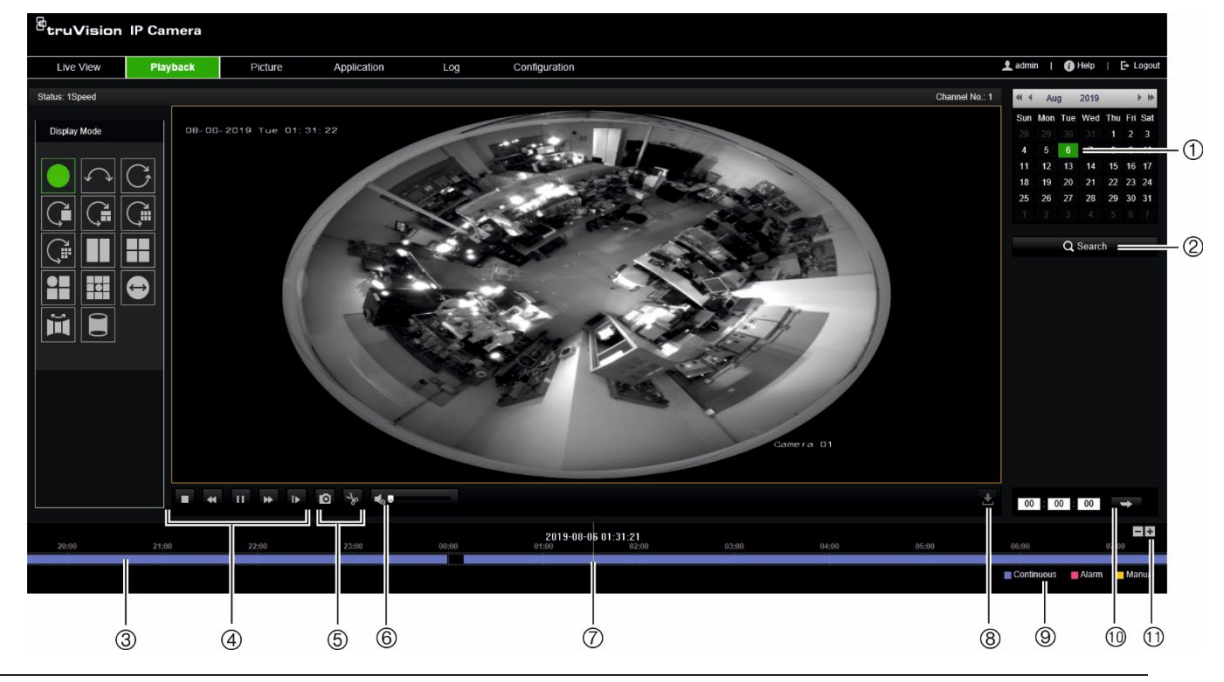

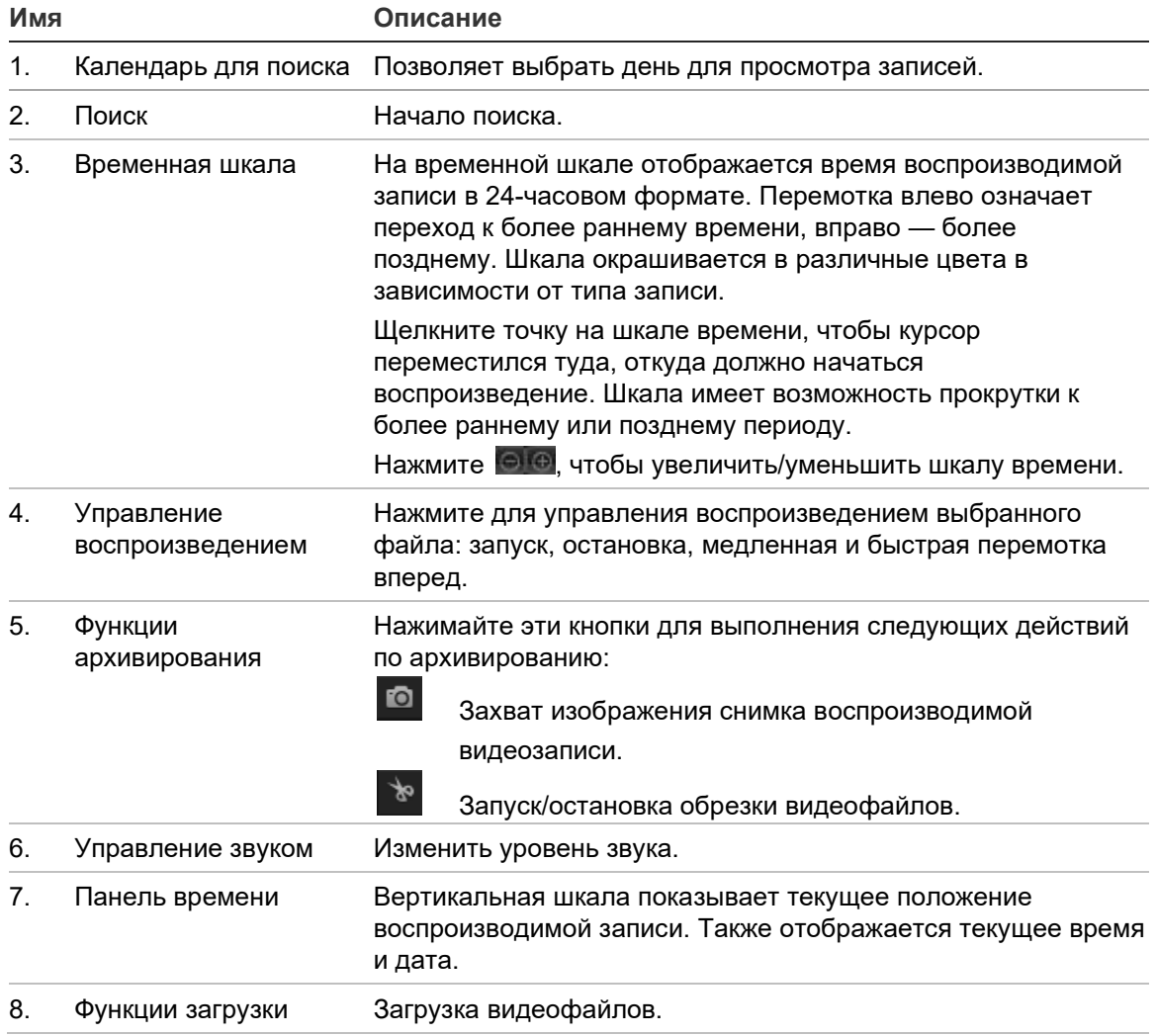

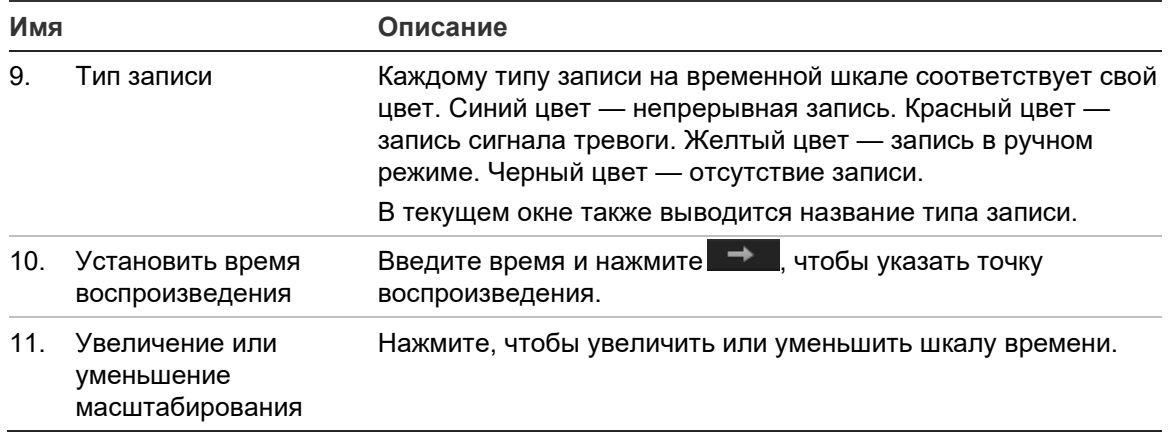

#### **Воспроизведение записанного видео**

- 1. Выберите дату и нажмите кнопку **Search (Поиск)**. Найденное видео отображается на временной шкале.
- 2. Нажмите **Play (Воспроизведение)**, чтобы начать просмотр. Во время воспроизведения видео на временной шкале отображается тип и время записи. Переход по временной шкале можно осуществлять при помощи мыши.

**Примечание.** Для воспроизведения записанных видеофайлов пользователь должен иметь права на воспроизведение. Для получения дополнительной информации см. раздел «Изменение сведений о пользователе» на стр. 85.

- 3. Выберите дату и нажмите кнопку **Search (Поиск)** для поиска требуемой записи.
- 4. Нажмите <u>№</u> для поиска видеофайла.
- 5. Во всплывающем окне отметьте поле видеофайла и нажмите **Download (Загрузить)**, чтобы загрузить видеофайлы.

## **Для архивирования части видеозаписи во время воспроизведения:**

- 1. Во время воспроизведения записанного файла нажмите **делия се начать** обрезку. Нажмите еще раз, чтобы остановить обрезку. Будет создан видеофрагмент.
- 2. Повторите шаг 1, чтобы создать дополнительные фрагменты. Видеофрагменты сохраняются на компьютере.

## **Архивация записанных снимков:**

1. Щелкните  $\mathbf{Q}_1$  чтобы открыть окно поиска снимков.

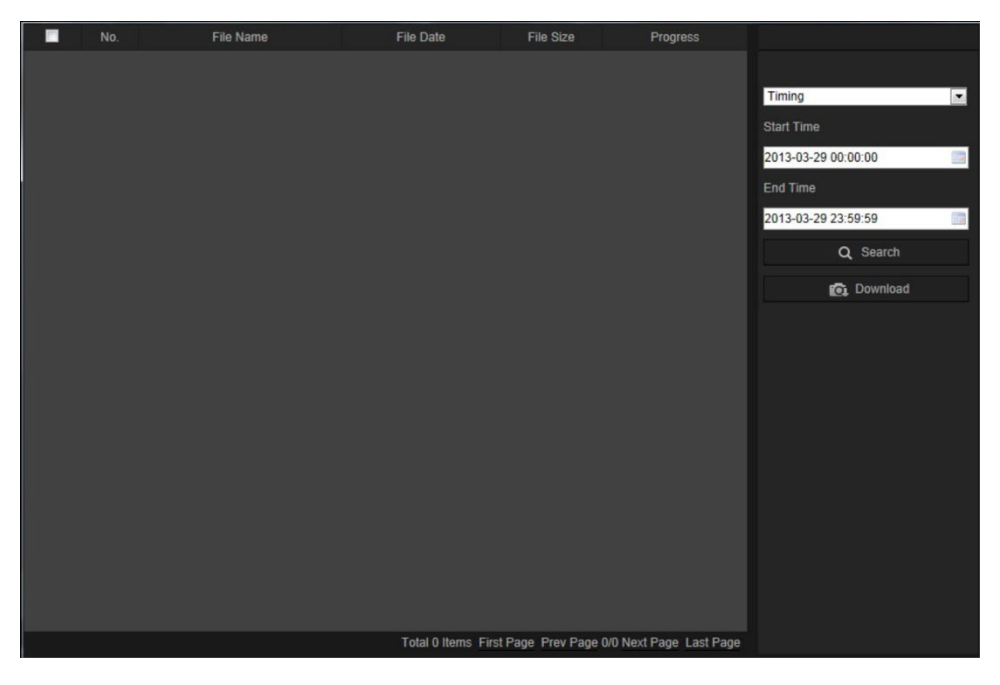

- 2. Выберите тип снимка, а также время начала и окончания.
- 3. Нажмите **Search (Поиск)** для поиска снимков.
- 4. Выберите требуемые снимки и нажмите **Download (Загрузить)**, чтобы загрузить их.

## **Снимки**

Щелкните *Изображение*, чтобы войти в интерфейс для поиска снимков. Можно искать, просматривать и загружать снимки, хранящиеся в локальном или сетевом хранилище.

#### **Примечания.**

- Перед выполнением поиска по снимку убедитесь, что жесткий диск, сетевое хранилище или карта памяти настроены правильно.
- Убедитесь, что настроено расписание захвата. Перейдите в «Настройка» > «Хранилище» > «Снимок», чтобы настроить расписание захвата.

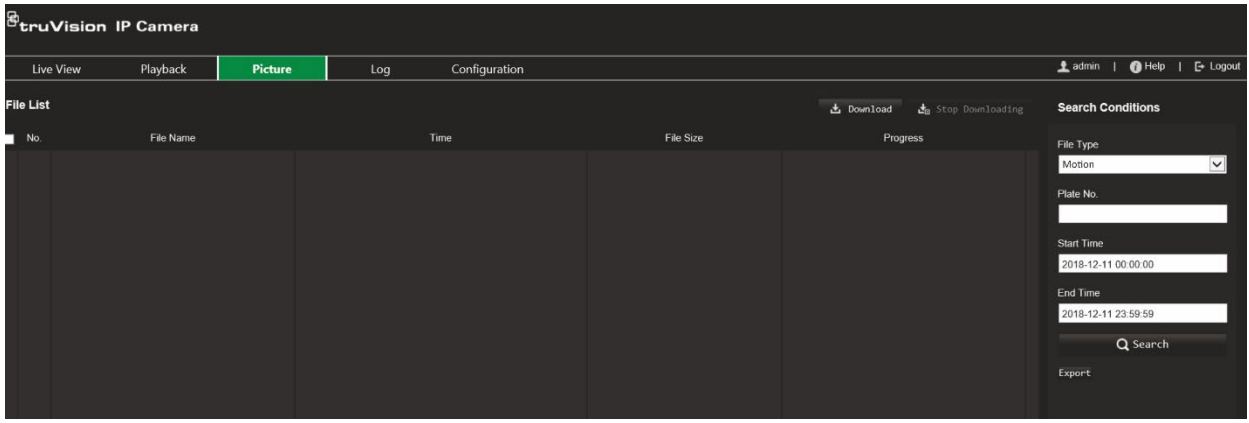

**Для поиска снимков:**

- 1. На панели инструментов меню нажмите **Picture (Изображение)**.
- 2. В раскрывающемся списке выберите тип файла. Непрерывный, Движение, Тревога, Обнаружение пересечения линии, Обнаружение вторжения, Обнаружение входа в область, Обнаружение выхода из области, Обнаружение оставленного предмета или обнаружение удаления объекта.
- 3. Выберите время время начала и конца.
- 4. Нажмите **Search (Поиск)** для поиска подходящих снимков.
- 5. Выберите флажки для одного или нескольких снимков, а затем щелкните **Download (Загрузить)** для загрузки выбранных снимков.

## **Поиск по журналу событий**

Чтобы использовать функции журнала, необходимо настроить сетевое хранилище или вставить карту SD в купольную камеру.

Количество журналов событий, которые могут храниться на сетевом хранилище или на карте SD, зависит от объема запоминающих устройств. Когда свободное место заканчивается, система начинает удалять старые журналы. Чтобы просмотреть журналы, сохраненные на запоминающих устройствах, нажмите **Log (Журнал)** в панели инструментов. Откроется окно журналов.

**Примечание.** Для поиска и просмотра журналов необходимо иметь соответствующие права доступа. Для получения дополнительной информации см. раздел «Изменение сведений о пользователе» на стр. 85.

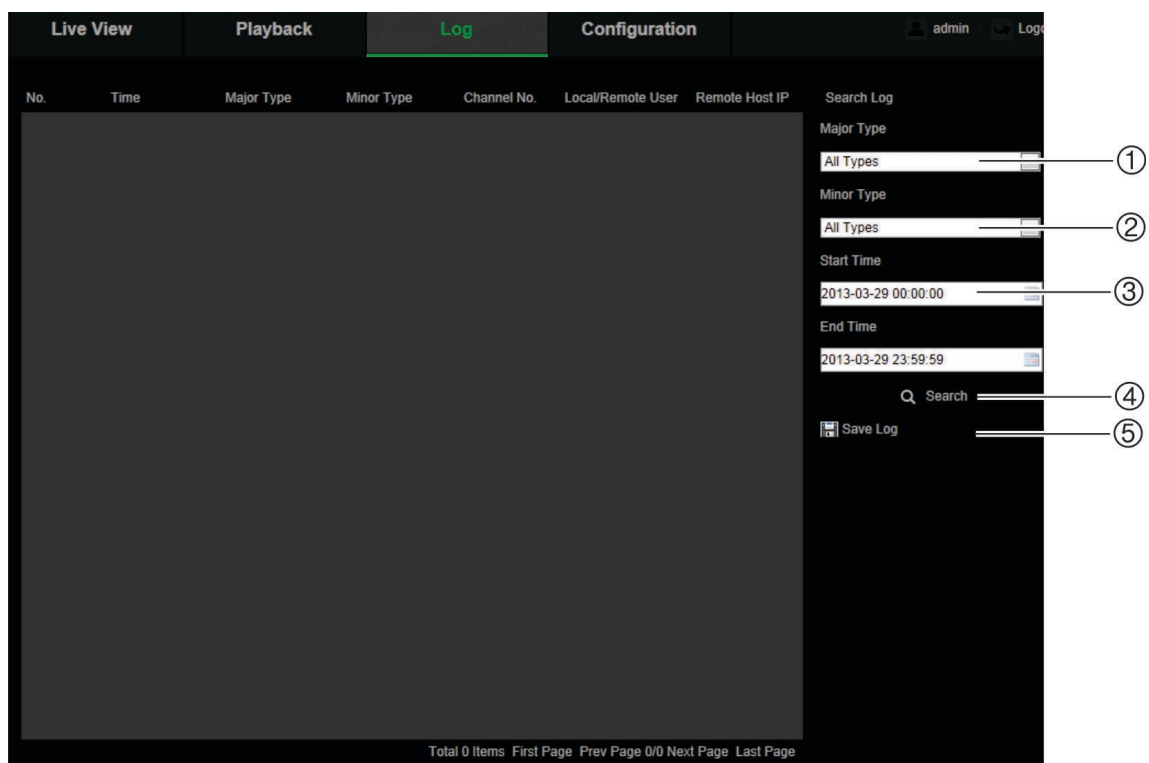

1. Осн. тип

- 4. Начало поиска
- 2. Вспомогательный тип
- 5. Сохранение найденных журналов
- 3. Поиск в указанном интервале времени

Поиск записанных журналов регистрации может осуществляться по следующим параметрам:

**Основной тип:** Существует три типа журналов: «Тревога», «Исключения» и «Операции». Также можно выполнять поиск по всем журналам. Описание журналов приведено ниже в Таблица 2.

**Второстепенный тип:** В каждом основном типе имеется несколько второстепенных типов. Описание журналов приведено ниже в Таблица 2.

**Дата и время:** Поиск в журналах можно осуществлять по времени начала и окончания записи.

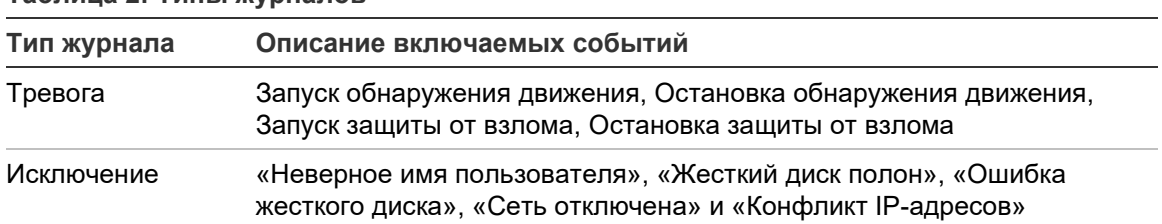

#### **Таблица 2: Типы журналов**

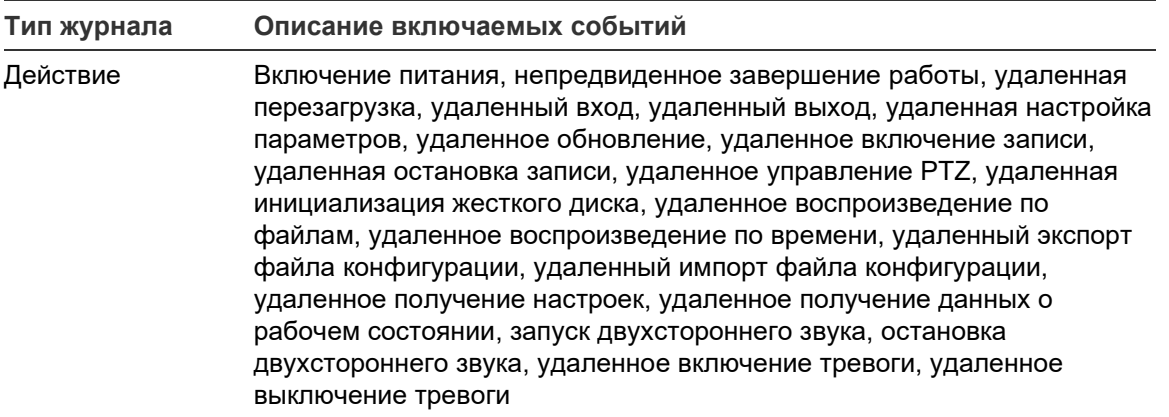

#### **Поиск журналов:**

- 1. В панели инструментов меню нажмите **Log (Журнал)**, чтобы отобразить окно «Журнал».
- 2. В раскрывающихся списках Major Type (Основной тип) и Minor Type (Второстепенный тип) выберите требуемый параметр.
- 3. Выберите время начала и окончания журнала.
- 4. Нажмите кнопку **Search (Поиск)**, чтобы начать поиск. Результаты будут показаны в левом окне.

# **Использование функций PTZ-управления**

На странице прямого просмотра нажмите , чтобы отобразить панель управления РТZ и нажмите <sup>></sup>, чтобы скрыть ее.

**Рис. 26: Панель управления PTZ**

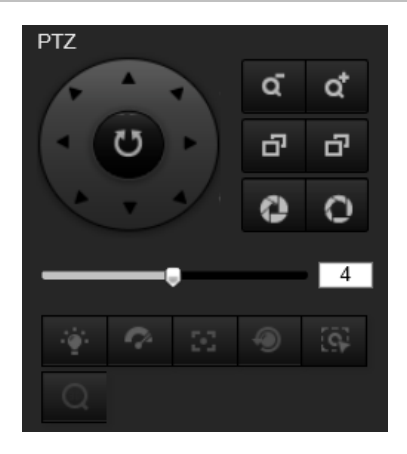

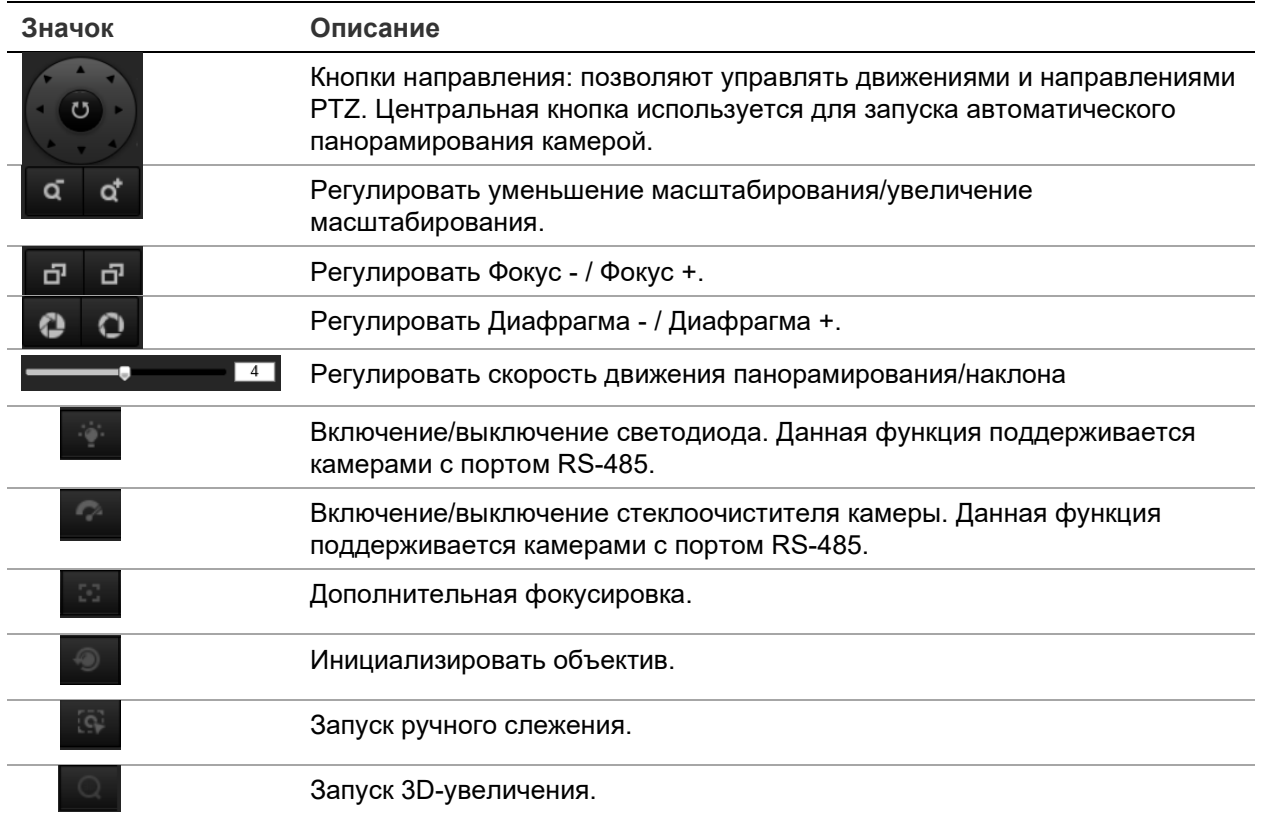

#### **Предустановка и предустановленные маршруты**

Предустановки — это заданные положения купольной PTZ-камеры, позволяющие быстро переместить купольную PTZ-камеру в нужное положение.

Заданный маршрут — это сохраненный в памяти набор предустановок. Камера пребывает в положении той или иной предустановки в течение времени задержки, а затем переходит к следующей предустановке. Заданный маршрут можно настроить с помощью до 32 предустановок.

**Рис. 27. Панель заданных маршрутов**

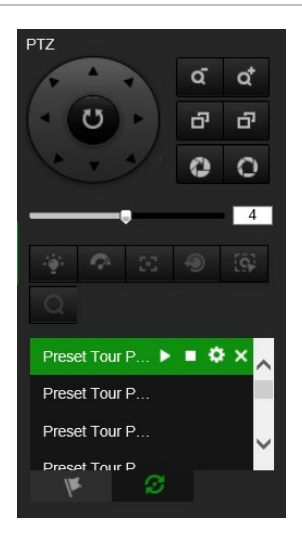

## **Настройка предустановки**

1. Нажмите <sup>1</sup> для отображения панели управления PTZ.

- 2. Нажмите кнопки направления/масштабирования в панели управления для регулировки просмотра PTZ, как требуется.
- 3. Выберите номер предустановки из списка предустановок.
- 4. Щелкните по значку **чтобы сохранить текущий просмотр PTZ в качестве** предустановки.

Название предустановки меняет цвет с серого на черный.

## **Вызов предустановки.**

- 1. Нажмите 1 для отображения панели управления PTZ.
- 2. Выберите номер предустановки из списка «Предустановка».
- 3. Щелкните по значку **для вызова выбранной предустановки.**

Выбранный просмотр PTZ будет перемещен к предварительно заданной сцене.

## **Удаление предустановки:**

- 1. Выберите номер нужной предустановки из списка «Предустановка».
- 2. Щелкните по значку **X** для удаления выбранной предустановки.

Название предустановки меняет цвет с черного на серый.

**Настройка предустановленного маршрута.**

Предварительная подготовка:

Для настройки заданного маршрута необходимо минимум две предустановки.

- 1. Шелкните по значку  $\mathcal{F}$  для входа в интерфейс настройки заданного маршрута.
- 2. Выберите номер пути из раскрывающегося списка и щелкните по значку  $\left|\bullet\right|$ чтобы настроить предварительно заданный маршрут.
- 3. Щелкните + для добавления предустановки к маршруту, и щелкните × для удаления предустановки.
- 4. Установите номер предустановки, скорость и время задержки для каждой предустановки. Порядок предустановок можно настроить при помощи **\*** и <sup>+</sup>.

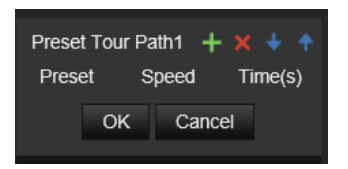

5. Щелкните **OK** для сохранения предварительно заданного маршрута.

**Примечание**. Можно настроить до 32 маршрутов патрулирования, каждый из них поддерживает до 16 ключевых точек.

## **Для вызова заданного маршрута:**

1. Нажмите ядля отображения панели управления РТZ.

- 2. Выберите номер заданного маршрута из раскрывающегося списка.
- 3. Щелкните по значку  $\blacktriangleright$  для запуска заданного маршрута и  $\blacksquare$ , чтобы остановить его.

## **Удаление заданного маршрута:**

- 1. Выберите номер заданного маршрута из списка заданных маршрутов.
- 2. Щелкните по значку **X** для удаления выбранного заданного маршрута.

# **Алфавитный указатель**

## **P**

PTZ-управление, 98

## **R**

RTSP-аутентификация, 86

## **T**

TruVision Navigator обновление встроенного ПО, 90

## **А**

активация пароля, 5 архивация файлов записанные файлы, 94 категории по умолчанию, 12 снимки записанных файлов, 94 архивированные файлы воспроизведение, 94

## **Б**

баланс белого, 34

## **В**

веб-браузер обзор интерфейса, 8 воспроизведение воспроизведение записанных файлов, 94 поиск записанного видео, 92 восстановление настроек по умолчанию, 17 вход в систему и выход из системы, 92

# **Д**

двойной VCA, 30

## **Ж**

жесткий диск емкость, 65 карта заполнена, 65 форматирование, 65 Жесткий диск заполнен, 46 журналы поиск журналов, 96 просмотреть журналы, 96 тип информации, 97

## **З**

запись воспроизведение, 92 параметры, 27 расписание записи, 61

## **И**

изображение камеры настройка, 30 имя камеры отображать, 35 интересующая область, 29

## **К**

Карта SDHC доступное свободное место, 65 форматирование, 65 качество видеоизображения, 30 Конфликт IP-адресов, 46

## **М**

маски конфиденциальности, 36

## **Н**

наложение рисунка", 37 настрой- ка анализа пересечений", 73 подсчета людей", 67 тепловой карты", 71 настройка RS-485, 17 настройка задней подсветки, 33 настройка самозаверяющего сертификата, 25 настройки по умолчанию восстановление, 88

## **О**

обнаружение аудио- исключения", 48 вторжения", 50 входа в область", 54 выхода из области", 56 оставленных предметов", 57 пересечения линии", 52 удаленного объекта", 59 обнаружение движения обычный режим", 39 продвинутый режим", 41 обновление встроенного ПО, 17, 89 используйте TruVision Navigator, 90 описание, 62 описание времени предварительной записи", 61 отобразить информацию настройка, 35 Ошибка жесткого диска, 46

## **П**

параметры HTTPS настройка, 25 параметры видеоизображения, 27 параметры звука, 27 параметры электронной почты настройка, 24 пароли изменение, 85 перезагрузка камеры, 17, 91 переключатель дневного/ночного режима, 30, 33 по расписанию, 32 пользователи добавить нового пользователя., 84 изменить пароль, 85 типы пользователей, 83 удаление пользователя, 85 пользовательские настройки, 82 поток основные/дополнительные настройки, 12 предустановка настройка/вызов/удаление, 99 прямой просмотр пуск, 92

#### **Р**

режим аппаратного отображения, 9 статистика тепловой карты, 78 режим программного отображения, 9 результат анализа пересечений", 80

#### **С**

Сетевое хранилище параметры", 66 сетевой протокол настройка, 12 сетевые настройки 802.1x, 27 DDNS, 21 FTP, 23 PPPoE, 22 QoS, 26 SNMP, 23 TCP/IP, 21 локальные параметры камеры, 12 параметры порта, 22 сетевые настройки, 19 Синхронизация через NTP, 15 системное время настройка, 15 снимки архивные снимки, 94 снимок настройка запланированных снимков", 63 снимков событий", 63 события поиск журналов, 96

статистика подсчета людей", 76 статистика тепловой карты", 78

#### **Т**

типы тревоги исключения, 46 обнаружения движения", 38 тревога защиты от вмешательства настройка, 44 тревога по неверному имени пользователя, 46 тревога по отключению сети, 46 тревожные входы настройка, 45 тревожные выходы настройка, 45

#### **У**

управление отображением, 9 уровень безопасности веб- браузера", 4

#### **Ф**

файл конфигурации импорт, 17 импорт/экспорт, 89

#### **Я**

```
язык
изменить, 92
```